# **Web Application Firewall**

# **FAQs**

**Issue** 05 **Date** 2024-03-22

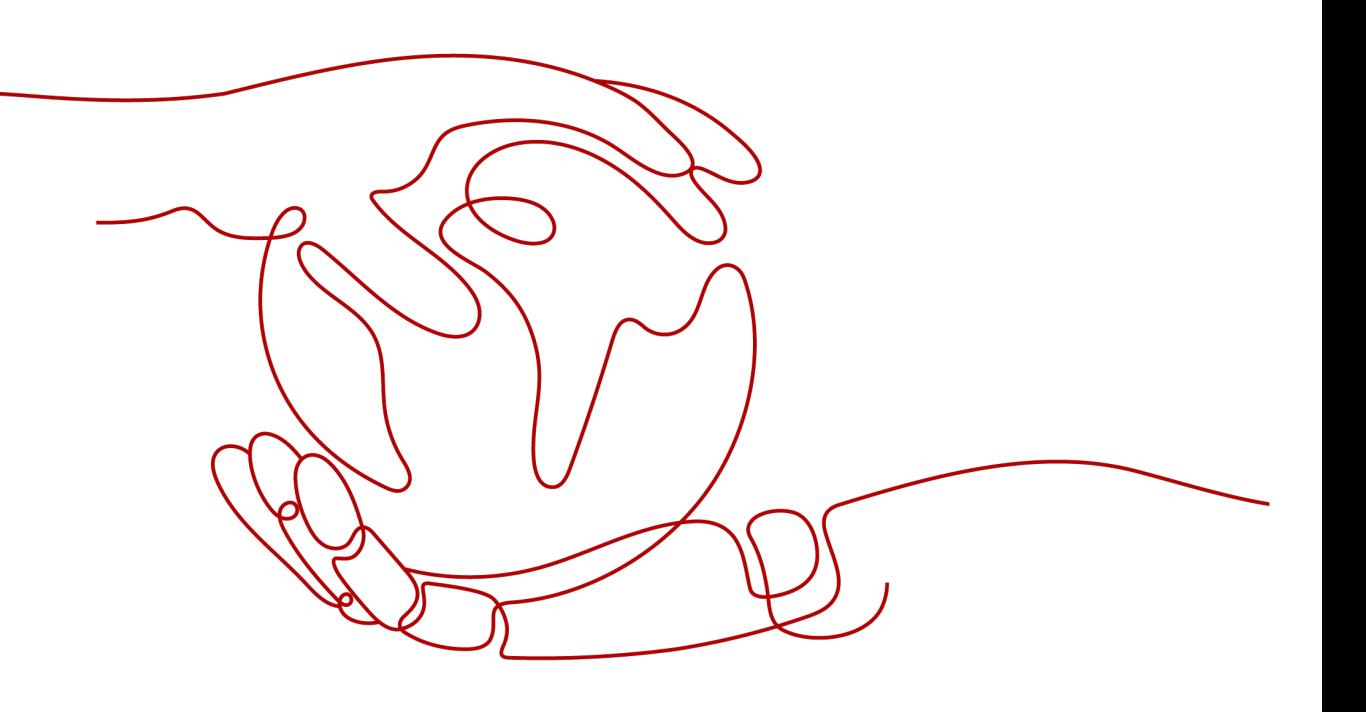

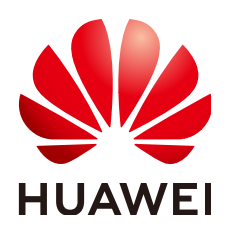

**HUAWEI TECHNOLOGIES CO., LTD.**

### **Copyright © Huawei Technologies Co., Ltd. 2024. All rights reserved.**

No part of this document may be reproduced or transmitted in any form or by any means without prior written consent of Huawei Technologies Co., Ltd.

### **Trademarks and Permissions**

**ND** HUAWEI and other Huawei trademarks are trademarks of Huawei Technologies Co., Ltd. All other trademarks and trade names mentioned in this document are the property of their respective holders.

### **Notice**

The purchased products, services and features are stipulated by the contract made between Huawei and the customer. All or part of the products, services and features described in this document may not be within the purchase scope or the usage scope. Unless otherwise specified in the contract, all statements, information, and recommendations in this document are provided "AS IS" without warranties, guarantees or representations of any kind, either express or implied.

The information in this document is subject to change without notice. Every effort has been made in the preparation of this document to ensure accuracy of the contents, but all statements, information, and recommendations in this document do not constitute a warranty of any kind, express or implied.

# **Security Declaration**

# **Vulnerability**

Huawei's regulations on product vulnerability management are subject to the Vul. Response Process. For details about this process, visit the following web page:

<https://www.huawei.com/en/psirt/vul-response-process>

For vulnerability information, enterprise customers can visit the following web page: <https://securitybulletin.huawei.com/enterprise/en/security-advisory>

# **Contents**

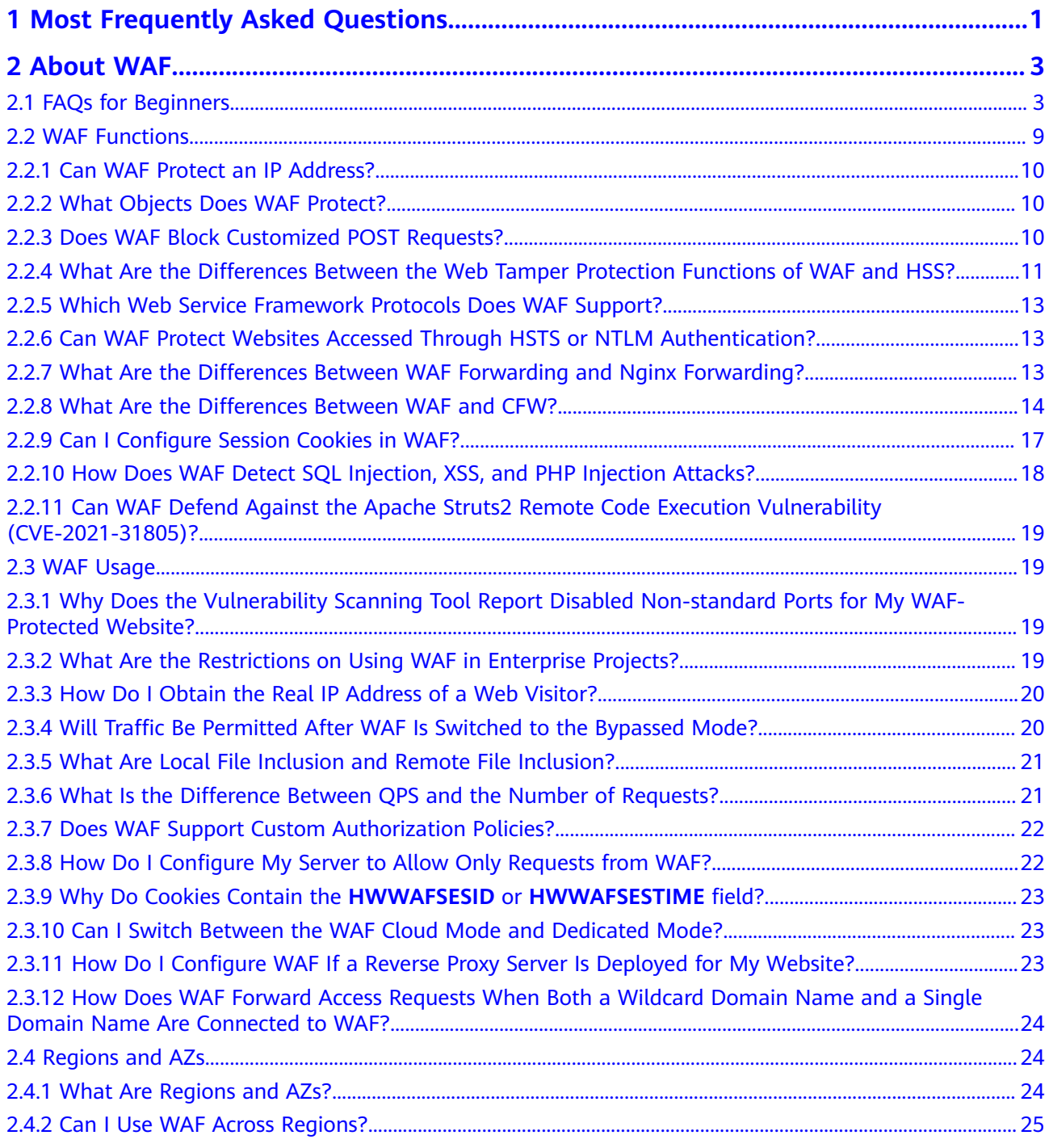

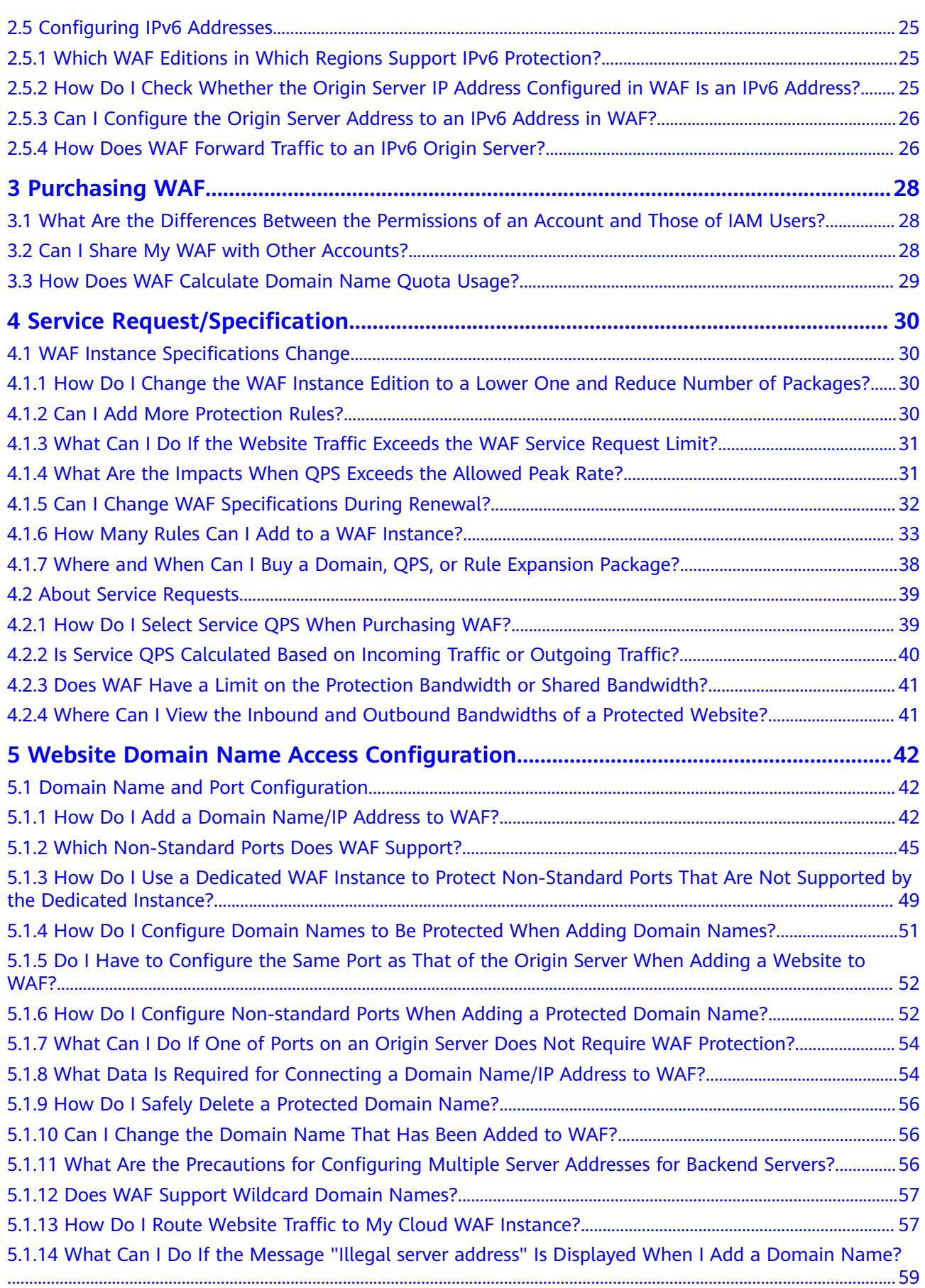

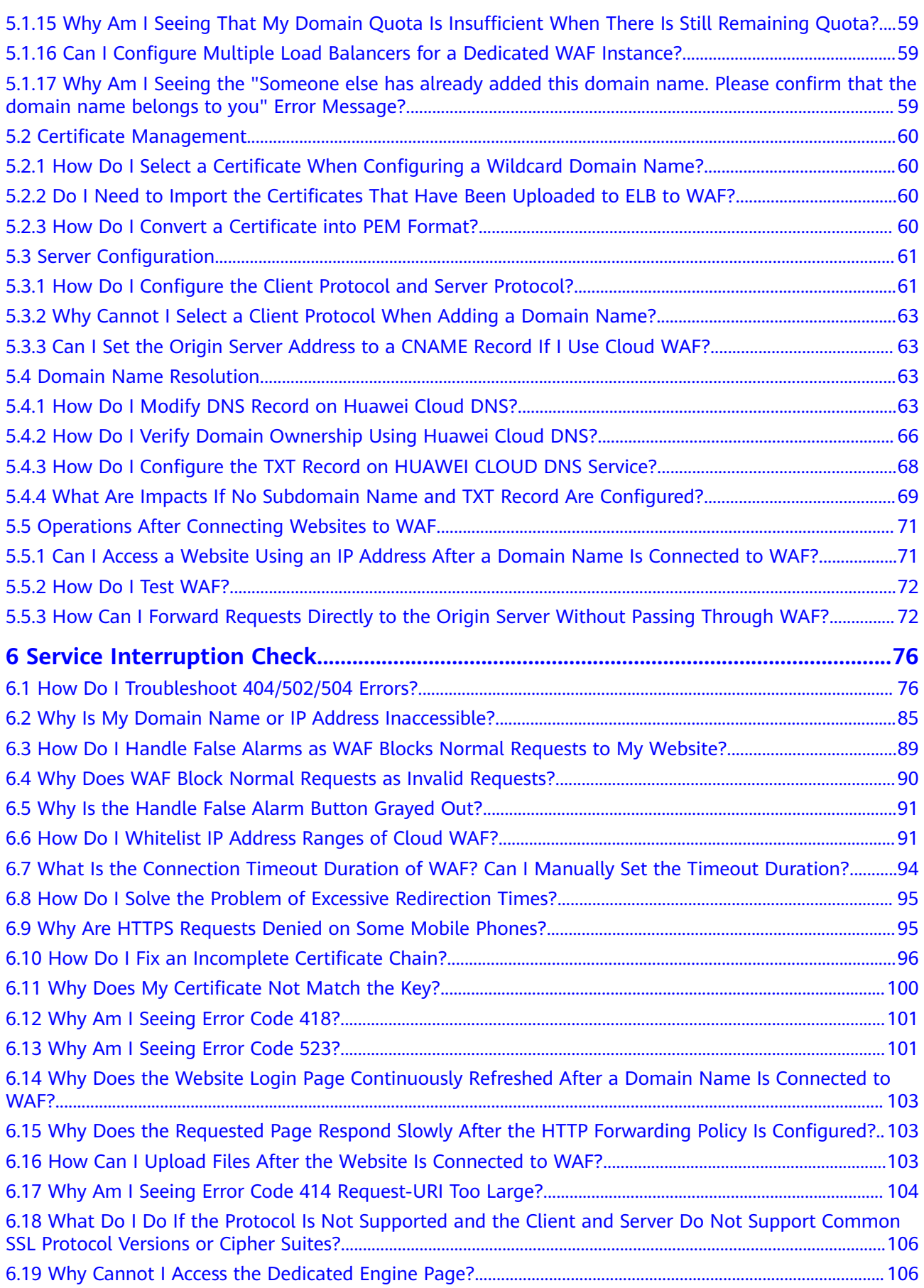

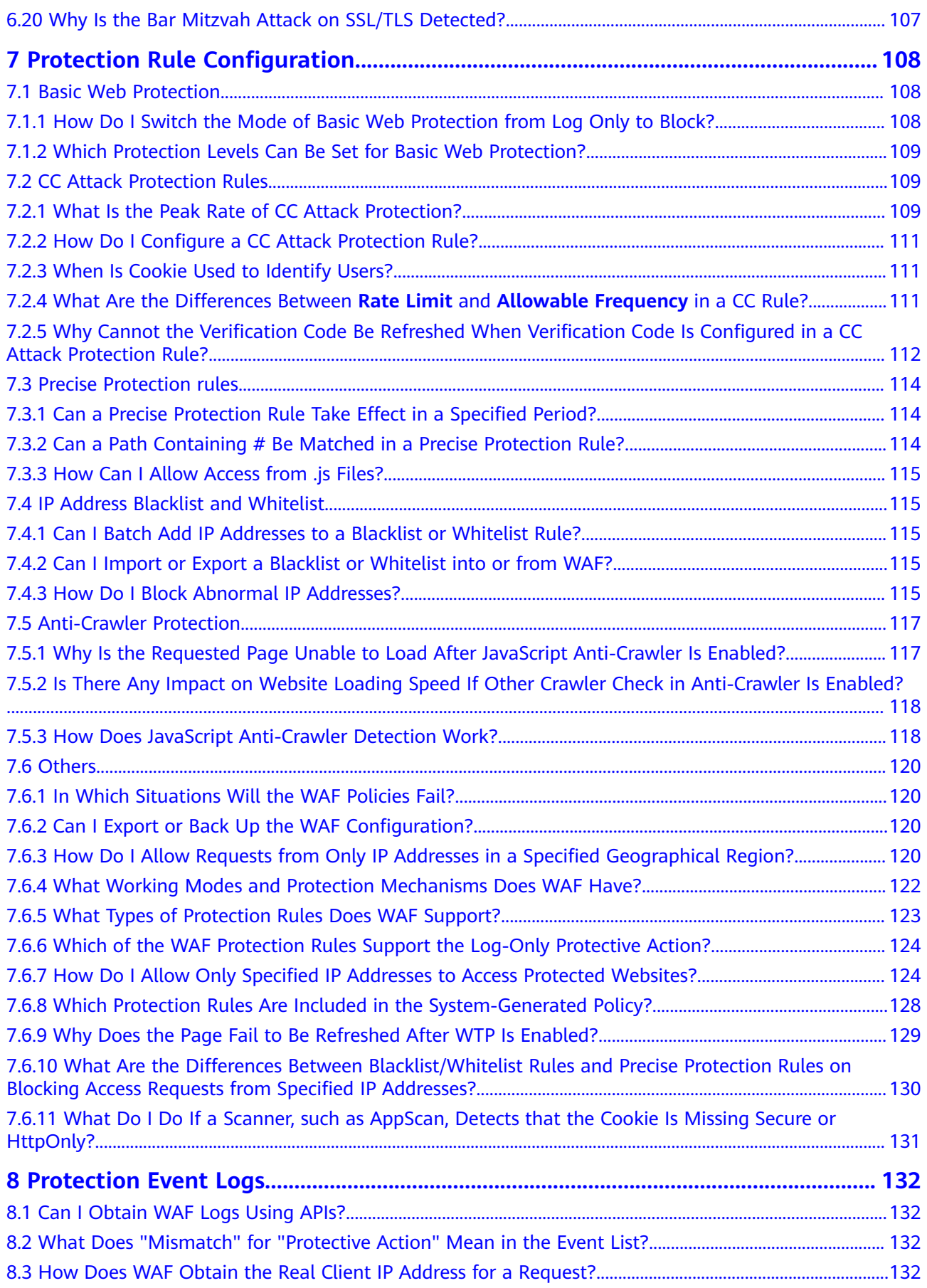

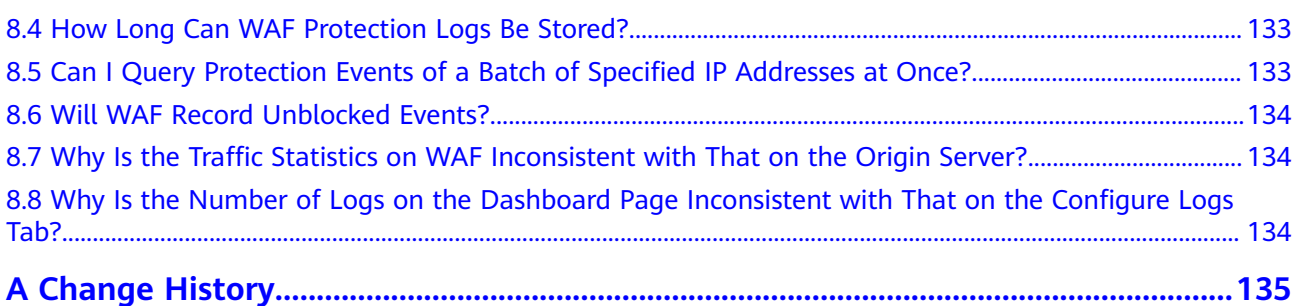

# <span id="page-8-0"></span>**1 Most Frequently Asked Questions**

# **Purchasing WAF**

- **[Can I Use WAF Across Regions?](#page-32-0)**
- **[Does WAF Support Custom Authorization Policies?](#page-29-0)**
- **[Domain Name Expansion Package](https://support.huaweicloud.com/eu/usermanual-waf/waf_01_0110.html)**
- **[QPS Expansion Package](https://support.huaweicloud.com/eu/usermanual-waf/waf_01_0111.html)**

# **Modifying WAF Instance Specifications**

- **[How Do I Change the WAF Instance Edition to a Lower One and Reduce](#page-37-0) [Number of Packages?](#page-37-0)**
- **[What Can I Do If the Website Traffic Exceeds the WAF Service Request](#page-38-0) [Limit?](#page-38-0)**
- **[Can I Change WAF Specifications During Renewal?](#page-39-0)**

# **Connecting Website Domain Name to WAF**

- **[What Data Is Required for Connecting a Domain Name/IP Address to](#page-61-0) [WAF?](#page-61-0)**
- **[Which Non-Standard Ports Does WAF Support?](#page-52-0)**
- **[How Do I Add a Domain Name/IP Address to WAF?](#page-49-0)**
- **[How Do I Configure the Client Protocol and Server Protocol?](#page-68-0)**
- **[What Can I Do If the Message "Illegal server address" Is Displayed When](#page-66-0) [I Add a Domain Name?](#page-66-0)**
- **[Why Is My Domain Name or IP Address Inaccessible?](#page-92-0)**
- **[Can I Configure the Origin Server Address to an IPv6 Address in WAF?](#page-33-0)**

# **Troubleshooting Service Interruptions**

- **[How Can I Upload Files After the Website Is Connected to WAF?](#page-110-0)**
- **[How Do I Troubleshoot 404/502/504 Errors?](#page-83-0)**
- **[What Is the Connection Timeout Duration of WAF? Can I Manually Set](#page-101-0) [the Timeout Duration?](#page-101-0)**
- **[Why Am I Seeing Error Code 523?](#page-108-0)**
- **[How Do I Solve the Problem of Excessive Redirection Times?](#page-102-0)**
- **[How Do I Whitelist IP Address Ranges of Cloud WAF?](#page-98-0)**

### **Protection Rules**

- **[In Which Situations Will the WAF Policies Fail?](#page-127-0)**
- **[Why Is the Requested Page Unable to Load After JavaScript Anti-Crawler](#page-124-0) [Is Enabled?](#page-124-0)**
- **[What Are the Differences Between Rate Limit and Allowable Frequency in](#page-118-0) [a CC Rule?](#page-118-0)**
- **[Why Cannot the Verification Code Be Refreshed When Verification Code](#page-119-0) [Is Configured in a CC Attack Protection Rule?](#page-119-0)**

# **2 About WAF**

# <span id="page-10-0"></span>**2.1 FAQs for Beginners**

If you are a beginner for WAF, here are some useful FAQs.

# **Is WAF a Hardware Firewall or a Software Firewall?**

WAF is a software firewall. After purchasing WAF, you only need to connect your domain name to use WAF to protect your web applications.

For more details, see **[Adding a Domain Name to WAF](https://support.huaweicloud.com/eu/usermanual-waf/waf_01_0002.html)**.

### **Does WAF Affect My Existing Workloads and Server Running?**

Enabling WAF does not interrupt your existing workloads or affect the running status of your origin servers. No additional operation (such as shutdown or restart) on the origin servers is required.

### **NOTICE**

If you are using a cloud WAF instance, you only need to change the DNS resolution record of your website to let traffic pass through WAF. Modifying DNS resolution may affect website access services. You are advised to perform this operation during off-peak hours. For details, see **[Connecting a Domain Name to](https://support.huaweicloud.com/eu/usermanual-waf/waf_01_0079.html) [WAF](https://support.huaweicloud.com/eu/usermanual-waf/waf_01_0079.html)**.

# **Can a WAF Instance Be Deployed in the VPC?**

Yes. You can deploy dedicated engine WAF instances in a VPC.

# **Does a Dedicated WAF Instance Support Cross-VPC Protection?**

Dedicated WAF instances cannot protect origin servers in the VPCs that are different from where those WAF instances locate. To protect such origin servers, purchase dedicated WAF instances in the same VPC as that for the origin servers.

# **Can WAF Protect Both Cloud or On-premises Servers?**

Yes. A cloud WAF instance can protect servers on any cloud platforms. This means that a cloud WAF instance can protect both cloud and on-premises servers, provided the servers are connected to the Internet.

A cloud WAF instance protects your servers based on domain names regardless of whether your server is on the cloud or not, where your server resides, or to which project or account your server belongs.

### **Which OSs Does WAF Support?**

WAF is deployed on the cloud, which is irrelevant to an OS. Therefore, WAF supports any OS. A domain name server on any OS can be connected to WAF for protection.

### **Which Layers Does WAF Provide Protection At?**

WAF provides protection at seven layers, namely, the physical layer, data link layer, network layer, transport layer, session layer, presentation layer, and application layer.

### **How Does WAF Block Requests?**

WAF checks both the request header and body. For example, WAF detects the request body, such as form, XML, and JSON data, and blocks requests that do not comply with protection rules.

For details about the WAF protection process, see **[Configuration Guidance](https://support.huaweicloud.com/eu/usermanual-waf/waf_01_0129.html)**.

### **Does WAF Support File Caching?**

WAF caches only static web pages that are configured with web tamper protection and sends the cached web pages that are not tampered with to web visitors.

If you want to cache all website contents, you can deploy CDN and deploy WAF between CDN and the origin server. For details, see **[Domain Setup with Both](https://support.huaweicloud.com/eu/bestpractice-waf/waf_06_0022.html) [CDN and WAF Deployed](https://support.huaweicloud.com/eu/bestpractice-waf/waf_06_0022.html)**.

# **Does WAF Cache Website Data?**

WAF protects user data on the application layer. It supports cache configuration on static web pages. When a user accesses a web page, the system returns a cached page to the user and randomly checks whether the page has been tampered with.

WAF does not cache website data. If you want to cache website content, use CDNor deploy both WAF and CDN.

For details about the combination of WAF and CDN, see **[Combine WAF and CDN:](https://support.huaweicloud.com/eu/bestpractice-waf/waf_06_0022.html) [Better Protection and Faster Access](https://support.huaweicloud.com/eu/bestpractice-waf/waf_06_0022.html)**

# **Can I Use WAF to Check Health Status of Servers?**

No. If you want to check health status of servers, the combination of ELB and WAF is recommended for your workloads. After you configure a load balancer in ELB,

you can enable health checks for servers and use the EIP of the load balancer as the server IP address to establish connections between servers and WAF.

### **Does WAF Support Two-Way SSL Authentication?**

No. You can configure a one-way SSL certificate on WAF.

### $\Box$  Note

If you set **Client Protocol** to **HTTPS** when adding a website to WAF, you will be required to upload a certificate and use it for your website.

You are advised to use an ELB load balancer and dedicated WAF instances and then configure two-way authentication on the load balancer. The procedure is as follows:

- 1. **[Buy a Dedicated WAF Instance](https://support.huaweicloud.com/eu/usermanual-waf/waf_01_0248.html)**.
- 2. Connect your website to WAF and configure ELB. For details, see **[Connection](https://support.huaweicloud.com/eu/usermanual-waf/waf_01_0326.html) [Process \(Dedicated Mode\)](https://support.huaweicloud.com/eu/usermanual-waf/waf_01_0326.html)**.
- 3. Configure two-way authentication on the ELB load balancer. For details, see **[HTTPS Mutual Authentication](https://support.huaweicloud.com/eu/usermanual-elb/en_us_elb_03_0006.html)**.

# **Does WAF Support Application Layer Protocol- and Content-Based Access Control?**

WAF supports access control over content at the application layer. HTTP and HTTPS are both application layer protocols.

# **Can WAF Check the Body I Add to a POST Request?**

The built-in detection of WAF checks POST data, and web shells are the files submitted in POST requests. WAF checks all data, such as forms and JSON files in POST requests based on the default protection policies.

You can configure a precise protection rule to check the body added to POST requests.

### **Can WAF Limit the Access Speed of a Domain Name?**

No. However, you can customize a CC attack protection rule to restrict access to a specific URL on your website based on an IP address, cookie, or Referer, mitigating CC attacks.

For details, see **[Configuring a CC Attack Protection Rule](https://support.huaweicloud.com/eu/usermanual-waf/waf_01_0009.html)**.

### **Can WAF Block URL Requests That Contain Special Characters?**

No. WAF can only detect and restrict source IP addresses.

### **Can WAF Block Spam and Malicious User Registrations?**

WAF cannot block business-related attacks, such as spam and malicious user registrations. To prevent these attacks, configure the registration verification mechanism on your website.

WAF is designed to keep web applications stable and secure. It examines all HTTP and HTTPS requests to detect for and block suspicious network attacks, such as Structure Query Language (SQL) injections, cross-site scripting (XSS) attacks, web shell upload, command or code injections, file inclusion, unauthorized sensitive file access, third-party vulnerability exploits, Challenge Collapsar (CC) attacks, malicious crawlers, and cross-site request forgery (CSRF).

# **Can WAF Block Requests for Calling Other APIs from Web Pages?**

If the request data for calling other APIs on the web page is included in the domain names protected by WAF, the request data passes through WAF. WAF checks the request data and blocks it if it is an attack.

If the request data for calling other APIs on the web page is not included in the domain names protected by WAF, the request data does not pass through WAF. WAF cannot block the request data.

### **Can WAF Limit Access Through Domain Names?**

No. WAF supports the blacklist and whitelist rules to block, log only, or permit access requests from specified IP addresses or IP address segments.

You can configure blacklist and whitelist rules to block, log only, or permit access requests from the IP addresses or IP address segments corresponding to the domain names.

### **Does WAF Have the IPS Module?**

Unlike the traditional firewalls, WAF does not have an Intrusion Prevention System (IPS). WAF supports intrusion detection of only HTTP/HTTPS requests.

# **Can My WAF Instances Be Automatically Scalable?**

No.

# **Is There Any Impact on Origin Servers If I Enable HTTP/2 in WAF?**

Yes. HTTP/2 is not supported between WAF and the origin server. This means if you enable HTTP/2 in WAF, WAF can process HTTP/2 requests from clients, but WAF can only forward the requests to origin server using HTTP 1.0/1.1. In this situation, the origin server request traffic may rise as multiplexing in HTTP/2 may become invalid for origin servers.

# **Does WAF Affect Email Ports or Email Receiving and Sending?**

WAF protects web application pages. After your website is connected to WAF, there is no impact on your email port or email sending or receiving.

### **What Are Concurrent Requests?**

The number of concurrent requests refers to the number of requests that the system can process simultaneously. When it comes to a website, concurrent requests refer to the requests from the visitors at the same time.

There are some restrictions on QPS. For details, see **[Edition Differences](https://support.huaweicloud.com/eu/productdesc-waf/waf_01_0106.html)**.

# **Can WAF Block Requests When a Certificate Is Mounted on ELB?**

If the certificate is mounted on ELB, all requests sent through WAF are encrypted. For HTTPS services, you must upload the certificate to WAF so that WAF can detect the decrypted request and determine whether to block the request.

### **Do I Need to Make Some Changes in WAF If the Security Group for Origin Server (Address) Is Changed?**

No modifications are required in WAF, but you are required to whitelist WAF IP addresses on the origin servers.

The procedure varies depending on the WAF instance type you are using:

- Cloud mode: **[Whitelisting WAF IP Addresses](https://support.huaweicloud.com/eu/usermanual-waf/waf_01_0325.html)**
- Dedicated mode: **[Whitelisting the Back-to-Source IP Addresses of Your](https://support.huaweicloud.com/eu/usermanual-waf/waf_01_0343.html) [Dedicated WAF Instances](https://support.huaweicloud.com/eu/usermanual-waf/waf_01_0343.html)**

# **How Is the Load Balanced When Multiple Origin Servers Are Configured in WAF?**

If you have configured multiple origin server IP addresses, WAF uses the weighted round robin algorithm to distribute access requests by default. You can also customize a load balancing algorithm as required. For more details, see **[Switching](https://support.huaweicloud.com/eu/usermanual-waf/waf_01_1173.html) [the Load Balancing Algorithm](https://support.huaweicloud.com/eu/usermanual-waf/waf_01_1173.html)**.

### **Does gzip on the Origin Server Affect WAF?**

If gzip is enabled on the origin server, WAF may incorrectly block normal access requests from the origin server. If the blocked request is a normal access request, you can handle the event as a false alarm by referring to **[Handling False Alarms](https://support.huaweicloud.com/eu/usermanual-waf/waf_01_0024.html)**. After an event is handled as a false alarm, WAF stops blocking corresponding type of event. No such type of event will be displayed on the **Events** page and you will no longer receive alarm notifications accordingly.

# **Does WAF Affect Data Transmission from the Internal Network to an External Network?**

No. After a website is connected to cloud WAF in CNAME access mode or to dedicated WAF instances, all website access requests are forwarded to WAF first. WAF detects and filters out malicious attack traffic, and returns normal traffic to the origin server to keep origin servers secure, stable, and available.

# **Can WAF Protect Multiple Domain Names That Point to the Same Origin Server?**

Yes. If there are multiple domain names pointing to the same origin server, you can connect these domain names to WAF for protection.

WAF protects domain names or IP addresses. If multiple domain names use the same EIP to provide services, all these domain names must be connected to WAF.

# **Is the Path of a WAF Protection Rule Case-sensitive?**

All paths configured for protection rules of WAF are case-sensitive.

### **What Is a Protection IP Address?**

A protection IP address in WAF is the IP address of a website you use WAF to protect.

### **Does Cloud WAF Use Fixed IP Addresses for Domain Resolution?**

After a domain name is added to WAF in cloud mode, WAF randomly assigns a CNAME record to the domain name for domain name resolution. This CNAME record is randomly assigned from the WAF IP address pool and is not fixed.

# **Will the CNAME Record Be Changed If the IP Address of the Origin Server Has Been Changed?**

If you are using a cloud WAF instance, the CNAME record will not be changed when origin server IP addresses have been changed.

# **Do I Need to Add the Domain Name to WAF Again If the Domain Name IP Address Has Been Changed?**

If the IP address of the website does not change, you do not need to reconfigure it in WAF. If the website resolves a new IP address, you need to add it in WAF again.

# **Does WAF Support Vulnerability Detection?**

WAF enables customizable anti-crawler rules to detect and block threats such as third-party security tool vulnerability attacks. If you enable the scanner item when configuring anti-crawler rules, WAF detects scanners and crawlers, such as OpenVAS and Nmap.

For details, see **[Configuring Anti-Crawler Rules](https://support.huaweicloud.com/eu/usermanual-waf/waf_01_0015.html)**.

### **Does WAF Support Protocols Used in MS Exchange?**

WAF supports HTTP and HTTPS for logging in to Exchange on the web, but does not support mail-related protocols such as Simple Mail Transfer Protocol (SMTP), Post Office Protocol version 3 (POP3), or Internet Message Access Protocol (IMAP) used by MS Exchange.

# **Can WAF Defend Against XOR Injection Attacks?**

Yes. WAF can defend against XOR injection attacks.

# **What Is the bind\_ip Parameter in WAF Logs?**

After your website is connected to WAF, WAF functions as a reverse proxy between the client and the origin server. WAF examines traffic to your website, filters out malicious traffic, and forwards health traffic to your origin servers. **bind\_ip** indicates the WAF IP addresses used by WAF to forward healthy traffic. WAF IP

addresses must be whitelisted on your origin server. For more details about how to whitelist WAF IP addresses, see **[How Do I Whitelist IP Address Ranges of Cloud](#page-98-0) [WAF?](#page-98-0)**

# <span id="page-16-0"></span>**Can WAF Protect All Domain Names Mapped to My Website IP Address If I Have Connected the IP Address to WAF?**

No.

In dedicated mode, the origin server IP address can be connected to WAF, and the IP address can be a private or internal IP address. WAF protects only the traffic accessed through the IP address but cannot protect the traffic to the domain name mapped to the IP address. To protect a domain name, connect the domain name to WAF.

### **Why Are There A Large Number of Timeout Requests?**

In cloud mode, WAF is shared by you and other customers. The service growth of other customers may cause a high WAF forwarding latency. If you expect a low latency, dedicated WAF instances are recommended. In dedicated mode, WAF instances are for your exclusive use so WAF forwarding latency cannot be affected by other customers.

# **Does WAF Support HTTP/3?**

No. Currently, WAF supports HTTP/2 but does not support HTTP/3.

### **Can WAF Protect Websites in the C/S Architecture?**

In the C/S architecture, WAF can protect only websites that use the layer-7 HTTP/ HTTPS protocol.

# **Can WAF in Cloud Mode Protect Domain Names of Other Accounts?**

Yes. Cloud WAF protects domain names. To protect a domain name of other accounts, you only need to add the domain name to the cloud WAF instance you are using in the current account.

# **Where Can I Query the Service QPS of the Current WAF Service?**

You can query the inbound bandwidth or QPS quota usage of the origin server IP address on the origin server.

# **Can WAF Block Data Packets in multipart/form-data Format?**

Yes.

The multipart/form-data indicates that the browser uses a form to upload files. For example, if an attachment is added to an email, the attachment is usually uploaded to the server in multipart/form-data format.

# **2.2 WAF Functions**

# <span id="page-17-0"></span>**2.2.1 Can WAF Protect an IP Address?**

A WAF instance can protect IP addresses.

# **Cloud Mode**

In this mode, only website domain names can be added to WAF for protection.

The origin server IP address configured in WAF can only be a public IP address.

To reduce the number of public IP addresses, you can use an Elastic Load Balance (ELB) load balancer to work as a proxy of backend private IP addresses. Then, you need to set the EIP (public IP address) bound to the load balancer as the origin server IP address.

# **Dedicated Mode**

A dedicated or load balancing WAF instance can protect websites through either domain names or IP addresses.

The origin server IP address configured in WAF can be a public IP address or internal IP address.

For details about how to add a domain name to WAF, see **[How Do I Add a](#page-49-0) [Domain Name/IP Address to WAF?](#page-49-0)**

# **2.2.2 What Objects Does WAF Protect?**

WAF can protect websites through domain names or IP addresses.

In cloud CNAME access mode, only website domain names can be added to WAF.

Your origin server IP address configured in WAF must a public IP address. For example, if an Elastic Load Balance (ELB) load balancer from Huawei Cloud is configured for origin servers, a cloud WAF instance can protect origin servers as long as the load balancer has a public IP address bound.

In dedicated mode, you can add website domain names or IP addresses to WAF.

# **2.2.3 Does WAF Block Customized POST Requests?**

No. WAF does not block user-defined POST requests. **[Figure 2-1](#page-18-0)** shows the detection process of the WAF built-in protection rules for original HTTP/HTTPS requests.

<span id="page-18-0"></span>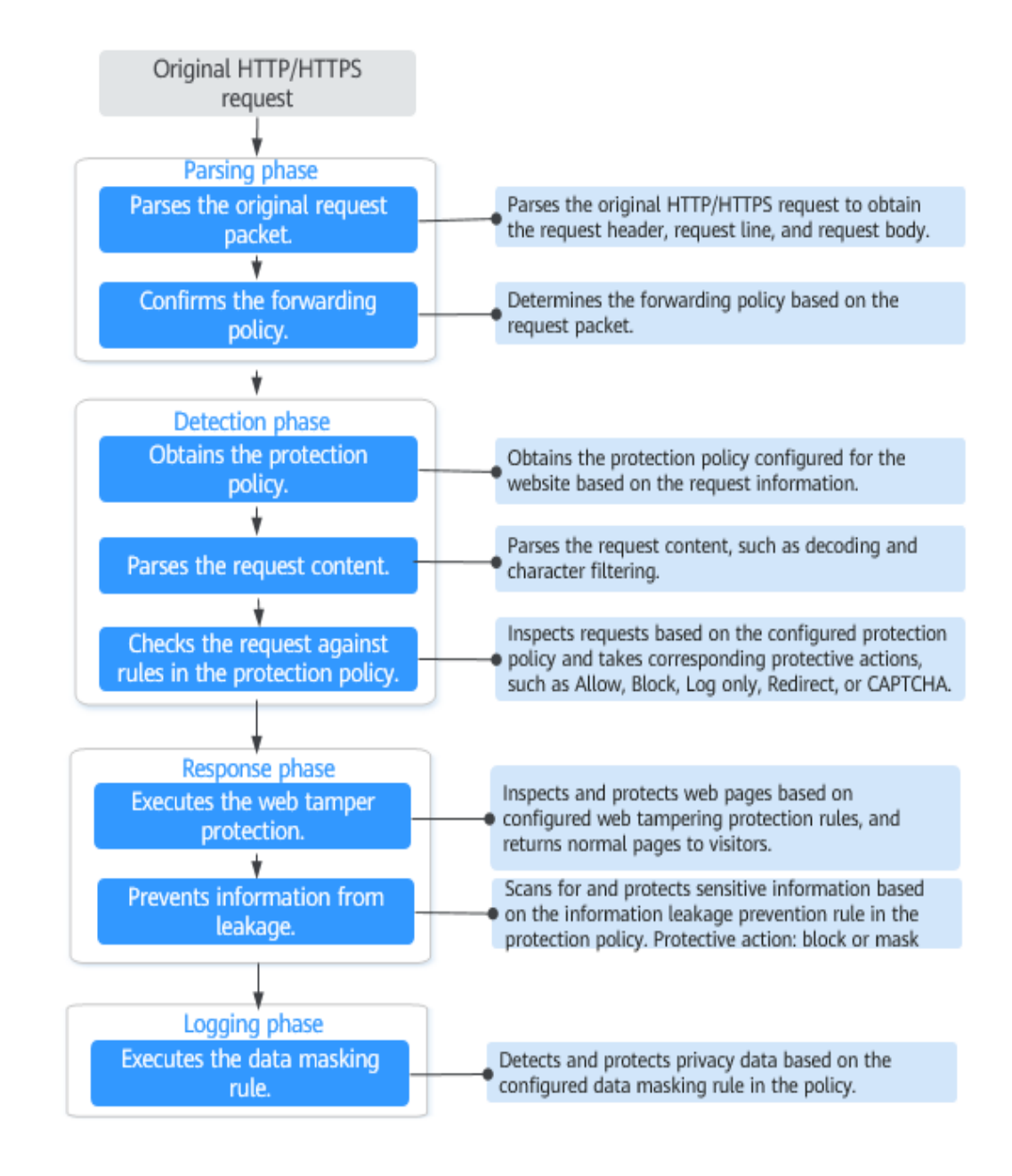

### **Figure 2-1** WAF engine work process

For details about the WAF protection process, see **[Configuration Guidance](https://support.huaweicloud.com/eu/usermanual-waf/waf_01_0129.html)**.

# **2.2.4 What Are the Differences Between the Web Tamper Protection Functions of WAF and HSS?**

The web tamper protection function of HSS monitors website directories in real time, backs up files, and restores tampered files using the backup, protecting websites from tampering. This function is helpful for governments, educational institutions, and enterprises.

WAF protects user data on the application layer. It supports cache configuration on static web pages. When a user accesses a web page, the system returns a

cached page to the user and randomly checks whether the page has been tampered with.

# **Differences Between the Web Tamper Protection Functions of HSS and WTP**

**Table 2-1** describes the differences

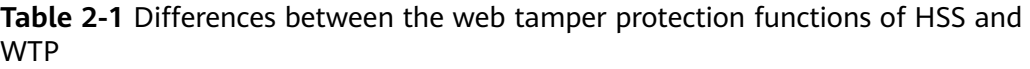

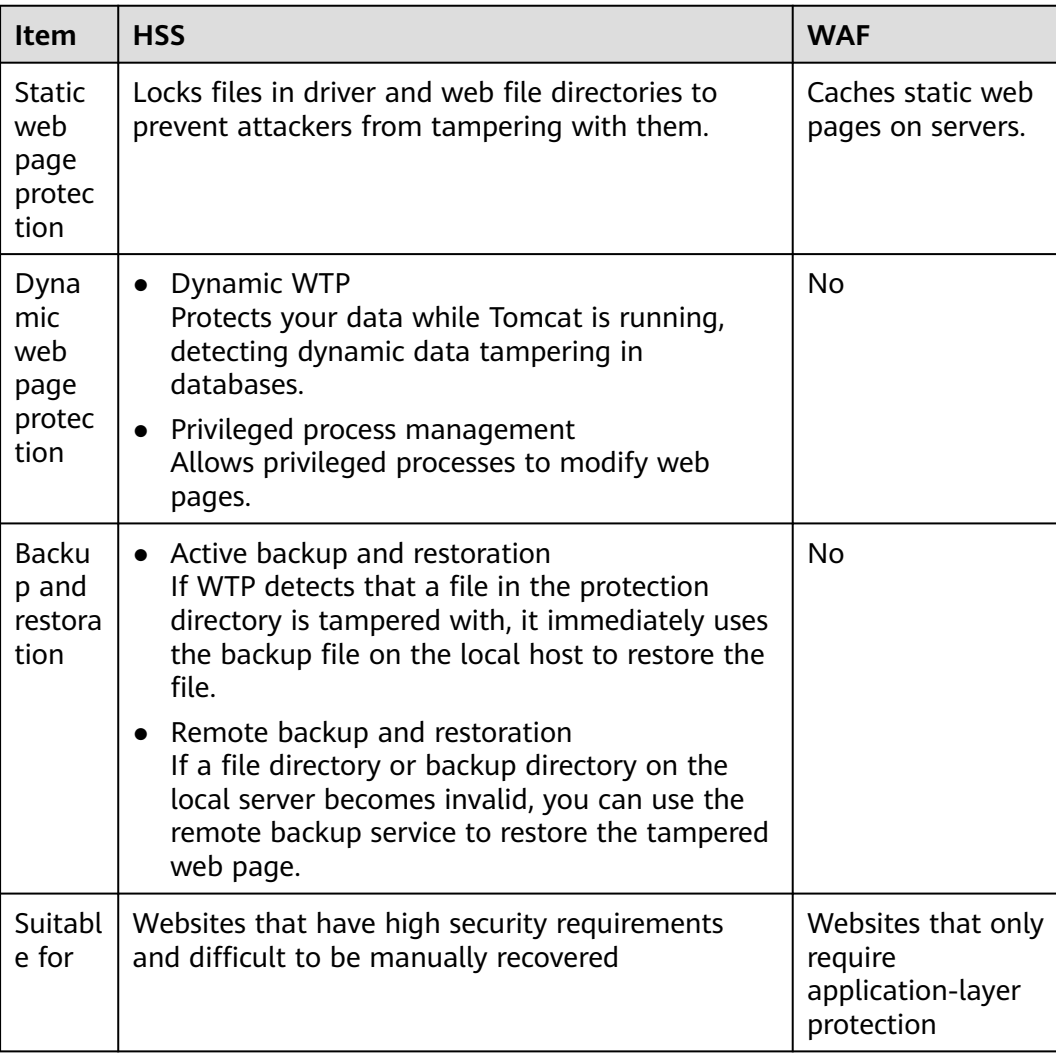

# **Purchase Suggestion**

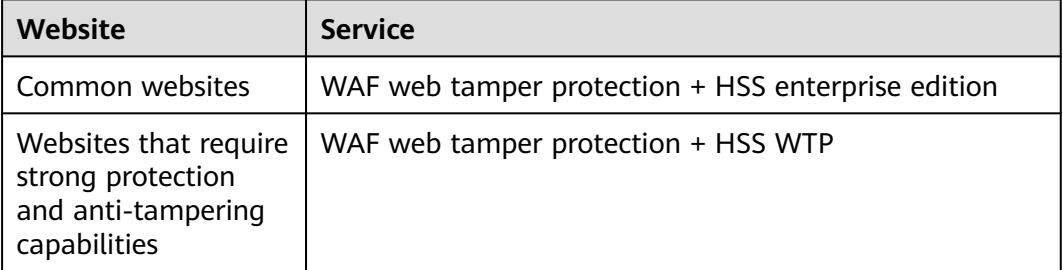

# <span id="page-20-0"></span>**2.2.5 Which Web Service Framework Protocols Does WAF Support?**

WAF is deployed on the cloud.

Web Application Firewall (WAF) keeps web services stable and secure. It examines all HTTP and HTTPS requests to detect and block the following attacks: Structured Query Language (SQL) injection, cross-site scripting (XSS), web shells, command and code injections, file inclusion, sensitive file access, third-party vulnerability exploits, Challenge Collapsar (CC) attacks, malicious crawlers, and cross-site request forgery (CSRF).

WAF can examine the following requests:

- WebSocket and WebSockets (enabled by default)
	- WebSocket request inspection is enabled by default if **Client Protocol** is set to **HTTP**.
	- WebSockets request inspection is enabled by default if **Client Protocol** is set to **HTTPS**.
- HTTP/HTTPS

# **2.2.6 Can WAF Protect Websites Accessed Through HSTS or NTLM Authentication?**

Yes. WAF can protect HTTP and HTTPS applications.

- If a website uses the HTTP Strict Transport Security (HSTS) policy, the client (such as a browser) is forced to use HTTPS to communicate with the website. This reduces the risk of session hijacking. Websites configured with HSTS policy use the HTTPS protocol. So, WAF can protect these websites.
- Windows New Technology LAN Manager (NTLM) is an authentication method over HTTP. NTLM uses a three-way handshake to authenticate a connection. NTLM authenticates a client (such as a browser) the same way the Windows remote login authentication does.

WAF can protect applications that use NTLM to authenticate connection between a server and client, such as a browser.

# **2.2.7 What Are the Differences Between WAF Forwarding and Nginx Forwarding?**

Nginx directly forwards access requests to the origin server, while WAF detects and filters out malicious traffic and then forwards only the normal access requests to the origin server. The details are as follows:

WAF forwarding

After a website is connected to WAF, all access requests pass through WAF. WAF detects HTTP(S) requests to identify and block a wide range of attacks, such as SQL injection, cross-site scripting attacks, web shell uploads, command/code injection, file inclusion, sensitive file access, third-party

<span id="page-21-0"></span>application vulnerability attacks, CC attacks, malicious crawlers, cross-site request forgery (CSRF) attacks. Then, WAF sends normal traffic to the origin server. In this way, security, stability, and availability of your web applications are assured.

### **Figure 2-2** How WAF works for CNAME or dedicated access

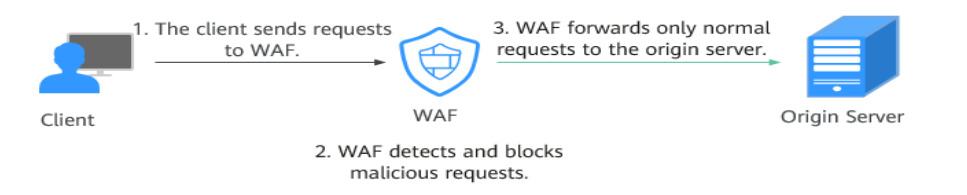

Nginx forwarding

Nginx works as a reverse proxy server. After receiving the access request from the client, the reverse proxy server directly forwards the access request to the web server and returns the result obtained from the web server to the client. The reverse proxy server is installed in the website equipment room. It functions as a proxy for the web server to receive and forward access requests.

The reverse proxy server prevents malicious attacks from the Internet to intranet servers, caches data to reduce workloads on the intranet servers, and implements access security control and load balancing.

**Figure 2-3** How Nginx Works

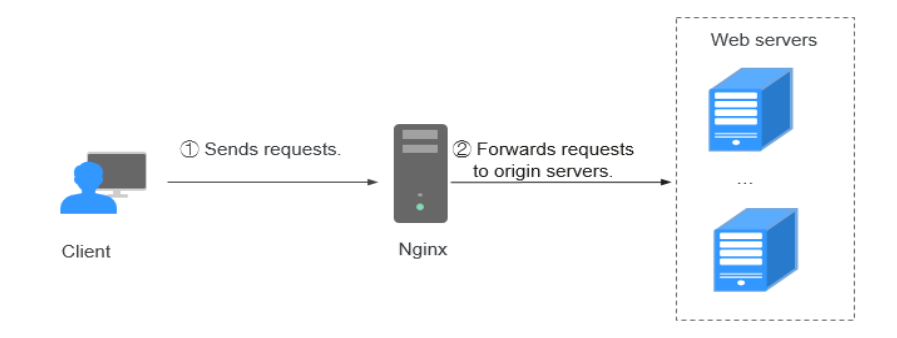

# **2.2.8 What Are the Differences Between WAF and CFW?**

Web Application Firewall (WAF) and Cloud Firewall (CFW) are different products we provided. WAF is used to protect your web services, while CFW is used to protect Internet border and VPC border traffic.

**[Table 2-2](#page-22-0)** lists differences between WAF and CFW.

| Category                | <b>WAF</b>                                                                                                    | <b>CFW</b>                                                                                                    |
|-------------------------|----------------------------------------------------------------------------------------------------|----------------------------------------------------------------------------------------------------|
| Definition              | Web Application Firewall (WAF)<br>keeps web services stable and<br>secure. It examines all HTTP and<br>HTTPS requests to detect and<br>block the following attacks:<br><b>Structured Query Language</b><br>(SQL) injection, cross-site<br>scripting (XSS), web shells,<br>command and code injections,<br>file inclusion, sensitive file<br>access, third-party vulnerability<br>exploits, Challenge Collapsar<br>(CC) attacks, malicious crawlers,<br>and cross-site request forgery<br>(CSRF). | Cloud Firewall (CFW) is<br>a next-generation cloud-<br>native firewall. It<br>protects Internet and<br>VPC borders on the cloud<br>by real-time intrusion<br>detection and<br>prevention, global<br>unified access control,<br>full traffic analysis, log<br>audit, and tracing. It<br>employs AI for intelligent<br>defense, and can be<br>elastically scaled to meet<br>changing business needs,<br>helping you easily<br>handle security threats.<br>CFW is a basic service<br>that provides network<br>security protection for<br>user services on the<br>cloud. |
| Protection<br>mechanism | WAF works as a reverse proxy<br>between the client and the<br>origin server. All website access<br>requests are forwarded to WAF<br>first. WAF detects and filters out<br>malicious attack traffic, and<br>returns normal traffic to the<br>origin server to ensure that the<br>origin server is secure, stable,<br>and available.                                                                                                    | CFW can implement<br>refined control over all<br>traffic, including Internet<br>border protection, cross-<br>VPC and cross-VM traffic,<br>to prevent external<br>intrusion, internal<br>penetration attacks, and<br>unauthorized access<br>from the inside to the<br>outside.                                                                                                    |

<span id="page-22-0"></span>**Table 2-2** Differences between WAF and CFW

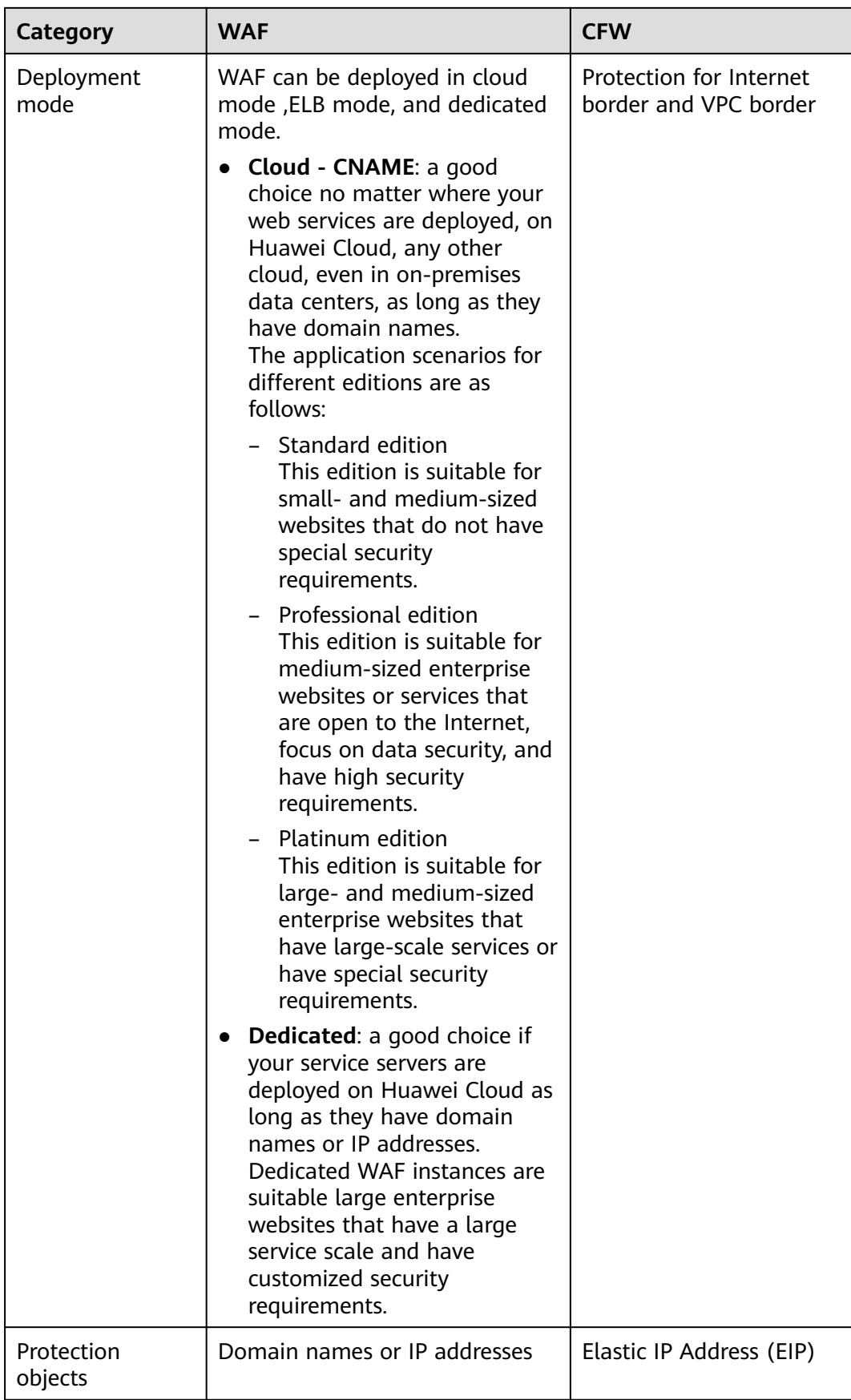

<span id="page-24-0"></span>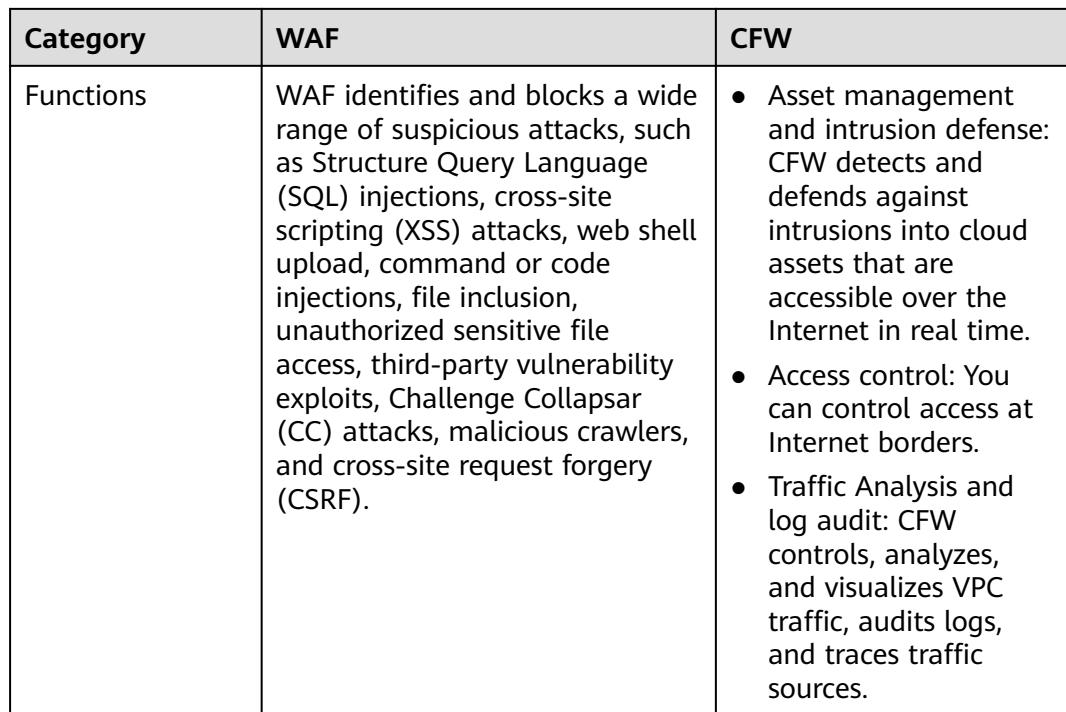

# **2.2.9 Can I Configure Session Cookies in WAF?**

No. WAF does not support session cookies.

WAF allows you to configure CC attack protection rules to limit the access frequency of a specific path (URL) in a single cookie field, accurately identify CC attacks, and effectively mitigate CC attacks. For example, if a user whose cookie ID is **name** accesses the **/admin\*** page under the protected domain name for more than 10 times within 60 seconds, you can configure a CC attack protection rule to forbid the user from accessing the domain name for 600 seconds.

For details, see **[Configuring a CC Attack Protection Rule](https://support.huaweicloud.com/eu/usermanual-waf/waf_01_0009.html)**.

# **What Are Cookies?**

Cookies are data (usually encrypted) stored on the local terminal of a user by a website to identify the user and trace sessions. Cookies are sent by a web server to a browser to record personal information of the user.

A cookie consists of a name, a value, and several optional attributes that control the cookie validity period, security, and usage scope. Cookies are classified into session cookies and persistent cookies. The details are as follows:

Session cookie

A session cookie exists only in temporary memory while the user navigates the website. It does not have an expiration date. When the browser is closed, session cookies are deleted.

Persistent cookie

A persistent cookie has an expiration date and is stored in disks. Persistent cookies will be deleted after a specific length of time.

# <span id="page-25-0"></span>**2.2.10 How Does WAF Detect SQL Injection, XSS, and PHP Injection Attacks?**

A Structured Query Language (SQL) injection is a common web attack. The attacker injects malicious SQL commands into database query strings to deceive the server into executing commands. By exploiting these commands, the attacker can obtain sensitive information, add users, export files, or even gain the highest permissions to the database or system.

XSS attacks exploit vulnerabilities left during web page development to inject malicious instruction code into web pages so that attackers can trick visitors into loading and executing malicious web page programs attackers fabricated. These malicious web page programs are usually JavaScript, but they can also include Java, VBScript, ActiveX, Flash, or even common HTML. After an attack succeeds, the attacker may obtain various content, including but not limited to higher permissions (for example, permissions for certain operations), private content, sessions, and cookies.

# **How Does WAF Detect SQL Injection Attacks?**

WAF detects and matches SQL keywords, special characters, operators, and comment symbols.

- SQL keywords: union, Select, from, as, asc, desc, order by, sort, and, or, load, delete, update, execute, count, top, between, declare, distinct, distinctrow, sleep, waitfor, delay, having, sysdate, when, dba\_user, case, delay, and the like
- Special characters: ',; ()
- Mathematical operators: **±**, **\***, **/**, **%**, and **|**
- Operators: **=**, **>**, **<**, **>=**, **<=**, **!=**, **+=**, and **-=**
- Comment symbols: **–** or **/\*\*/**

### **How Does WAF Detect XSS Attacks?**

WAF checks HTML script tags, event processors, script protocols, and styles to prevent malicious users from injecting malicious XSS statements through client requests.

- XSS keywords (such as **javascript**, **script**, **object**, **style**, **iframe**, **body**, **input**, **form**, **onerror**, and **alert**)
- Special characters  $(<, >, ',$  and ")
- External links (href="http://xxx/",src="http://xxx/attack.js")

### $\Box$  Note

Rich text can be uploaded using multipart upload instead of body. In multipart upload, rich text is stored in forms and can be decoded even if it is encoded using Base64. Analyze your services and do not use quotation marks and angle brackets as far as possible.

# **How Does WAF Detect PHP Injection Attacks?**

If a request contains keywords similar to "system(xx)", the keywords may cause PHP injection attacks. WAF will then block such requests.

# <span id="page-26-0"></span>**2.2.11 Can WAF Defend Against the Apache Struts2 Remote Code Execution Vulnerability (CVE-2021-31805)?**

Yes. WAF basic web protection rules can defend against the Apache Struts2 remote code execution vulnerability (CVE-2021-31805).

### **Configuration Procedure**

**Step 1 [But WAF](https://support.huaweicloud.com/eu/usermanual-waf/waf_01_0109.html)**.

- **Step 2** Add the website domain name to WAF and connect it to WAF. For details, see **[Adding a Domain Name to WAF](https://support.huaweicloud.com/eu/usermanual-waf/waf_01_0002.html)**.
- **Step 3** In the **Basic Web Protection** configuration area, set **Mode** to **Block**. For details, see **[Configuring Basic Web Protection Rules](https://support.huaweicloud.com/eu/usermanual-waf/waf_01_0008.html)**.

**----End**

# **2.3 WAF Usage**

# **2.3.1 Why Does the Vulnerability Scanning Tool Report Disabled Non-standard Ports for My WAF-Protected Website?**

### **Symptom**

When a third-party vulnerability scanning tool scans the website whose domain name has been connected to WAF, the scan result shows that some standard ports (for example, 443) and non-standard ports (for example, 8000 and 8443) are vulnerable.

# **Possible Cause**

WAF uses the same non-standard port engine for all WAF users. So, if a thirdparty vulnerability scanning tool performs a scan for your website, the enabled non-standard ports in WAF are reported. This means such port vulnerabilities in scan results do not affect your origin server security. WAF will safeguard your website after you point origin server IP address to WAF engine IP address through the CNAME record.

# **Handling Suggestions**

No action is required.

# **2.3.2 What Are the Restrictions on Using WAF in Enterprise Projects?**

Each enterprise project is independent from the others.

• The created policies can be used only by their own projects. For example, if you create policy A for a main project, the rules created for the sub-projects do not belong to policy A. You must create a policy for sub-projects separately.

The created certificates can be used only by their own projects. A main project and sub-project can only use its own certificates.

# <span id="page-27-0"></span>**2.3.3 How Do I Obtain the Real IP Address of a Web Visitor?**

After you connect a website to your WAF instance, WAF works as a reverse proxy between the client and the server. The real IP address of the server is hidden and only the IP address of WAF is visible to web visitors.

Generally, a proxy such as CDN, WAF, and anti-DDoS service is deployed between the client and server. Web visitors cannot directly access the server. For example, **web visitor** > **CDN/WAF/anti-DDoS** > **origin server**.

When forwarding requests to the downstream server, the transparent proxy server adds an **X-Forwarded-For** field to the HTTP header to identify the web visitor's real IP address in the format of **X-Forwarded-For: real IP address of the web visitor, proxy 1-IP address, proxy 2-IP address, proxy 3-IP address, ........->...**.

Therefore, you can obtain the web visitor's real IP address from the **X-Forwarded-For** field. The first IP address in this field is the web visitor's real IP address.

# **2.3.4 Will Traffic Be Permitted After WAF Is Switched to the Bypassed Mode?**

For cloud WAF instances, if you switch the instance working **Mode** to **Bypassed**, requests are directly sent to the original backend server without passing through WAF.

Switch the WAF mode to **Bypassed** only if one of the following conditions is met:

- Website services need to be restored to the status when the website is not connected to WAF.
- You need to investigate website errors, such as 502, 504, or other incompatibility issues.
- No proxy is configured between the client and WAF.

### **Effective Time of WAF Bypassed Working Mode**

After you switch the WAF work **Mode** to **Bypassed**, it takes effect within 3 to 5 minutes.

### **Procedure for WAF Working Mechanism Switchover**

- **Step 1** Log in to the management console.
- **Step 2** Click **v** in the upper left corner of the management console and select a region or project.
- **Step 3** Click  $\equiv$  in the upper left corner and choose Web Application Firewall under **Security**.

<span id="page-28-0"></span>**Step 4** In the navigation pane, choose **Website Settings**.

**Step 5** In the row containing the target domain name, click  $\bullet$  in the **Mode** column and select **Bypassed**.

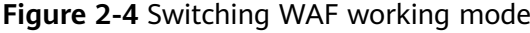

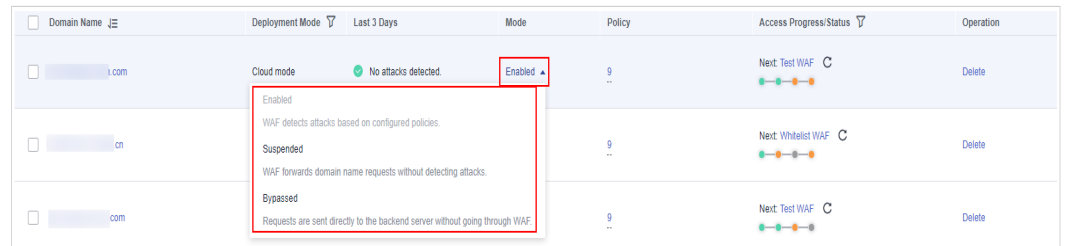

**----End**

# **2.3.5 What Are Local File Inclusion and Remote File Inclusion?**

You can view security events such as file inclusion in WAF protection events to quickly locate attack sources or analyze attack events.

Program developers write repeatedly used functions into a single file. When such functions need to be used, the file is directly invoked. The file invoking process is called file inclusion. File inclusion vulnerabilities are classified into two categories, based on whether the file is a remotely hosted file or a local file available on the web server:

- Local file inclusion
- Remote file inclusion

A file inclusion vulnerability allows an attacker to access unauthorized or sensitive files available on the web server or to execute malicious files on the web server by using such a file. This vulnerability is mainly due to a bad input validation mechanism, wherein the user's input that is passed to the file include commands without proper validation. The impact of this vulnerability can lead to malicious code execution on the server or reveal data present in sensitive files.

For details about protection event logs, see **[Viewing Protection Event Logs](https://support.huaweicloud.com/eu/usermanual-waf/waf_01_0156.html)**.

# **2.3.6 What Is the Difference Between QPS and the Number of Requests?**

Queries Per Second (QPS) indicates the number of requests per second. For example, an HTTP GET request is also called a query. The number of requests is the total number of requests in a specific time range.

Queries Per Second (QPS) is the number of requests a server can handle per second.

### $M$  Note

QPS is used to measure the number of queries, or requests, per second.

For details about QPS on the **Dashboard** page, see **[Table 2-3](#page-29-0)**.

<span id="page-29-0"></span>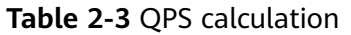

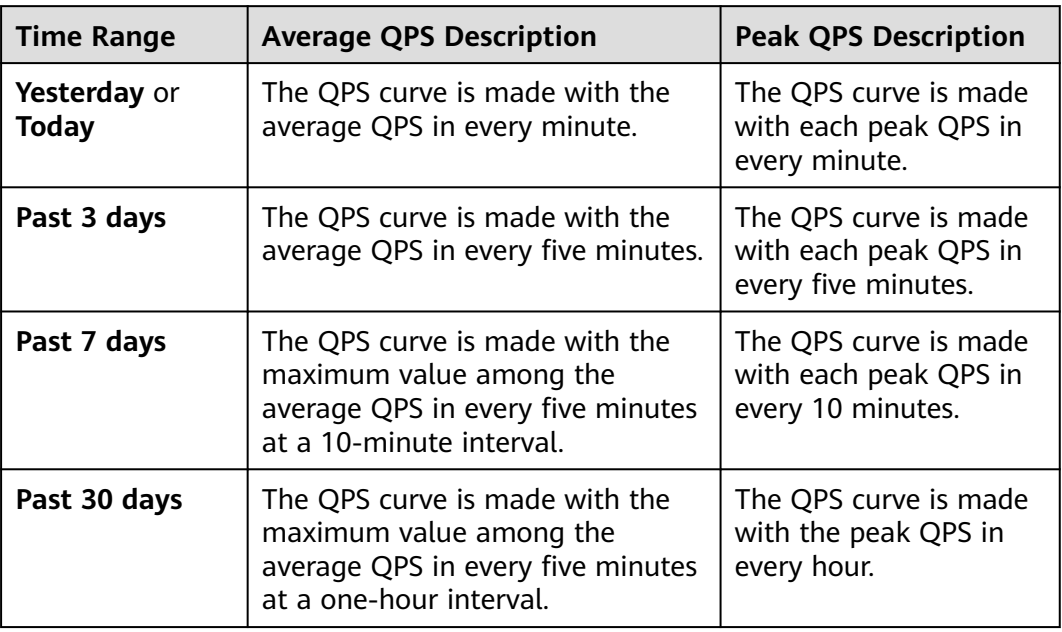

For details about QPS performance of different WAF editions, see **[Edition](https://support.huaweicloud.com/eu/productdesc-waf/waf_01_0106.html) [Differences](https://support.huaweicloud.com/eu/productdesc-waf/waf_01_0106.html)**.

# **2.3.7 Does WAF Support Custom Authorization Policies?**

WAF supports custom authorization policies. With IAM, you can:

- Create IAM users for employees based on the organizational structure of your enterprise. Each IAM user has their own security credentials, providing access to WAF resources.
- Grant only the permissions required for users to perform a task.
- Entrust an account or cloud service to perform professional and efficient O&M on your WAF resources.

# **2.3.8 How Do I Configure My Server to Allow Only Requests from WAF?**

You can configure an access control rule on the origin server to allow only WAF back-to-source IP addresses to access the origin server. This prevents hackers from bypassing WAF to attack the origin server through origin server IP addresses, ensuring the security, stability, and availability of the origin server.

For details, see the following topics:

- Configure an access control policy on the origin server to whitelist the WAF IP addresses. For details, see **[How Do I Whitelist IP Address Ranges of Cloud](#page-98-0) [WAF?](#page-98-0)**.
- Disable other firewalls and security software on origin servers.

# <span id="page-30-0"></span>**2.3.9 Why Do Cookies Contain the HWWAFSESID or HWWAFSESTIME field?**

**HWWAFSESID** indicates the session ID, and **HWWAFSESTIME** indicates the session timestamp. These two fields are used to mark the request, for example, they can be used to count the requests for a CC protection rule.

After a domain name or IP address is connected to WAF, WAF inserts fields such as **HWWAFSESID** (session ID) and **HWWAFSESTIME** (session timestamp) into the cookie of your customer request. These fields are used by WAF to implement some functions, such as counting requests and monitoring request duration. If these fields are not inserted, some rules may be unable to work, such as CC attack protection rules with verification code configured, known attack source rules, and dynamic anti-crawler rules.

# **2.3.10 Can I Switch Between the WAF Cloud Mode and Dedicated Mode?**

Direct switchover is not supported, but you can complete required configurations then use the WAF mode you want. When adding a domain name or IP address to WAF, WAF offers cloud mode and dedicated mode to meet different needs. Once you select a WAF mode and connect the domain name to WAF, the WAF mode cannot be changed directly.

If you want to use another WAF mode for the domain name, deploy your services in the WAF mode you want first. Then, remove the domain name or IP address from the current WAF instance. After that, you can add the website in the mode you want to the WAF instance. For example, you are using a cloud WAF instance to protect domain name www.example.com. If you want to use a dedicated WAF instance to protect www.example.com, ensure that your current services are supported by WAF dedicated mode. Then, you can apply for a dedicated WAF instance and remove protected domain name www.example.com from the cloud WAF instance. Then, add www.example.com to the dedicated WAF instance.

# **NOTICE**

# **2.3.11 How Do I Configure WAF If a Reverse Proxy Server Is Deployed for My Website?**

In this case, the reverse proxy server will not be affected after the website is connected to WAF. In cloud CNAME access mode, WAF works as a reverse proxy between the client and your website server. The real IP addresses of your website server are hidden from the visitors, and only the IP addresses of WAF are visible to them.

# <span id="page-31-0"></span>**2.3.12 How Does WAF Forward Access Requests When Both a Wildcard Domain Name and a Single Domain Name Are Connected to WAF?**

WAF preferentially forwards access requests to the single domain name. If the single domain name cannot be identified, access requests will be forwarded to the wildcard domain name.

For example, if you connect single domain name a.example.com and wildcard domain name \*.example.com to WAF, WAF preferentially forwards access requests to single domain name a.example.com.

If you are configuring a wildcard domain name, pay attention to the following:

- If the server IP address of each subdomain name is the same, enter a wildcard domain name. For example, if the subdomain names **a.example.com**, **b.example.com**, and **c.example.com** have the same server IP address, you can add the wildcard domain name **\*.example.com** to WAF to protect all three.
- If the server IP addresses of subdomain names are different, add subdomain names as single domain names one by one.

# **2.4 Regions and AZs**

# **2.4.1 What Are Regions and AZs?**

# **Concepts**

A region and availability zone (AZ) identify the location of a data center. You can create resources in a specific region and AZ.

- Regions are divided from the dimensions of geographical location and network latency. Public services, such as Elastic Cloud Server (ECS), Elastic Volume Service (EVS), Object Storage Service (OBS), Virtual Private Cloud (VPC), Elastic IP (EIP), and Image Management Service (IMS), are shared within the same region. Regions are classified as universal regions and dedicated regions. A universal region provides universal cloud services for common tenants. A dedicated region provides services of the same type only or for specific tenants.
- An AZ contains one or more physical data centers. Each AZ has independent cooling, fire extinguishing, moisture-proof, and electricity facilities. Within an AZ, computing, network, storage, and other resources are logically divided into multiple clusters. AZs within a region are interconnected using highspeed optical fibers to allow you to build cross-AZ high-availability systems.

# **Selecting a Region**

If you or your users are in Europe, select the **EU-Dublin** region.

# <span id="page-32-0"></span>**Selecting an AZ**

When determining whether to deploy resources in the same AZ, consider your applications' requirements on disaster recovery (DR) and network latency.

- For high DR capability, deploy resources in different AZs in the same region.
- For low network latency, deploy resources in the same AZ.

# **2.4.2 Can I Use WAF Across Regions?**

Generally, a WAF instance purchased in any region can protect web services in all regions. To make a WAF instance forward your website traffic faster, select the region nearest to your services.

# **2.5 Configuring IPv6 Addresses**

# **2.5.1 Which WAF Editions in Which Regions Support IPv6 Protection?**

You can purchase professional or platinum WAF instances to protect your IPv6 addresses.

### **NOTICE**

- WAF can inspect requests that use both IPv4 and IPv6 addresses for the same domain name.
- For web services that still use the IPv4 protocol stack, WAF supports the NAT64 mechanism. NAT64 is an IPv6 conversion mechanism that enables communication between the IPv6 and IPv4 hosts using network address translation (NAT). WAF can convert an IPv4 source site to an IPv6 website and converts external IPv6 access traffic to internal IPv4 traffic.

# **2.5.2 How Do I Check Whether the Origin Server IP Address Configured in WAF Is an IPv6 Address?**

Before performing this operation, ensure that a domain name has been added to WAF and the domain name has been connected to WAF.

If a domain name www.example.com has been added, you can use the following method to check whether the configured origin server IP address is an IPv6 address:

- **Step 1** Open the cmd command line tool in the Windows operating system.
- **Step 2** Run the **dig AAAA www.example.com** command.

If the command output contains an IPv6 address, the configured origin server IP address is an IPv6 address.

<span id="page-33-0"></span>**Figure 2-5** Test result

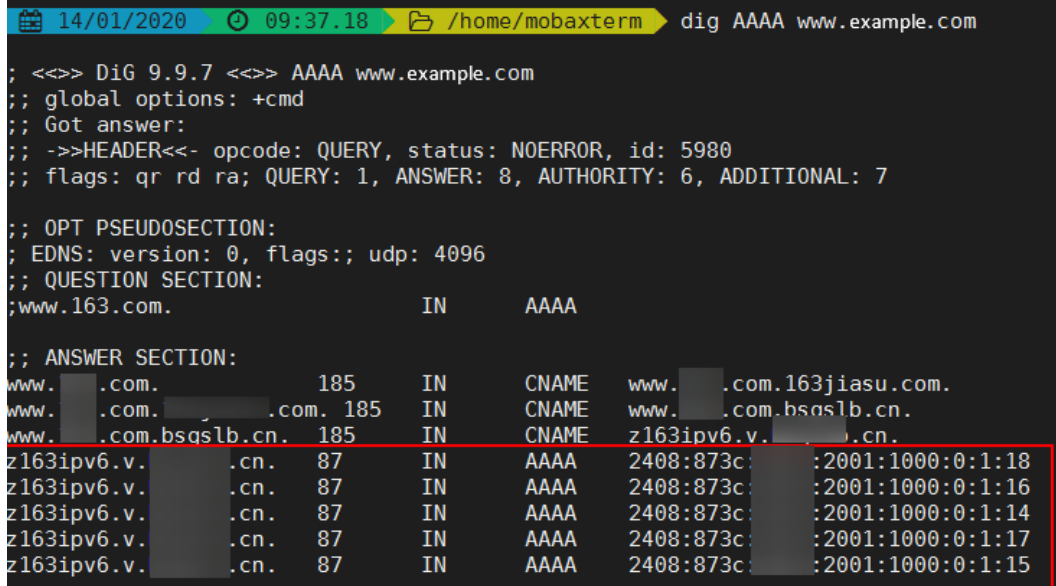

**----End**

# **2.5.3 Can I Configure the Origin Server Address to an IPv6 Address in WAF?**

Yes. The origin server address configured in WAF can be an IPv4 or IPv6 address. If you have configured an IPv4 address, change it to an IPv6 address of the origin server at any time you want.

WAF supports the IPv6/IPv4 dual stack mode and NAT64 mechanism. The details are as follows:

- WAF can inspect requests that use both IPv4 and IPv6 addresses for the same domain name.
- For web services that still use the IPv4 protocol stack, WAF supports the NAT64 mechanism. NAT64 is an IPv6 conversion mechanism that enables communication between the IPv6 and IPv4 hosts using network address translation (NAT). WAF can convert an IPv4 source site to an IPv6 website and converts external IPv6 access traffic to internal IPv4 traffic.

# **2.5.4 How Does WAF Forward Traffic to an IPv6 Origin Server?**

If the origin server address is an IPv6 address, WAF accesses the origin server over the IPv6 address. WAF adds IPv6 address resolution in CNAME record sets by default. IPv6 access requests are forwarded to WAF first. WAF detects and filters out malicious attack traffic, and returns normal traffic to the origin server to ensure that the origin server is secure, stable, and available.

WAF supports the IPv6/IPv4 dual stack mode and NAT64 mechanism. The details are as follows:

WAF can inspect requests that use both IPv4 and IPv6 addresses for the same domain name.

● For web services that still use the IPv4 protocol stack, WAF supports the NAT64 mechanism. NAT64 is an IPv6 conversion mechanism that enables communication between the IPv6 and IPv4 hosts using network address translation (NAT). WAF can convert an IPv4 source site to an IPv6 website and converts external IPv6 access traffic to internal IPv4 traffic.

# **3 Purchasing WAF**

# <span id="page-35-0"></span>**3.1 What Are the Differences Between the Permissions of an Account and Those of IAM Users?**

If you need many accounts within your organization, you can create IAM users and manage them effectively.

An account can allocate funds to IAM users so that IAM users can manage resources independently.

Both an account and its IAM user can create IAM users. An account can only manage its own IAM users but cannot manage the IAM users of other accounts.

An account and its IAM users are equally used. Their differences lie in what permissions you assign to them.

For details about WAF account permissions, see **[Permissions Management](https://support.huaweicloud.com/eu/productdesc-waf/waf_01_0052.html)**.

# **3.2 Can I Share My WAF with Other Accounts?**

WAF cannot be shared by multiple accounts. Each account needs to individually purchase a WAF instance. However, a WAF instance can be shared with IAM users created with the current account.

# **Sharing WAF Among Multiple IAM Users**

Assume that you have created an account, *domain1*, by registering with Huawei Cloud, and used *domain1* to create two IAM users, *sub-user1a* and *sub-user1b*, in IAM. If you have granted WAF permissions to sub-user1b, sub-user1b can then use the WAF service of *sub-user1a*.

For details about granting permissions, see **[Creating a User Group and Granting](https://support.huaweicloud.com/eu/usermanual-waf/waf_01_0098.html) [Permissions](https://support.huaweicloud.com/eu/usermanual-waf/waf_01_0098.html)**.
# **3.3 How Does WAF Calculate Domain Name Quota Usage?**

The number of domain names protected by WAF is calculated as follows:

- The number of domains is the total number of top-level domain names (for example, example.com), single domain names/second-level domains (for example, www.example.com), and wildcard domain names (for example, \*.example.com). For example, the standard edition WAF can protect up to 10 domain names. You can add one top-level domain name and nine subdomain names or wildcard domain names related to the top-level domain name.
- If a domain name maps to different ports, each port is considered to represent a different domain name. For example, **www.example.com:8080** and **www.example.com:8081** are counted towards your quota as two distinct domain names.
- You can upload as many certificates in WAF as the number of domain names that can be protected by your WAF instances in the same account. For example, if you purchase a standard edition WAF instance, which can protect 10 domain names, a dedicated WAF instance, which can protect 2,000 domain names, and a domain name expansion package (20 domain names), your WAF instances can protect 2,030 domain names total  $(2,000 + 20 + 10)$ . In this case, you can upload 2,030 certificates.

For details, see **[Edition Differences](https://support.huaweicloud.com/eu/productdesc-waf/waf_01_0106.html)**.

# **4 Service Request/Specification**

# **4.1 WAF Instance Specifications Change**

# **4.1.1 How Do I Change the WAF Instance Edition to a Lower One and Reduce Number of Packages?**

- To change WAF edition: In the **Edition** row, click **Change Edition** in the **Details** column. In the displayed **Change Edition** pane, select an edition and click **OK**.
- To change expansion packages: In the **Details** column of the **Domain Name Quota**, **QPS Quota**, and **Rule Quota** rows, increase or decrease the number of expansion packages, respectively.

By default, the number of extension packages cannot be reduced to 0. To do so, click **Unsubscribe**.

Billing information: Changing specifications does not change the billing mode or expiration date.

WAF provides standard, professional, and platinum editions. To use a WAF instance with lower specifications, unsubscribe from the WAF instance you are using and buy another one.

### $\Box$  Note

Expansion packages can only be renewed or unsubscribed together with the WAF instance you are using.

# **4.1.2 Can I Add More Protection Rules?**

In cloud mode, WAF provides standard, professional, and platinum editions for you. For details, see **[Edition Differences](https://support.huaweicloud.com/eu/productdesc-waf/waf_01_0106.html)**. If the edition you are using cannot meet your service requirements, you can upgrade it.

# **4.1.3 What Can I Do If the Website Traffic Exceeds the WAF Service Request Limit?**

If your website normal traffic exceeds the service request limit offered by the edition you select, website traffic forwarding may be adversely affected.

For example, your website traffic may be limited, packets may be discarded randomly, and WAF may be bypassed automatically. Your website services may be unavailable, frozen, or respond very slowly.

### $\Box$  Note

If website traffic exceeded the WAF service request limit, WAF does not send alarm notifications. If the QPS limit supported by the WAF edition you are using is exceeded, WAF will send alarm notifications once it detects attacks on your website. For details, see **[Enabling Alarm Notification](https://support.huaweicloud.com/eu/usermanual-waf/waf_01_0019.html)**

In this case, upgrade your edition or buy extra QPS expansion packages.

# **4.1.4 What Are the Impacts When QPS Exceeds the Allowed Peak Rate?**

If the QPS specifications you select cannot handle the daily peak traffic of protected website or application services, WAF stops protecting your website. This will cause traffic limiting, random packet loss, automatic bypassing of WAF. As a result, your services may become unavailable, frozen, or respond very slowly for a certain period of time.

**Table 4-1** lists the QPS specifications supported by each WAF edition.

| <b>Edition</b> | <b>Peak Rate of Normal Service</b><br><b>Requests</b> | <b>Peak Rate of CC</b><br><b>Attack Defense</b> |
|----------------|-------------------------------------------------------|-------------------------------------------------|
| Standard       | 2,000 QPS                                             | 100,000 QPS                                     |
| Professional   | 5,000 QPS                                             | 200,000QPS                                      |
| Platinum       | 10,000 QPS                                            | 1,000,000 QPS                                   |

**Table 4-1** QPS specifications supported by WAF

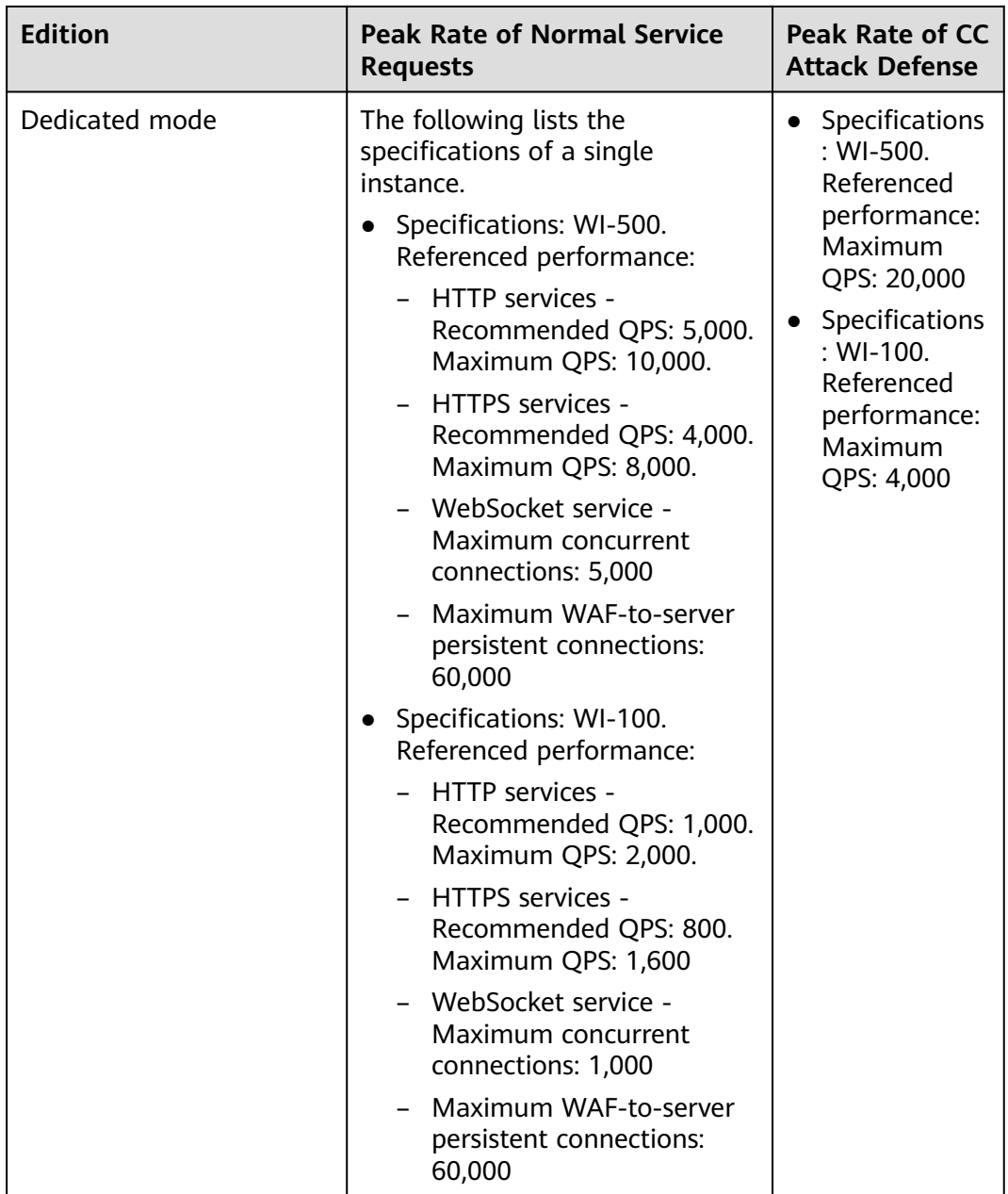

# **4.1.5 Can I Change WAF Specifications During Renewal?**

No. You can renew your cloud WAF instance, but you cannot change its specifications during renewal. You can renew your subscriptions to the current WAF edition, purchased domain, QPS, and/or rule expansion packages. If you need to change the WAF specifications during the renewal, **[Changing the Edition and](https://support.huaweicloud.com/eu/usermanual-waf/waf_01_0114.html) [Specifications of a Cloud WAF Instance](https://support.huaweicloud.com/eu/usermanual-waf/waf_01_0114.html)** and complete a renewal.

### **NOTICE**

To reuse the configurations of a WAF instance, ensure that the original WAF instance you unsubscribed from and the new WAF instance you are purchasing are in the same region. If you buy a WAF instance again after an unsubscription, you still need to add the domain name to the new WAF instance and configure protection rules for the domain name based on protection requirements.

# **4.1.6 How Many Rules Can I Add to a WAF Instance?**

The number of rules that you can add varies depending on the protection types in the WAF edition you are using. **[Table 4-2](#page-41-0)** lists the specifications included in different editions.

| <b>Service</b><br><b>Scale</b>                | <b>Standard</b>                                                                                                    | <b>Professi</b><br>onal                                                                                                    | <b>Platinum</b>                                                                                                    | <b>Cloud</b><br><b>Mode</b><br>(Pay-<br>Per-<br><b>Use</b><br><b>Billing)</b> | <b>Dedicated</b><br><b>Mode</b>                                                                                                    |
|-----------------------------------------------|----------------------------------------------------------------------------------------------------|----------------------------------------------------------------------------------------------------|----------------------------------------------------------------------------------------------------|-------------------------------------------------------------------------------|----------------------------------------------------------------------------------------------------|
| Peak rate<br>of normal<br>service<br>requests | Service<br>$\bullet$<br>requests:<br>2,000<br>QPS<br>WAF-to-<br>$\bullet$<br>Server<br>connectio<br>ns: 6,000<br>per<br>domain<br>name | Servic<br>e<br>reque<br>sts:<br>5,000<br>QPS<br>WAF-<br>$\bullet$<br>to-<br>Server<br>conne<br>ctions<br>6,000<br>per<br>doma<br>in<br>name | Service<br>$\bullet$<br>request<br>$S^{\cdot}$<br>10,000<br>QPS<br>WAF-<br>to-<br>Server<br>connect<br>ions:<br>6,000<br>per<br>domain<br>name | N/A                                                                           | The following<br>lists the<br>specifications of<br>a single<br>instance.<br>Specification<br>$\bullet$<br>s: WI-500.<br>Referenced<br>performance:<br><b>HTTP</b><br>services -<br>Recomme<br>nded QPS:<br>5,000.<br>Maximum<br>QPS:<br>10,000.<br><b>HTTPS</b><br>services -<br>Recomme<br>nded QPS:<br>4,000.<br>Maximum<br>QPS:<br>8,000.<br>WebSocke<br>t service -<br>Maximum<br>concurren<br>t<br>connectio<br>ns: 5,000<br>Maximum<br>WAF-to-<br>server<br>persistent<br>connectio<br>ns: 60,000<br>Specification<br>$\bullet$<br>s: WI-100.<br>Referenced<br>performance: |

<span id="page-41-0"></span>**Table 4-2** WAF editions and applicable service scales

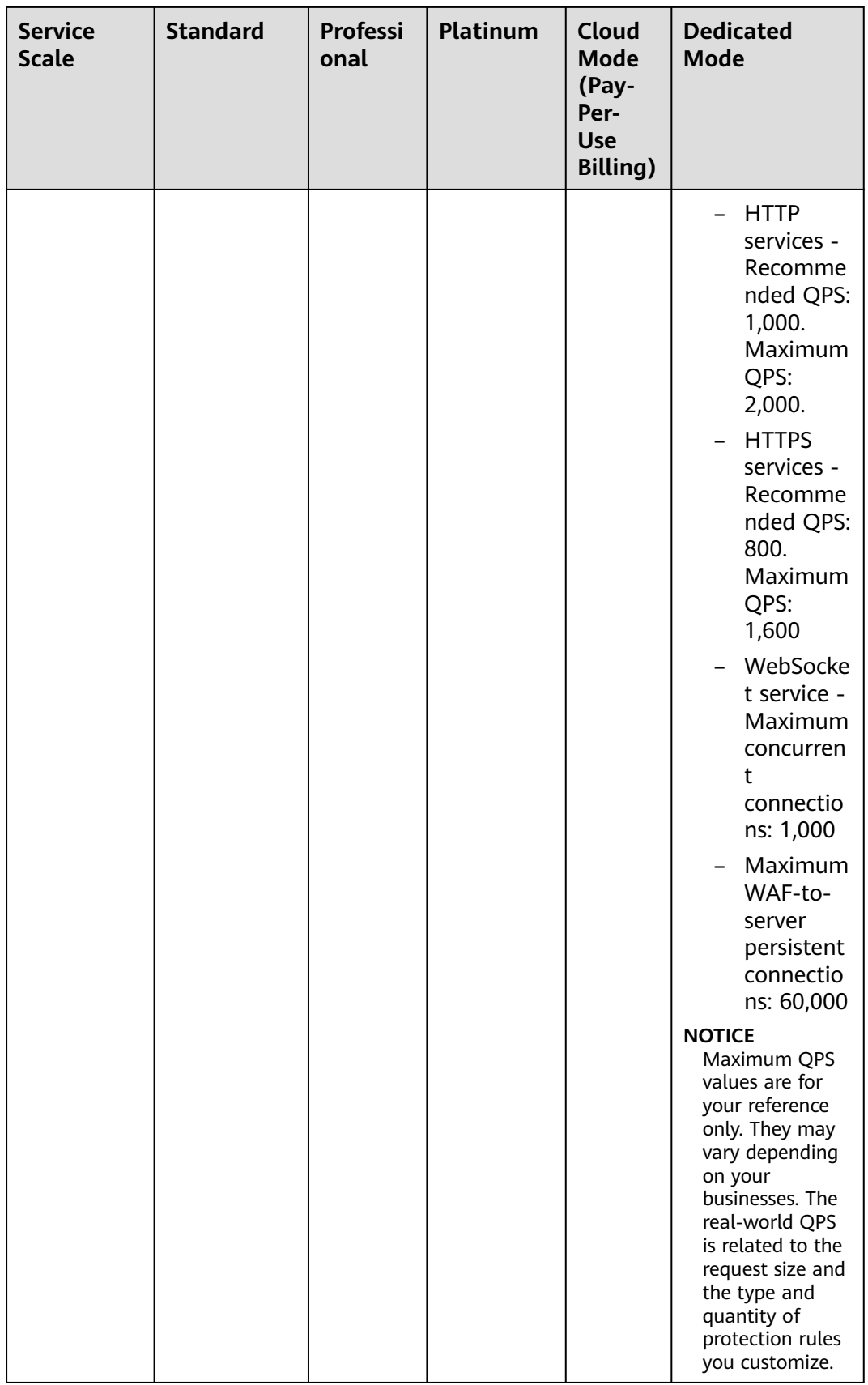

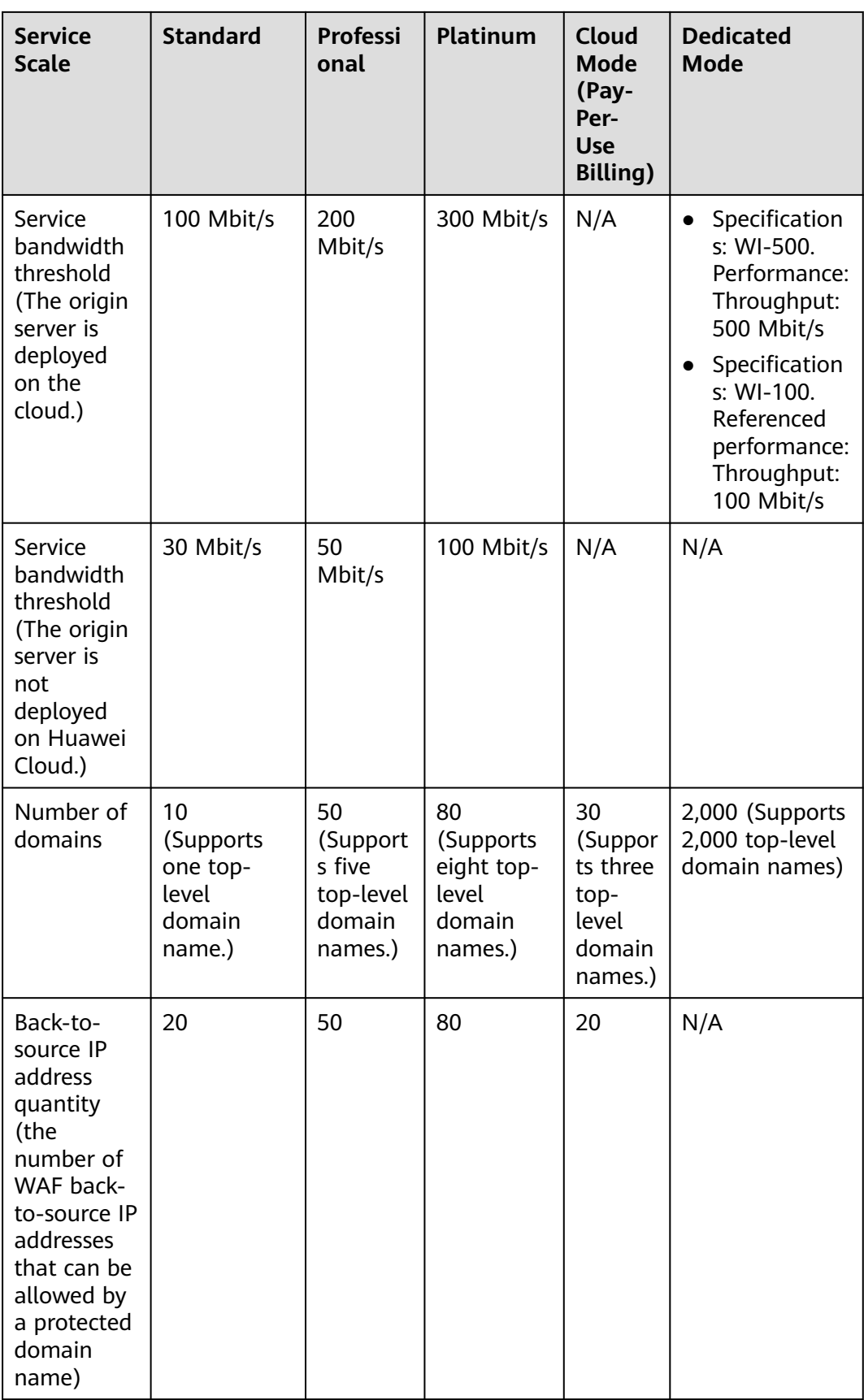

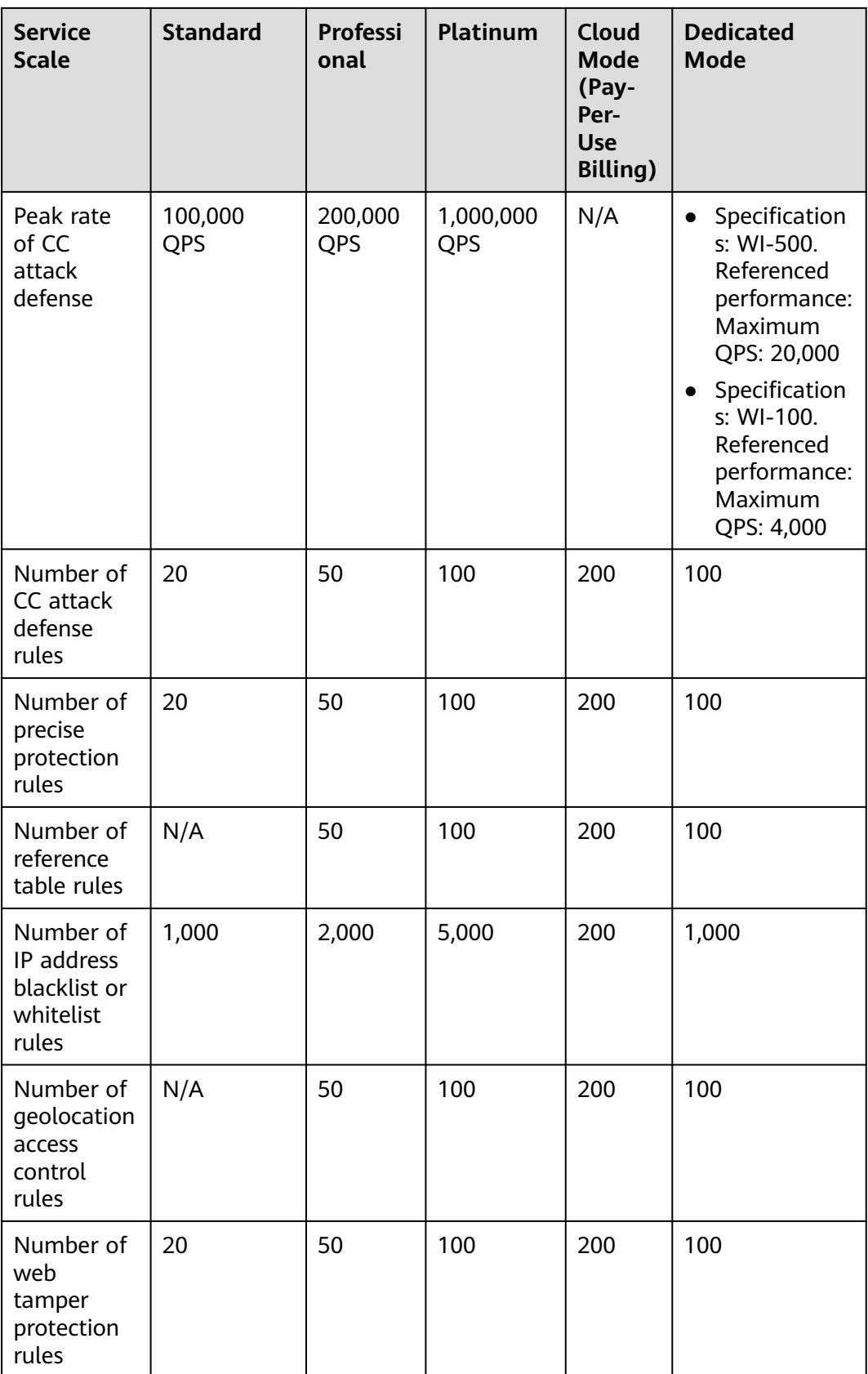

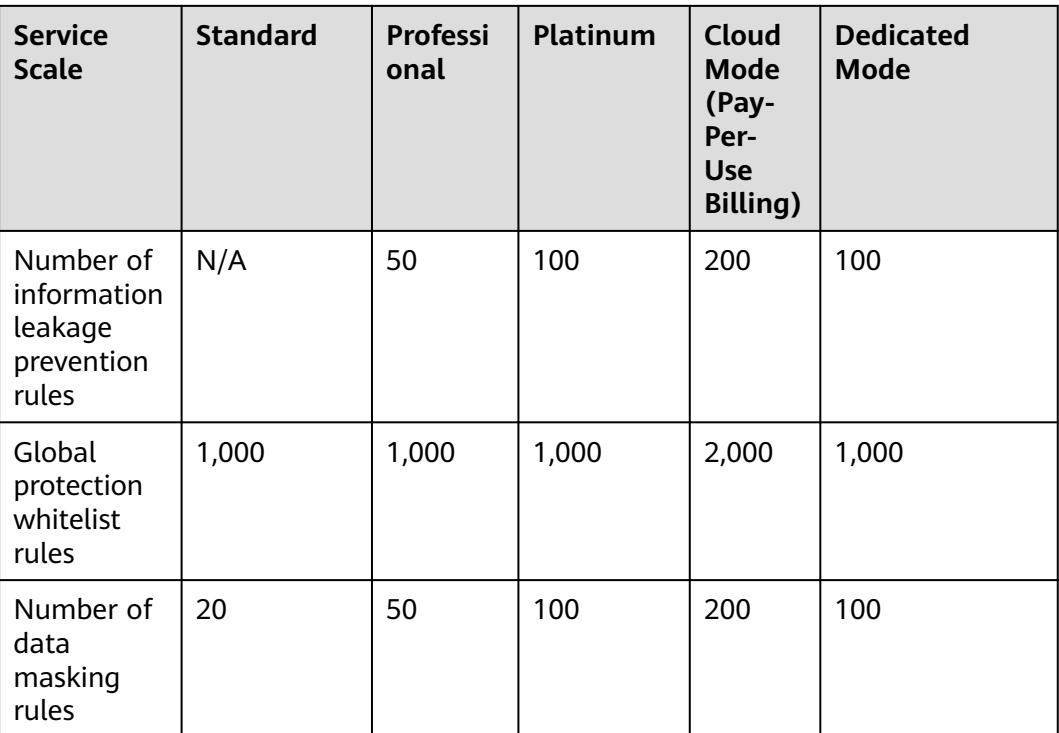

# **4.1.7 Where and When Can I Buy a Domain, QPS, or Rule Expansion Package?**

You can buy domain, QPS, and rule expansion packages when you purchase or upgrade a cloud WAF instance in standard, professional, or platinum edition.

For details, see **[Domain Name Expansion Package](https://support.huaweicloud.com/eu/usermanual-waf/waf_01_0110.html)**, **[QPS Expansion Package](https://support.huaweicloud.com/eu/usermanual-waf/waf_01_0111.html)**, and **[Rule Expansion Package](https://support.huaweicloud.com/eu/usermanual-waf/waf_01_0322.html)**.

### **Purchasing Expansion Packages While Purchasing Cloud WAF**

- **Step 1** Log in to the management console.
- **Step 2** Click **i**n the upper left corner of the management console and select a region or project.
- **Step 3** Click  $\equiv$  in the upper left corner and choose **Security** > Web Application **Firewall**.
- **Step 4** In the upper right corner of the page, click **Buy WAF**.
- **Step 5** On the **Buy Web Application Firewall** page, specify **Region** and select an edition.
- **Step 6** Specify the number of domain name, QPS, and rule expansion packages.
- **Step 7** Set **Required Duration** and pay for the order.

### $\Box$  Note

A WAF instance and its expansion packages have the same required duration.

**----End**

### **Purchasing Expansion Packages During the Upgrade**

- **Step 1** Log in to the management console.
- **Step 2** Click <sup>o</sup> in the upper left corner of the management console and select a region or project.
- **Step 3** Click  $\equiv$  in the upper left corner and choose **Security** > Web Application **Firewall**.
- **Step 4** In the upper right corner of the page, click **Buy WAF/Change Specifications**.
- **Step 5** On the purchase page, select any edition higher than the current one. By default, the current edition is selected.
- **Step 6** Specify the number of domain, QPS, and rule expansion packages you want to buy.
- **Step 7** In the lower right corner of the page, click **Next** and pay for the order.

 $\Box$  Note

A WAF instance and its expansion packages have the same required duration.

**----End**

# **4.2 About Service Requests**

# **4.2.1 How Do I Select Service QPS When Purchasing WAF?**

WAF does not limit the protection bandwidth or shared bandwidth. It limits the service bandwidth and QPS. For details about service QPS, see **[Edition](https://support.huaweicloud.com/eu/productdesc-waf/waf_01_0106.html#section1) [Differences](https://support.huaweicloud.com/eu/productdesc-waf/waf_01_0106.html#section1)**.

### **What Is QPS?**

The service QPS in WAF refers to the amount of normal traffic (unit: QPS) over all domain names and websites a WAF instance can protect. The QPS limit and bandwidth limit of a QPS expansion package:

- For web applications deployed on Huawei Cloud Service bandwidth: 50 Mbit/s QPS: 1,000 (Each HTTP GET request is a query.)
- For web applications not deployed on Huawei Cloud Service bandwidth: 20 Mbit/s QPS: 1,000 (Each HTTP GET request is a query.)

For details, see **[QPS Expansion Packages](https://support.huaweicloud.com/eu/usermanual-waf/waf_01_0111.html)**.

Before buying WAF, confirm the total inbound and outbound peak traffic of the websites to be protected by WAF. Ensure that the bandwidth of the WAF edition you select is greater than the total inbound peak traffic or the total outbound peak traffic, whichever is larger.

### **What Is Traffic?**

Attack traffic must be removed in your estimations. For example, if your website is being accessed normally, WAF routes the traffic back to the origin ECS, but if your website is under attack, WAF blocks and filters out the illegitimate traffic, and routes only the legitimate traffic back to the origin ECS. The inbound and outbound traffic of the origin ECS you view on the ECS console is the normal traffic. If there are multiple ECSs, collect statistics on the normal traffic of all ECSs. For example, if you have six sites and the peak outbound traffic of each site does not exceed 2,000 QPS, then the total peak traffic volume does not exceed 12,000 QPS. In this case, you can buy the WAF platinum edition.

### $\Box$  NOTE

Generally, the outbound traffic is larger than the inbound traffic.

### **What Happens If Website Traffic Exceeds the Service Bandwidth or Request Limit?**

If your website normal traffic exceeds the service bandwidth or request limit offered by the edition you select, forwarding website traffic may be affected.

For example, traffic limiting and random packet loss may occur. Your website services may be unavailable, frozen, or respond very slowly.

In this case, upgrade your edition or buy additional QPS expansion packages.

# **4.2.2 Is Service QPS Calculated Based on Incoming Traffic or Outgoing Traffic?**

The service QPS in WAF refers to the amount of normal traffic (unit: QPS) over all domain names and websites a WAF instance can protect.

Before buying WAF, confirm the total inbound and outbound peak traffic of the websites to be protected by WAF. Ensure that the bandwidth of the WAF edition you select is greater than the total inbound peak traffic or the total outbound peak traffic, whichever is larger.

Attack traffic must be removed in your estimations. For example, if your website is being accessed normally, WAF routes the traffic back to the origin ECS, but if your website is under attack, WAF blocks and filters out the illegitimate traffic, and routes only the legitimate traffic back to the origin ECS. The inbound and outbound traffic of the origin ECS you view on the ECS console is the normal traffic. If there are multiple ECSs, collect statistics on the normal traffic of all ECSs. For example, if you have six sites and the peak outbound traffic of each site does not exceed 2,000 QPS, then the total peak traffic volume does not exceed 12,000 QPS. In this case, you can buy the WAF platinum edition.

### $\Box$  Note

Generally, the outbound traffic is larger than the inbound traffic.

For details about bandwidth, see **[QPS Expansion Package](https://support.huaweicloud.com/eu/usermanual-waf/waf_01_0111.html)**.

# **4.2.3 Does WAF Have a Limit on the Protection Bandwidth or Shared Bandwidth?**

WAF does not limit the protection bandwidth or shared bandwidth. WAF limits the service bandwidth and QPS.

The service QPS in WAF refers to the amount of normal traffic (unit: QPS) over all domain names and websites a WAF instance can protect.

Before buying WAF, confirm the total inbound and outbound peak traffic of the websites to be protected by WAF. Ensure that the bandwidth of the WAF edition you select is greater than the total inbound peak traffic or the total outbound peak traffic, whichever is larger.

For details, see **[Edition Differences](https://support.huaweicloud.com/eu/productdesc-waf/waf_01_0106.html)**.

# **4.2.4 Where Can I View the Inbound and Outbound Bandwidths of a Protected Website?**

On the **Dashboard** page, you can view the bandwidth usage about the protected website or instance. The procedure is as follows:

- **Step 1** Log in to the management console.
- **Step 2** Click **i**n the upper left corner of the management console and select a region or project.
- **Step 3** Click  $\equiv$  in the left upper corner and choose **Security** > Web Application **Firewall** to go to the **Dashboard** page.
- **Step 4** In the website or instance drop-down list, select the website or instance you want to check and select a time range (yesterday, today, past 3 days, past 7 days, or past 30 days).
- **Step 5** In the **Security Event Statistics** area, select the **Bytes Sent/Received** tab and view the inbound and outbound bandwidths.

**----End**

# **5 Website Domain Name Access Configuration**

# **5.1 Domain Name and Port Configuration**

# **5.1.1 How Do I Add a Domain Name/IP Address to WAF?**

After you connect a domain name to WAF, WAF works as a reverse proxy between the client and the server. The real IP address of the server is hidden and only the IP address of WAF is visible to web visitors.

WAF offers the cloud and dedicated modes to protect websites. You can add either domain names or IP addresses to WAF. Before you start, get familiar with the following differences:

- Cloud mode: protects your web applications on or off the cloud through domain names.
- Dedicated mode: protects your web applications on the cloud through domain names or IP addresses.

### **NOTICE**

- You can enter a multi-level single domain name (for example, top-level domain name example.com or second-level domain name www.example.com) or a wildcard domain name (\*.example.com). The processes of connecting domain names to different WAF instance types are the same.
	- If the server IP address of each subdomain name is the same, enter a wildcard domain name. For example, if the subdomain names **a.example.com**, **b.example.com**, and **c.example.com** have the same server IP address, you can add the wildcard domain name **\*.example.com** to WAF to protect all three.
	- If the server IP addresses of subdomain names are different, add subdomain names as single domain names one by one.
- A domain name cannot be added to WAF repeatedly.

Each combination of a domain name and a non-standard port is counted towards the domain name quota of the WAF edition you are using. For example, www.example.com:8080 and www.example.com:8081 use two domain names of the quota. If you want to protect web services over multiple ports with the same domain name, add the domain name and each port to WAF.

The following figure shows the process of connecting a website to WAF in each mode.

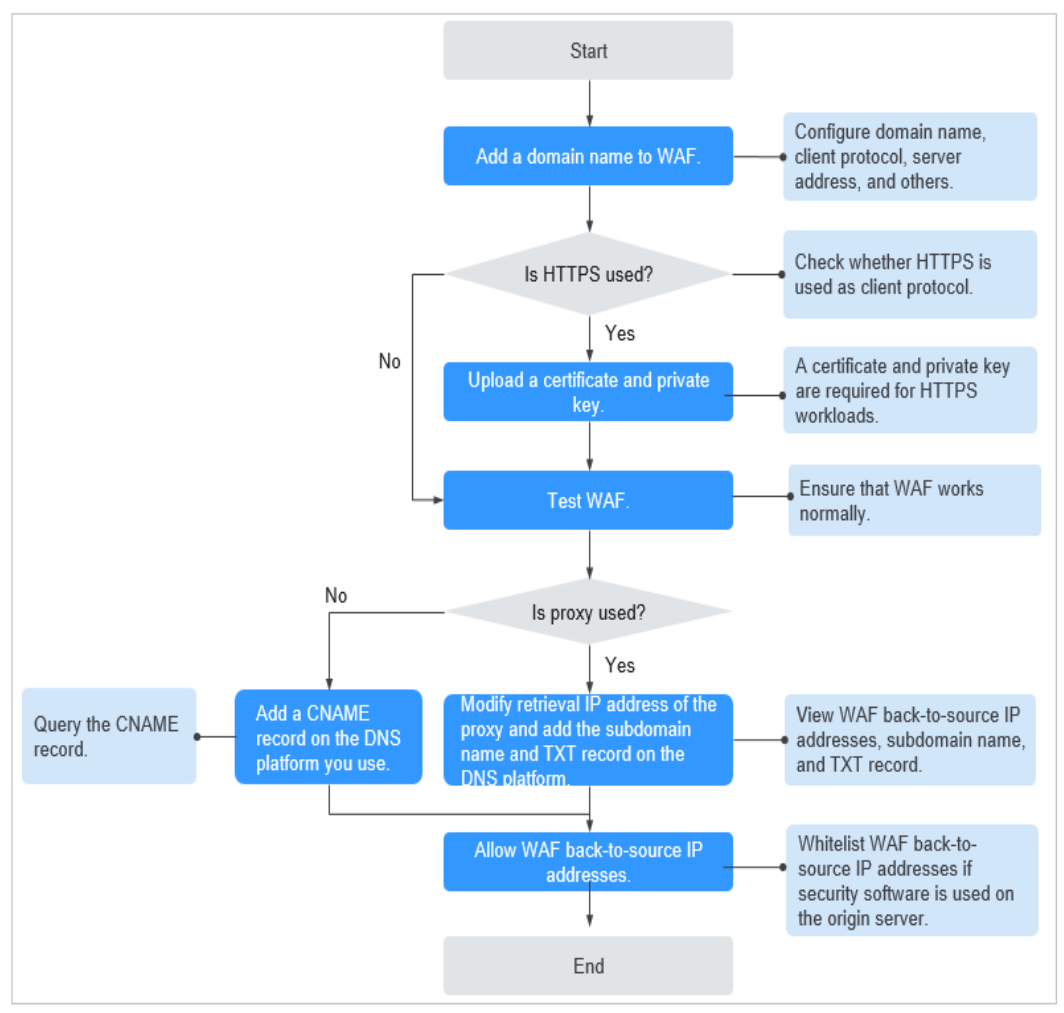

**Figure 5-1** Process of connecting a website to WAF

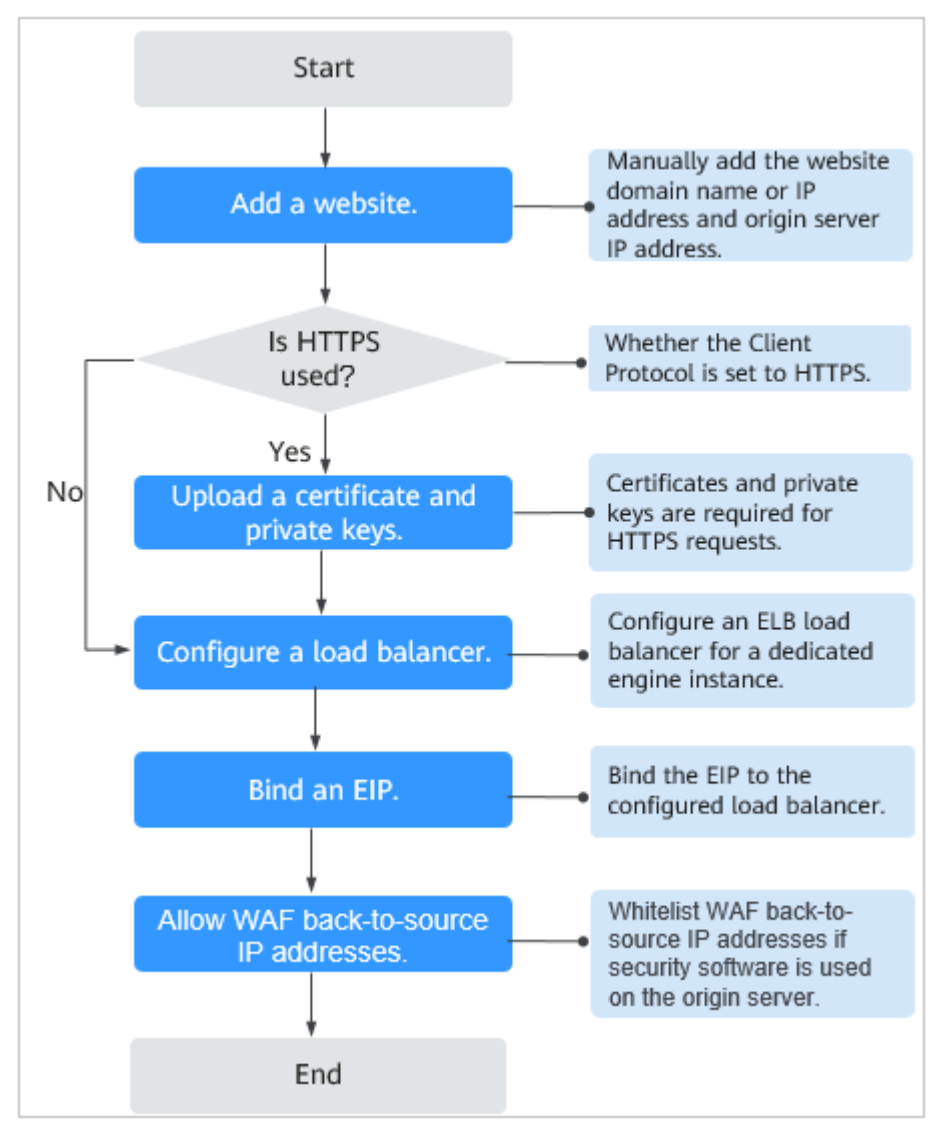

<span id="page-52-0"></span>**Figure 5-2** Process of connecting a website to a dedicated WAF instance

For more details, see **[Adding a Domain Name to WAF](https://support.huaweicloud.com/eu/usermanual-waf/waf_01_0002.html)**.

- If **Access Status** for protected website is **Inaccessible**, rectify the fault by referring to **[Why Is My Domain Name or IP Address Inaccessible?](#page-92-0)**
- If your website becomes inaccessible after it is connected to WAF, rectify the issue by referring to **[How Do I Troubleshoot 404/502/504 Errors?](#page-83-0)**

# **5.1.2 Which Non-Standard Ports Does WAF Support?**

WAF can protect web applications that use WebSocket/WebSockets (enabled by default), HTTP or HTTPS through standard ports 80 and 443 or non-standard ports. Non-standard ports supported by WAF vary depending on the WAF edition you are using.

Each combination of a domain name and a non-standard port is counted towards the domain name quota of the WAF edition you are using. For example, www.example.com:8080 and www.example.com:8081 use two domain names of

the quota. If you want to protect web services over multiple ports with the same domain name, add the domain name and each port to WAF.

### **Standard Ports**

WAF can protect the following standard ports.

- Port reserved for HTTP traffic: 80
- Ports reserved for HTTPS traffic: 443

### **Non-standard Ports That Can Be Protected by Cloud WAF**

Cloud WAF can protect many non-standard ports. Note that these non-standard ports are specified by WAF not the ports you use for your services. Which nonstandard ports can be protected by WAF depends on WAF editions you are using.

| <b>Edition</b>            | Non-standard Port That Can Be Protected                                                                                                    |                                                                                                    |  |
|---------------------------|----------------------------------------------------------------------------------------------------|----------------------------------------------------------------------------------------------------|--|
|                           | <b>HTTP</b>                                                                                                    | <b>HTTPS</b>                                                                                                    |  |
| Standard<br>(pay-per-use) | 81, 82, 83, 84, 86, 87, 88, 89, 800,<br>808, 5000, 7009, 8000, 8001,<br>8002, 8003, 8008, 8009, 8010,<br>8011, 8012, 8013, 8014, 8015,<br>8016, 8017, 8020, 8021, 8022,<br>8025, 8026, 8070, 8077, 8078,<br>8080, 8085, 8086, 8087, 8088,<br>8089, 8090, 8091, 8092, 8093,<br>8094, 8095, 8096, 8097, 8098,<br>8106, 8118, 8181, 8334, 8336,<br>8686, 8800, 8888, 8889, 8999,<br>and 9001 | 4443, 5048, 5049, 5443,<br>6443, 7072, 7073, 7443,<br>8033, 8081, 8082, 8083,<br>8084, 8443, 8712, 8803,<br>8804, 8805, 8843, 9443,<br>8553, 8663, 9553, 9663,<br>18000, 18110, 18381,<br>18443, 18980, 19000, and<br>28443 |  |

**Table 5-1** Non-standard ports that can be protected by cloud WAF

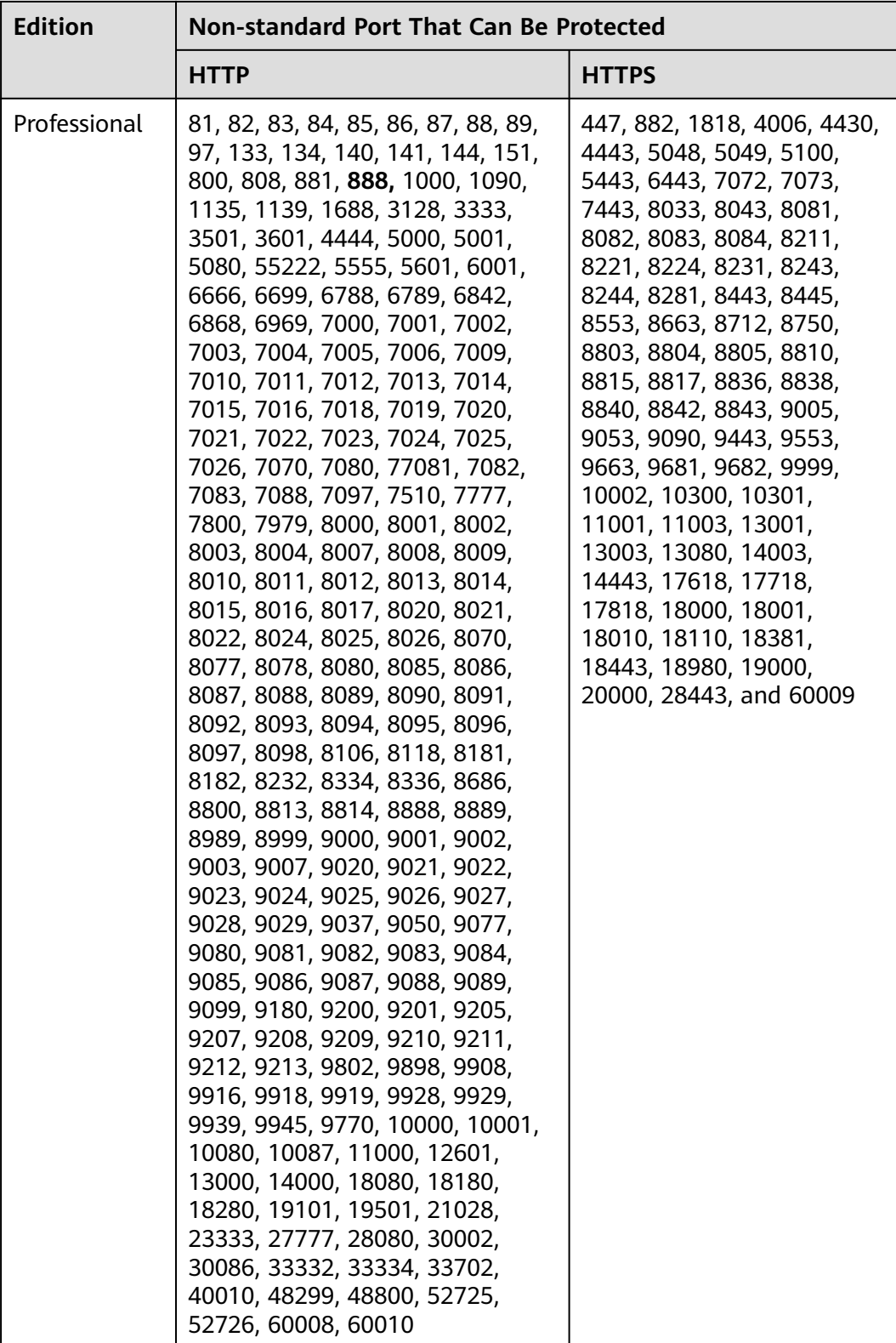

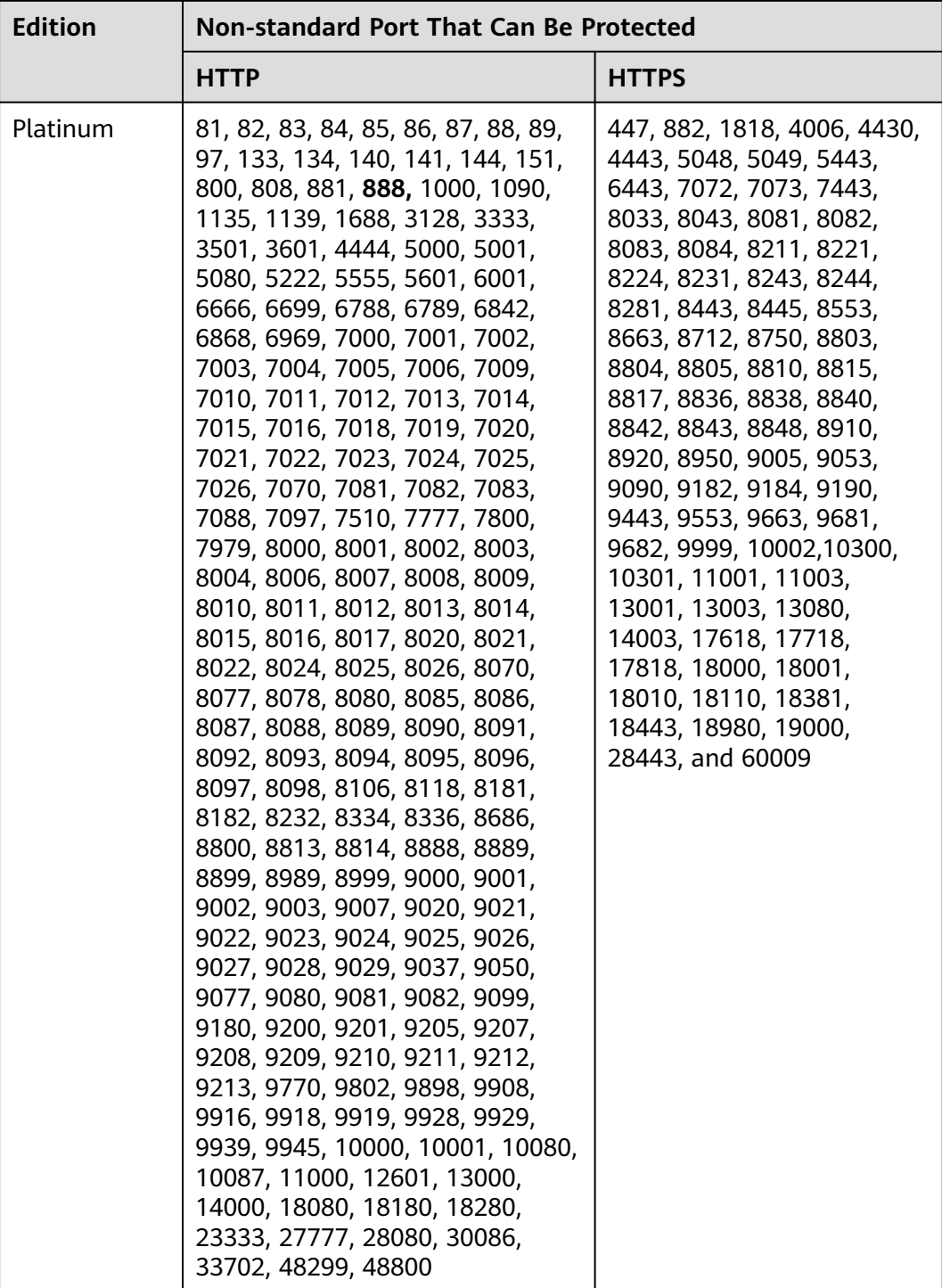

### **Non-standard Ports That Can Be Protected by Dedicated WAF Instances**

If you use dedicated WAF instances, you can select any non-standard ports listed in **[Table 5-2](#page-56-0)**.

| <b>HTTP</b>                                                                                                    | <b>HTTPS</b>                                                                                                    |
|----------------------------------------------------------------------------------------------------|----------------------------------------------------------------------------------------------------|
| 81, 82, 83, 84, 86, 87, 88, 89, 97, 800, 808,<br>1000, 1090, 3128, 3333, 3501, 3601, 4444,<br>5000, 5080, 5222, 5555, 5601, 6001, 6666,<br>6699, 6788, 6789, 6842, 6868, 6969, 7000,<br>7001, 7002, 7003, 7004, 7005, 7006, 7009,<br>7010, 7011, 7012, 7013, 7014, 7015, 7016,<br>7018, 7019, 7020, 7021, 7022, 7023, 7024,<br>7025, 7026, 7070, 7080, 7081, 7082, 7083,<br>7088, 7097, 7510, 7777, 7800, 7979, 8000,<br>8001, 8002, 8003, 8008, 8009, 8010, 8011,<br>8012, 8013, 8014, 8015, 8016, 8017, 8020,<br>8021, 8022, 8025, 8026, 8070, 8077, 8078,<br>8080, 8085, 8086, 8087, 8088, 8089, 8090,<br>8091, 8092, 8093, 8094, 8095, 8096, 8097,<br>8098, 8106, 8118, 8181, 8334, 8336, 8686,<br>8800, 8888, 8889, 8989, 8999, 9000, 9001,<br>9002, 9003, 9021, 9023, 9027, 9037, 9080,<br>9081, 9082, 9083, 9084, 9085, 9086, 9087,<br>9088, 9089, 9180, 9200, 9201, 9205, 9207,<br>9208, 9209, 9210, 9211, 9212, 9213, 9770,<br>9802, 9945, 9898, 9908, 9916, 9918, 9919,<br>9928, 9929, 9939, 10000, 10001, 10080,<br>12601, 19101, 19501, 19998, 21028,<br>28080, 30002, 33332, 33334, 33702,<br>40010, 48800, 52725, 52726, 60008,<br>60010 | 4443, 5443, 6443, 7072, 7073,<br>7443, 8033, 8081, 8082, 8083,<br>8084, 8443, 8445, 8553, 8663,<br>8712, 8750, 8803, 8804, 8805,<br>8843, 9443, 9553, 9663, 9999,<br>18000, 18010, 18110, 18381,<br>18443, 18980, 19000, and 28443 |

<span id="page-56-0"></span>**Table 5-2** Non-standard ports that can be protected by dedicated waf instances

# **5.1.3 How Do I Use a Dedicated WAF Instance to Protect Non-Standard Ports That Are Not Supported by the Dedicated Instance?**

To use a dedicated WAF instance to protect a non-standard port that is not supported by dedicated instance, configure an ELB load balancer to distribute traffic to any non-standard port that is supported by the dedicated instance. For supported non-standard ports, see **[Which Non-Standard Ports Does WAF](#page-52-0) [Support?](#page-52-0)**

For example, a client sends requests over HTTP to the dedicated WAF instance, and you protect the website whose domain name is www.example.com:1234. The dedicated instance cannot protect non-standard port 1234. In this case, you can configure a load balancer to distribute traffic to any other non-standard port (for example, port 81) that can be protected by the dedicated instance. In this way, traffic designated to non-standard port 1234 will be checked by WAF.

### **NOTICE**

To ensure that the configuration takes effect, a wildcard domain name corresponding to the protected domain name is recommended for the **Domain Name** field. For example, if you want to protect www.example.com:1234, set **Domain Name** to **\*.example.com**.

Perform the following steps:

- **Step 1** Log in to the management console.
- **Step 2** Add the domain name of the website you want to protect on the WAF console.
	- 1. Click  $\equiv$  in the upper left corner and choose Web Application Firewall under **Security**.
	- 2. In the navigation pane on the left, choose **Website Settings**.
	- 3. In the upper left corner of the website list, click **Add Website**. On the displayed page, select **Dedicated mode**, enter the wildcard domain name **\*.example.com** corresponding to **www.example.com:1234** in the **Domain Name** text box, and select a port (for example, 81) from the **Protected Port** drop-down list.
	- 4. Select **Yes** for **Proxy Configured** and click **Confirm**.
	- 5. Close the dialog box displayed. You can view the added websites in the protected website list.
- **Step 3** Configure a load balancer on the ELB console.
	- 1. Click  $\equiv$  in the upper left corner of the page and choose **Elastic Load Balance** under **Network** to go to the **Load Balancers** page.
	- 2. Click the name of the load balancer you want in the **Name** column to go to the **Basic Information** page.
	- 3. Locate the **IP as a Backend** row, enable the function. In the displayed dialog box, click **OK**.
	- 4. Select the **Listeners** tab, click **Add Listener**, and configure the listener port to **1234**.
	- 5. Click **Next: Configure Request Routing Policy**.
	- 6. Click **Next: Add Backend Server**. Then, select the **IP as Backend Servers** tab.
	- 7. Click **Add IP as Backend Server**. In the displayed dialog box, configure **Backend Server IP Address** and **Backend Port**.
		- **Backend Server IP Address**: Enter the IP address of the dedicated WAF engine, which you can obtain from the dedicated engine list.
		- **Backend Port**: 81, which is the same as the port you configured in **Step 2.3**.
	- 8. Click **OK**.
	- 9. Click **Next: Confirm**, confirm the information, and click **Submit**.
- **Step 4** Unbind an elastic IP address (EIP) from the origin server and bind the EIP to the load balancer configured for the dedicated WAF instance.

**----End**

# **5.1.4 How Do I Configure Domain Names to Be Protected When Adding Domain Names?**

Before using WAF, you need to add domain names to be protected to WAF based on your web service protection requirements. WAF supports addition of single domain names and wildcard domain names. This section describes how to configure domain names to be protected.

### **Basic Concepts**

Wildcard domain name

A wildcard domain name is a domain name that contains the wildcard **\*** and starts with **\*.**.

For example, **\*.example.com** is a correct wildcard domain name, but **\*.\*.example.com** is not.

### $\Box$  note

A wildcard domain name counts as one domain name.

Single domain name

A single domain name is also called a common domain name and is a specific domain name (a non-wildcard domain name).

For example, **www.example.com** or **example.com** is a single domain name.

### $\Box$  Note

For example, **www.example.com** counts as a domain name and so does **a.www.example.com**.

### **Selecting a Domain Name Type**

WAF supports single domain names and wildcard domain names.

The domain name purchased from the DNS service provider is a single domain name (example.com). The domain name added to WAF can be example.com, a subdomain name (for example, a.example.com), or wildcard domain name (\*.example.com). You can select a domain name type based on the following scenarios:

- If services of a domain name to be protected are the same, enter a single domain name. For example, if all the services of www.example.com to be protected are services on port 8080, set **Domain Name** to a single domain name **www.example.com**.
- If the server IP address of each subdomain name is the same, enter a wildcard domain name to be protected. For example, if the server IP addresses corresponding to a.example.com, b.example.com, and c.example.com are the same, **Domain Name** can be set to a wildcard domain name **\*.example.com**.
- If the server IP addresses of subdomain names are different, add subdomain names as single domain names one by one.

### $\Box$  Note

You are advised to set the added domain name to be protected to be the same as the domain name that is set at the DNS provider.

### **If A Single Domain Name and A Wildcard Domain Name Are Added To WAF at The Same Time, Which Domain Name Will WAF Check First?**

WAF first checks the domain name that points to a specific page. For example, if www.example.com, \*.a.example.com, and \*.example.com are added to WAF, WAF checks them in the following sequence: www.example.com > \*.a.example.com > \*.example.com.

# **5.1.5 Do I Have to Configure the Same Port as That of the Origin Server When Adding a Website to WAF?**

No. When you add a domain name to WAF, configure the server port to the port of the protected website. The origin server port is the service port used by WAF to forward your website requests. More details about port configuration are described as follows:

- If **Client Protocol** is HTTP, WAF protects services on the standard port 80 by default. If **Client Protocol** is **HTTPS**, WAF protects services on the standard port 443 by default.
- To configure a port other than ports 80 and 443, select a non-standard port from the **Protected Port** drop-down list.

# **5.1.6 How Do I Configure Non-standard Ports When Adding a Protected Domain Name?**

When you add a domain name to WAF, **Port** must be configured to the service port of your website. You can configure it by referring to the following instructions:

- If **Client Protocol** is HTTP, WAF protects services on the standard port 80 by default. If **Client Protocol** is **HTTPS**, WAF protects services on the standard port 443 by default.
- To configure a port other than ports 80 and 443, select a non-standard port from the **Protected Port** drop-down list.

### **Example 1: Protecting Traffic to the Same Standard Port with Different Origin Server IP Addresses Assigned**

- 1. Select **Standard port** from the **Protected Port** drop-down list.
- 2. Select **HTTP** or **HTTPS** for **Client Protocol**. **Figure 5-3** and **[Figure 5-4](#page-60-0)** show standard port configurations when the client protocol is HTTP or HTTPS.

### **Figure 5-3** Port 80

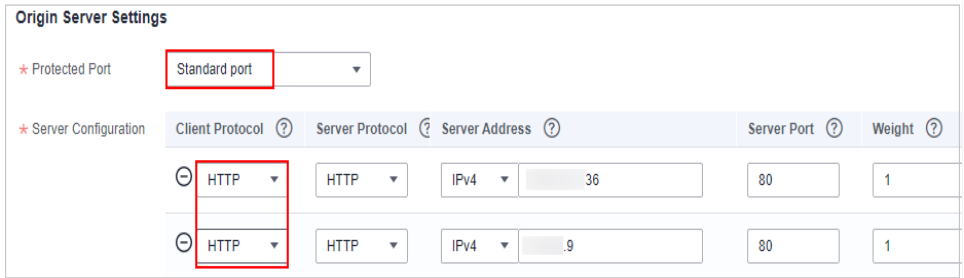

### <span id="page-60-0"></span>**Figure 5-4** Port 443

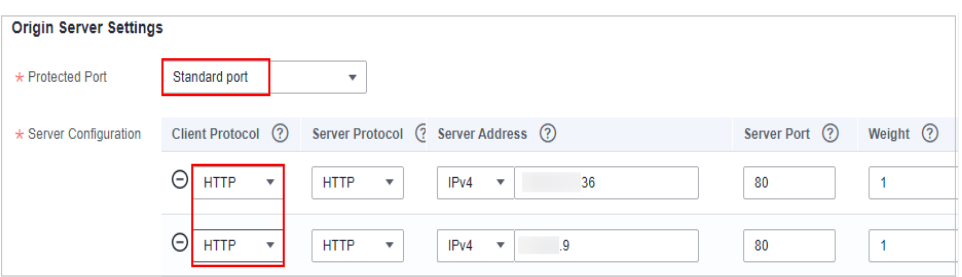

### $\Box$  Note

If **Client Protocol** is set to **HTTPS**, a certificate is required.

3. Your website visitors can access the website without adding a port to the end of the domain name. For example, enter **http://www.example.com** in the address box of the browser to access the website.

### **Example 2: Protecting Traffic to a Non-Standard Port with Different Origin Server IP Addresses Assigned**

- 1. In the **Protected Port** drop-down list, select a non-standard port you want to protect.
- 2. Select **HTTP** or **HTTPS** for **Client Protocol** for all server ports. **Figure 5-5** and **Figure 5-6** show the configuration of non-standard HTTP or HTTPS port, respectively.

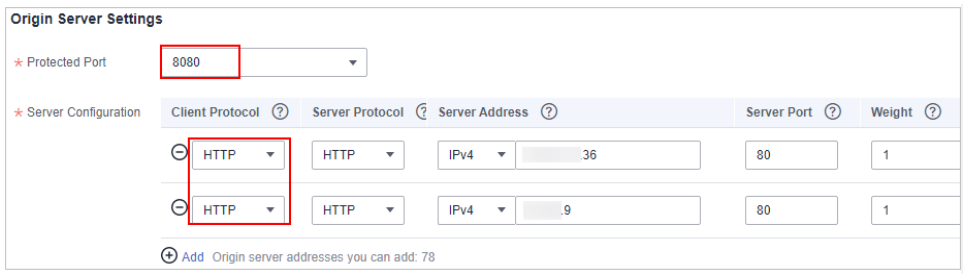

### **Figure 5-5** Other HTTP port besides port 80

### **Figure 5-6** Other HTTPS port besides port 443

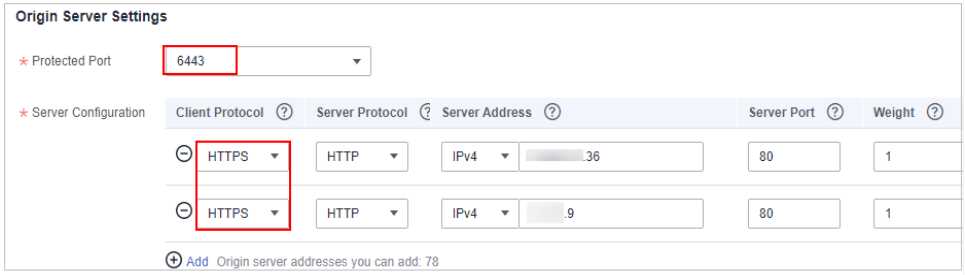

### $\Box$  Note

If **Client Protocol** is set to **HTTPS**, a certificate is required.

3. Visitors must add the configured non-standard port to the domain name when they access your website. Otherwise, error 404 is returned. If the nonstandard port is 8080, enter http://www.example.com:8080 in the address box of the browser.

### **Example 3: Protecting Different Service Ports**

If the service ports to be protected are different, configure the ports separately. For example, to protect ports 8080 and 6443 for your site **www.example.com**, add the domain separately for each port, as shown in **Figure 5-7** and **Figure 5-8**.

### **Figure 5-7** Protecting port 8080

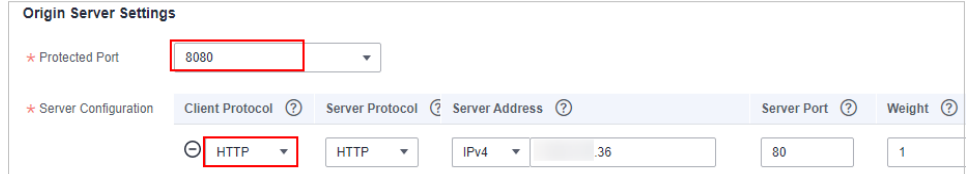

### **Figure 5-8** Protecting port 6443

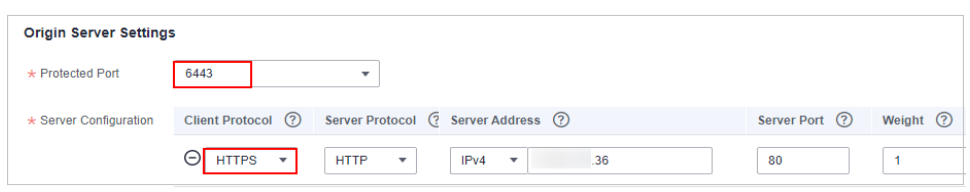

# **5.1.7 What Can I Do If One of Ports on an Origin Server Does Not Require WAF Protection?**

WAF protects your web application through its domain name and the corresponding service port. When you add a domain name to WAF, you specify the domain name and the port to be protected. After the website is connected to WAF, traffic will not be forwarded to WAF through other ports.

For more details, see **[Adding a Domain Name to WAF](https://support.huaweicloud.com/eu/usermanual-waf/waf_01_0002.html)**.

# **5.1.8 What Data Is Required for Connecting a Domain Name/IP Address to WAF?**

Prepare information required for connecting a domain name to WAF based on the mode of WAF instance you plan to buy.

| <b>Informa</b><br>tion                                     | <b>Parameter</b>                      | <b>Description</b>                                                                                                    | <b>Example</b>      |
|------------------------------------------------------------|---------------------------------------|----------------------------------------------------------------------------------------------------|---------------------|
| Whether<br>a proxy<br>is used<br>for the<br>domain<br>name | Proxy<br>Configured                   | This parameter must be set to Yes if<br>a layer-7 web proxy, such as CDN<br>and cloud acceleration service, has<br>been deployed for your website<br>before you connect the website to<br><b>WAF</b>                                                                                                    |                     |
| Paramet<br>ers                                             | Domain<br>Name                        | The domain name is used by visitors<br>to access your website. A domain<br>name consists of letters separated<br>by dots (.). It is a human readable<br>address that maps to the machine<br>readable IP address of your server.                                                                                                    | www.example.c<br>om |
|                                                            | Standard/<br>Non-<br>standard<br>Port | The service port corresponding to<br>the domain name of the website<br>you want to protect.<br>Standard ports<br>80: default port when the<br>client protocol is HTTP<br>443: default port when the<br>client protocol is HTTPS<br>Non-standard ports<br>Ports other than ports 80 and<br>443<br><b>NOTICE</b><br>If your website uses a non-standard<br>port, check whether the WAF edition<br>you plan to buy can protect the non-<br>standard port before you make a<br>purchase. For details, see Which<br><b>Non-Standard Ports Does WAF</b><br>Support? | 80                  |
|                                                            | HTTP/2<br>Used                        | HTTP/2 can be used only for access<br>between the client and WAF on the<br>condition that at least one origin<br>server has HTTPS used for Client<br>Protocol.                                                                                                    |                     |
|                                                            | Client<br>Protocol                    | Protocol used by a client (for<br>example, a browser) to access the<br>website. WAF supports HTTP and<br>HTTPS.                                                                                                    | <b>HTTP</b>         |
|                                                            | Server<br>Protocol                    | Protocol used by WAF to forward<br>requests from the client (such as a<br>browser). The options are HTTP and<br>HTTPS.                                                                                                    | <b>HTTP</b>         |

**Table 5-3** Domain name information required

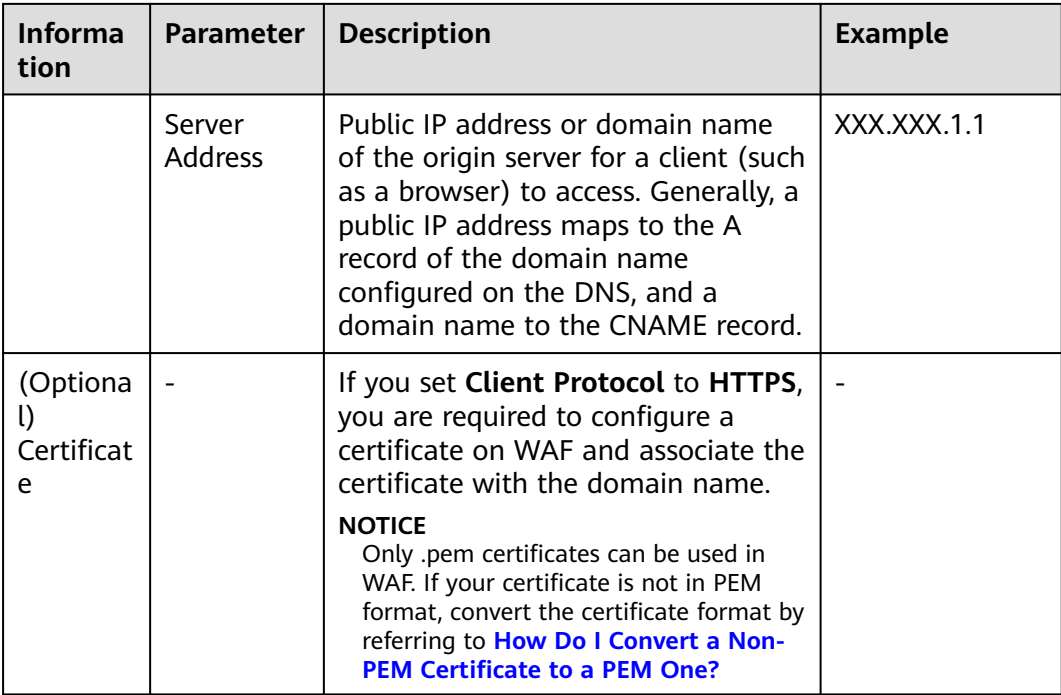

# **5.1.9 How Do I Safely Delete a Protected Domain Name?**

To delete a website, see **[Removing a Protected Website from WAF](https://support.huaweicloud.com/eu/usermanual-waf/waf_01_0005.html)**. Before you start, get yourself familiar with the following precautions:

- In cloud mode, if you want to remove a protected website from WAF, go to the DNS platform and translate the domain name to the origin server IP address before you remove it. Otherwise, traffic intended to the domain name will not be directed to the origin server.
- If you select **Forcible delete the WAF CNAME record.**, WAF will not check your domain name resolution and delete WAF CNAME record immediately. Before enabling this option, make sure you have resolved the domain name to the origin server, or your website will become inaccessible.
- It takes a while to remove a website from WAF, but once this action is started, it cannot be cancelled. Exercise caution when removing a website from WAF.

# **5.1.10 Can I Change the Domain Name That Has Been Added to WAF?**

After a domain name is added to WAF, you cannot change its name. If you want to change the protected domain name, you are advised to delete the original one and add the domain name you want to protect.

# **5.1.11 What Are the Precautions for Configuring Multiple Server Addresses for Backend Servers?**

When configuring multiple server addresses for the same domain name, pay attention to the following:

– For domain names mapping to non-standard ports

The client protocol, server protocol, and server for each piece of server configuration must be the same.

– For domain names mapping to standard ports

The client protocol, server protocol, and server for each piece of server configuration can be different.

When a domain name is added, WAF supports addition of multiple server IP addresses. WAF routes legitimate requests back to origin servers in polling mode, reducing the pressure on the servers and protecting the origin servers. For example, two backend server IP addresses (IP-A and IP-B) are added. When there are 10 requests for accessing the domain name, five requests are forwarded by WAF to the server identified by IP-A, and the other five requests are forwarded by WAF to the server identified by IP-B.

# **5.1.12 Does WAF Support Wildcard Domain Names?**

Yes. When adding a domain name to WAF, you can configure a single domain name or a wildcard domain name based on your service requirements. The details are as follows:

Single domain name

Configure a single domain name to be protected. For example, www.example.com

Wildcard domain name

You can configure a wildcard domain name to let WAF protect multi-level domain names under the wildcard domain name.

- If the server IP address of each subdomain name is the same, enter a wildcard domain name to be protected. For example, if the subdomain names **a.example.com**, **b.example.com**, and **c.example.com** have the same server IP address, you can directly add the wildcard domain name **\*.example.com** to WAF for protection.
- If each subdomain name points to different server IP addresses, add subdomain names as single domain names one by one.

# **5.1.13 How Do I Route Website Traffic to My Cloud WAF Instance?**

In cloud CNAME access mode, after you add your website to WAF, resolve the website domain name to WAF so that the traffic can pass through WAF. Then, WAF will filter out malicious requests and forward only legitimate requests to the origin server.

### **How WAF Works**

● No proxy used

DNS resolves your domain name to the origin server IP address before the site is connected to WAF. DNS resolves your domain name to the CNAME of WAF after the site is connected to WAF. Then WAF inspects the incoming traffic and filters out malicious traffic.

A proxy (such as anti-DDoS service) used

If a proxy such as anti-DDoS service is used on your site before it is connected to WAF, DNS resolves the domain name of your site to the anti-DDoS IP address. The traffic goes to the anti-DDoS service and the anti-DDoS service then routes the traffic back to the origin server. After you connect your website to WAF, change the back-to-source address of the proxy (such as anti-DDoS service) to the CNAME of WAF. In this way, the proxy forwards the traffic to WAF. WAF then filters out illegitimate traffic and only routes legitimate traffic back to the origin server.

### $\Box$  Note

- To ensure that WAF can properly forward requests, perform local verification by referring to **[Testing WAF](https://support.huaweicloud.com/eu/usermanual-waf/waf_01_0073.html)** before modifying the DNS configuration.
- To prevent other users from configuring your domain names on WAF in advance (this will cause interference on your domain name protection), add the subdomain name and TXT record on your DNS management platform. WAF can determine which user owns the domain name based on the subdomain name and TXT record.

### **Operation Guide**

After a domain name is added, WAF generates a CNAME record, or CNAME, subdomain name, and TXT record for DNS to resolve the domain name to WAF so that website traffic can pass through WAF for detection. For details, see **Table 5-4**.

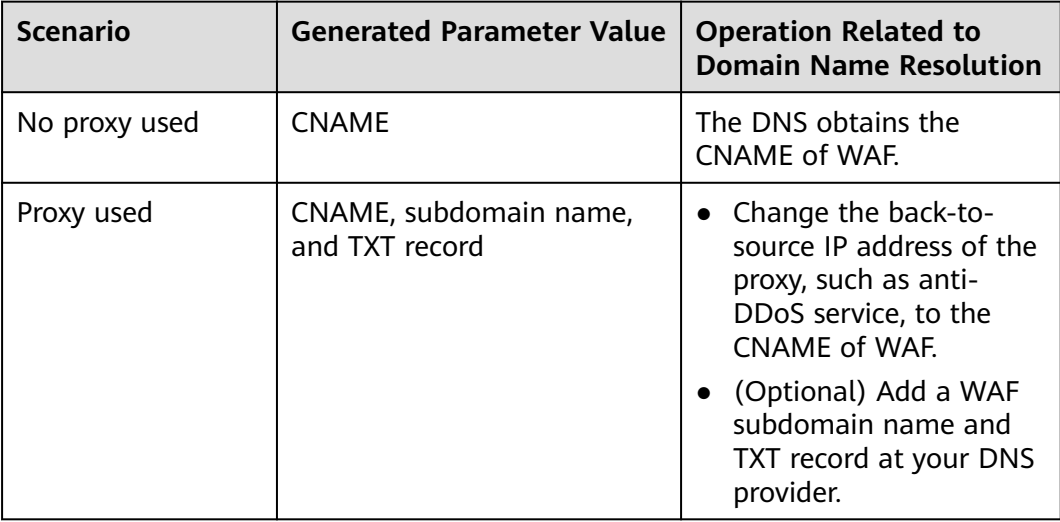

### **Table 5-4** Operation guide

### **Procedure**

For details, see **[Connecting a Domain Name to WAF](https://support.huaweicloud.com/eu/usermanual-waf/waf_01_0079.html)**.

# **5.1.14 What Can I Do If the Message "Illegal server address" Is Displayed When I Add a Domain Name?**

### **Symptom**

When a user adds a domain name to be protected, the system displays a message indicating that the origin server address is invalid.

### **Possible Causes**

- **Server Address** is set to a private IP address reserved for internal use.
- The protected object and origin server addresses are set to the same IP address.

### **Handling Suggestions**

Set **Server Address** to the actual origin server IP address (public IP address) or an independent back-to-source domain name, which cannot be the same as the protected domain name.

# **5.1.15 Why Am I Seeing That My Domain Quota Is Insufficient When There Is Still Remaining Quota?**

The domain name quota contains top-level and second-level domain names. This happens when your quota for the top-level domain name is used up but you try to add a top-level domain name to WAF.

On the **Website Settings** page, you can view your domain name quota.

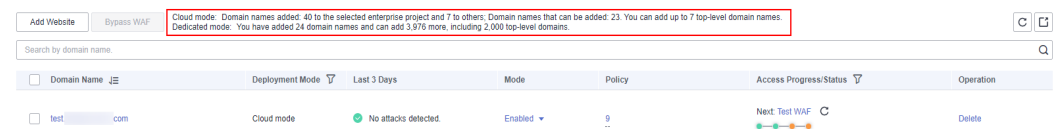

# **5.1.16 Can I Configure Multiple Load Balancers for a Dedicated WAF Instance?**

Yes. You can add a dedicated WAF instance to backend server groups of more than one load balancers.

# **5.1.17 Why Am I Seeing the "Someone else has already added this domain name. Please confirm that the domain name belongs to you" Error Message?**

Someone else has already added this domain name. You need to confirm that the domain name belongs to you. If the domain name belongs to you, contact technical support. Your domain name might have been added to WAF under another account. If you want to add it to WAF under the current account, delete it from another account first.

# <span id="page-67-0"></span>**5.2 Certificate Management**

# **5.2.1 How Do I Select a Certificate When Configuring a Wildcard Domain Name?**

Each domain name must correspond to a certificate. A wildcard domain name can only be used for a wildcard domain certificate. If you only have single-domain certificates, you need to add domain names one by one in WAF.

# **5.2.2 Do I Need to Import the Certificates That Have Been Uploaded to ELB to WAF?**

You can select a created certificate or import a new certificate. You need to import the certificate that has been uploaded to ELB to WAF.

# **5.2.3 How Do I Convert a Certificate into PEM Format?**

Only .pem certificates can be used in WAF. If the certificate is not in .pem format, convert it into .pem locally by referring to **Table 5-5** before uploading it.

| <b>Format</b>  | <b>Conversion Method</b>                                                                                                    |
|----------------|----------------------------------------------------------------------------------------------------|
| <b>CER/CRT</b> | Rename the cert.crt certificate file to cert.pem.                                                                                                    |
| <b>PFX</b>     | Obtain a private key. For example, run the following<br>command to convert cert.pfx into key.pem:<br>openssl pkcs12 -in cert.pfx -nocerts -out key.pem -nodes                                    |
|                | • Obtain a certificate. For example, run the following<br>command to convert cert.pfx into cert.pem:<br>openssl pkcs12 -in cert.pfx -nokeys -out cert.pem                                        |
| P7B            | 1. Convert a certificate. For example, run the following<br>command to convert cert.p7b into cert.cer:<br>openssl pkcs7 -print_certs -in cert.p7b -out cert.cer                                  |
|                | 2. Rename certificate file cert.cer to cert.pem.                                                                                                    |
| DER            | Obtain a private key. For example, run the following<br>command to convert privatekey.der into privatekey.pem:<br>openssl rsa -inform DER -outform PEM -in<br>privatekey.der -out privatekey.pem |
|                | • Obtain a certificate. For example, run the following<br>command to convert cert.cer into cert.pem:<br>openssl x509 -inform der -in cert.cer -out cert.pem                                      |

**Table 5-5** Certificate conversion commands

### $\Box$  Note

- Before running an OpenSSL command, ensure that the **[OpenSSL](https://www.openssl.org/)** tool has been installed on the local host.
- If your local PC runs a Windows operating system, go to the command line interface (CLI) and then run the certificate conversion command.

# **5.3 Server Configuration**

# **5.3.1 How Do I Configure the Client Protocol and Server Protocol?**

This FAQ describes how to configure the client and server protocol.

WAF provides various protocol types. Use www.example.com as an example. You can configure your WAF instance using any of the following methods:

### **HTTP Access - 302 Redirection Response**

Set **Client Protocol** and **Server Protocol** to **HTTP**. **Figure 5-9** shows an example.

### **NOTICE**

This configuration allows web visitors to access http://www.example.com over HTTP only. If they access it over HTTPS, they will receive the 302 Found code and be redirected to http://www.example.com.

### **Figure 5-9** HTTP mode

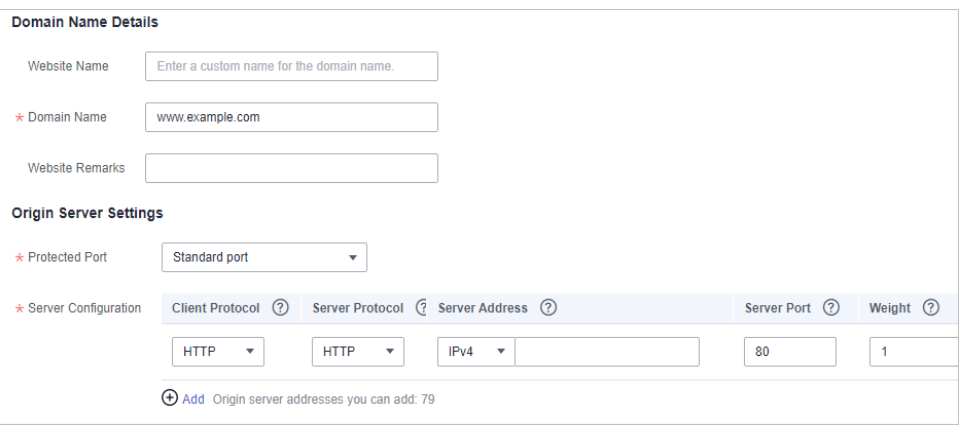

### **HTTPS Forcible Conversion**

Set **Client Protocol** and **Server Protocol** to **HTTPS**. **[Figure 5-10](#page-69-0)** shows an example. When the HTTP protocol is used to access the server, all initial client requests are forcibly converted from HTTP to HTTPS.

### <span id="page-69-0"></span>**NOTICE**

- If web visitors access your website over HTTPS, the website returns a successful response.
- If web visitors access http://www.example.com over HTTP, they will receive the 302 Found code and are directed to https://www.example.com.

### **Figure 5-10** HTTPS redirection

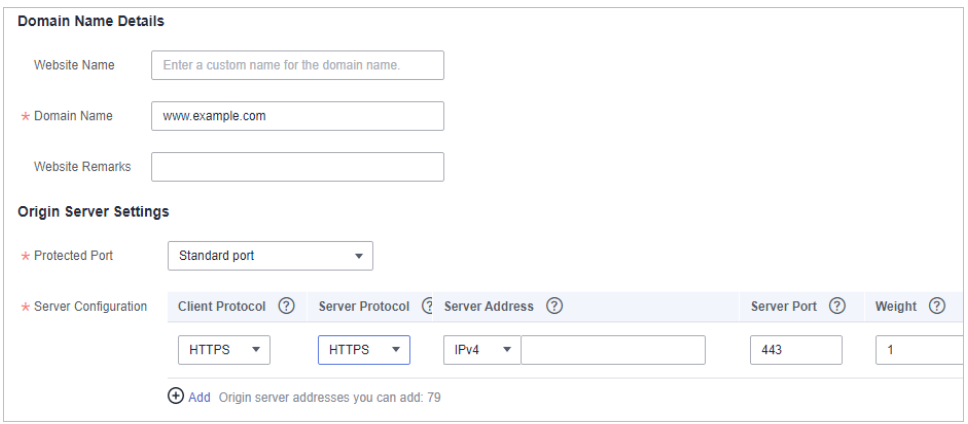

### **HTTP and HTTPS**

Set **Client Protocol** and **Server Protocol**. **Figure 5-11** shows an example.

### **NOTICE**

- If web visitors access your website over HTTP, the website returns a successful response but no communication between the browser and website is encrypted.
- If web visitors access your website over HTTPS, the website returns a successful response and all communications between the browser and website are encrypted.

### **Figure 5-11** HTTP and HTTPS forwarding

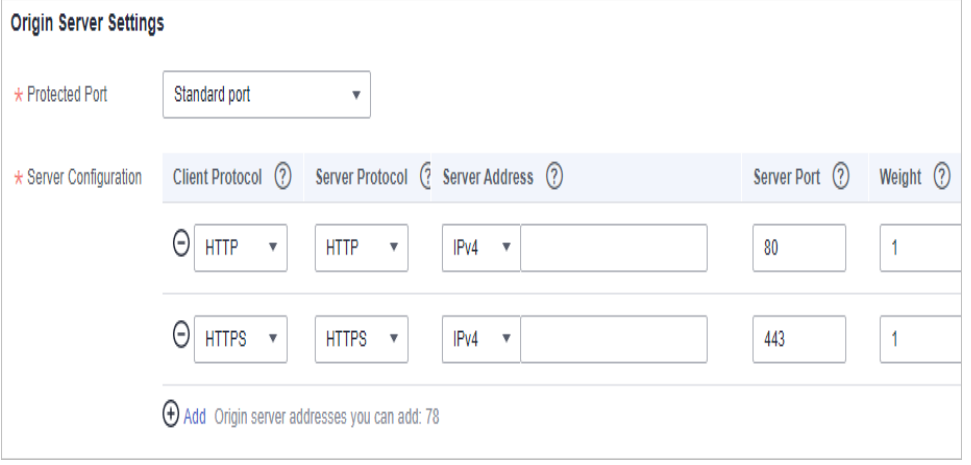

## **HTTPS Offloading**

Set **Client Protocol** to **HTTPS** and **Server Protocol** to **HTTP**.

### **NOTICE**

If web visitors access your website over HTTPS, WAF forwards the requests to your origin server over HTTP.

### **Figure 5-12** HTTPS offloading

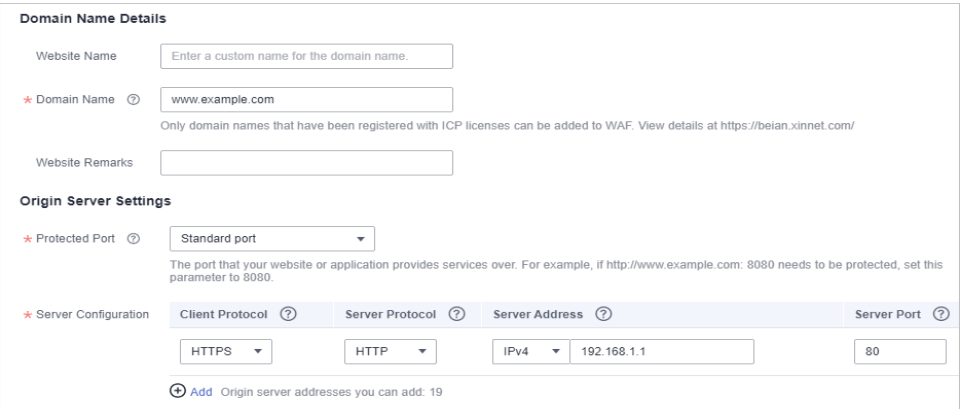

# **5.3.2 Why Cannot I Select a Client Protocol When Adding a Domain Name?**

The non-standard port you configured is not supported by the client protocol (HTTP/HTTPS). The non-standard port you will configure must be supported by the client protocol (HTTP/HTTPS).

For more details, see **[Which Non-Standard Ports Does WAF Support?](#page-52-0)**

# **5.3.3 Can I Set the Origin Server Address to a CNAME Record If I Use Cloud WAF?**

Yes. If the IP address of the origin server is set to a CNAME record, additional DNS resolution is performed after a domain name is added. That is, the CNAME is resolved to an IP address first. DNS resolution increases the delay. Therefore, a public network IP address is recommended for the origin server.

For details, see **[Adding a Domain Name to WAF](https://support.huaweicloud.com/eu/usermanual-waf/waf_01_0002.html)**.

# **5.4 Domain Name Resolution**

# **5.4.1 How Do I Modify DNS Record on Huawei Cloud DNS?**

If your website can be accessible directly through a client (such as a browser) before you add the website domain name to WAF, after the domain name is

added to WAF, point the domain name to the WAF CNAME using your DNS platform. In this way, the traffic destined for your website goes to WAF first. WAF then checks the traffic, blocks attacks, and forwards only normal traffic to the origin server.

This topic uses Huawei Cloud DNS as an example to describe how to modify DNS record. The methods to modify DNS record on other platform are similar.

### **Prerequisites**

- You have selected **Cloud** for **Protection** when adding the website domain name to WAF.
- To ensure that WAF forwards requests properly, verify WAF and domain name connection locally before modifying the DNS configuration by referring to **[Testing WAF](https://support.huaweicloud.com/eu/usermanual-waf/waf_01_0073.html)**.

### **Constraints**

- The CNAME record must be unique for the same host record. You need to change the existing CNAME record of your domain name to WAF CNAME record.
- Record sets of different types in the same zone may conflict with each other. For example, for the same host record, the CNAME record conflicts with other records such as A record, MX record, and TXT record. If the record type cannot be directly changed, you can delete the conflicting records and add a CNAME record. Deleting other records and adding a CNAME record should be completed in as short time as possible. If no CNAME record is added after the A record is deleted, domain resolution may fail.
- To prevent other users from configuring your domain name on WAF before you add it to WAF (this will interfere with WAF protection for your domain name), add the subdomain name and TXT record on your DNS management platform. This helps WAF identify real domain name ownership.
- A modified record set takes effect when the cache duration specified by the TTL of the original record set expires. If the carrier sets a longer cache duration, the record set will take effect after this period of time elapses.

### **Procedure**

Go to the **Website Settings** page on the WAF console and click  $\Box$  in the **Access Status** column in the domain row to copy the CNAME record.

Perform the following steps to modify DNS record:

1. Access the DNS resolution page, as shown in **[Figure 5-13](#page-72-0)**.
#### **Figure 5-13** DNS page

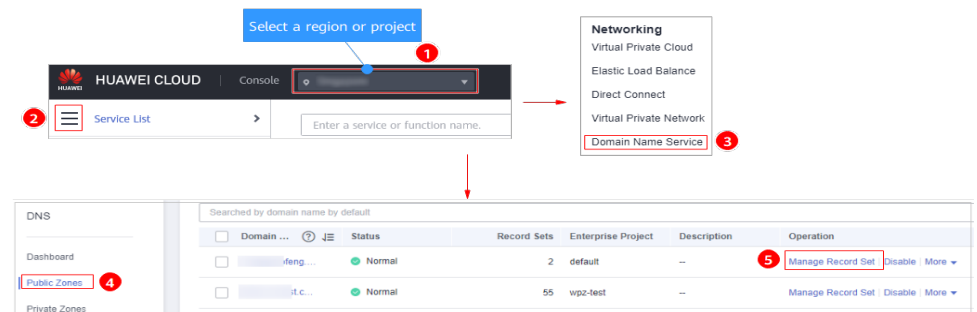

- 2. In the **Operation** column of the target domain name, click **Modify**. The **Modify Record Set** page is displayed.
- 3. In the displayed **Modify Record Set** dialog box, change the record.
	- **Name**: Domain name configured in WAF
	- **Type**: Select **CNAME Map one domain to another**.
	- **Line**: **Default**
	- **TTL (s)**: The recommended value is **5 min**. A larger TTL value will make it slower for synchronization and update of DNS records.
	- **Value**: Change it to the copied CNAME value from WAF.
	- Keep other settings unchanged.

#### $\Box$  Note

About modifying the resolution record:

- The CNAME record must be unique for the same host record. The existing CNAME record must be changed to the WAF CNAME record.
- Record sets of different types in the same zone may conflict with each other. For example, for the same host record, the CNAME record conflicts with another record, such as the A record, MX record, or TXT record. If the record type cannot be changed, you can delete the conflicting records and add a CNAME record. Deleting other records and adding a CNAME record should be completed in as short time as possible. If no CNAME record is added after the A record is deleted, domain resolution may fail.

For details about the restrictions on domain name resolution types, see **[Why Is a](https://support.huaweicloud.com/eu/dns_faq/dns_faq_016.html) [Message Indicating Conflict with an Existing Record Set Displayed When I Add a](https://support.huaweicloud.com/eu/dns_faq/dns_faq_016.html) [Record Set?](https://support.huaweicloud.com/eu/dns_faq/dns_faq_016.html)**

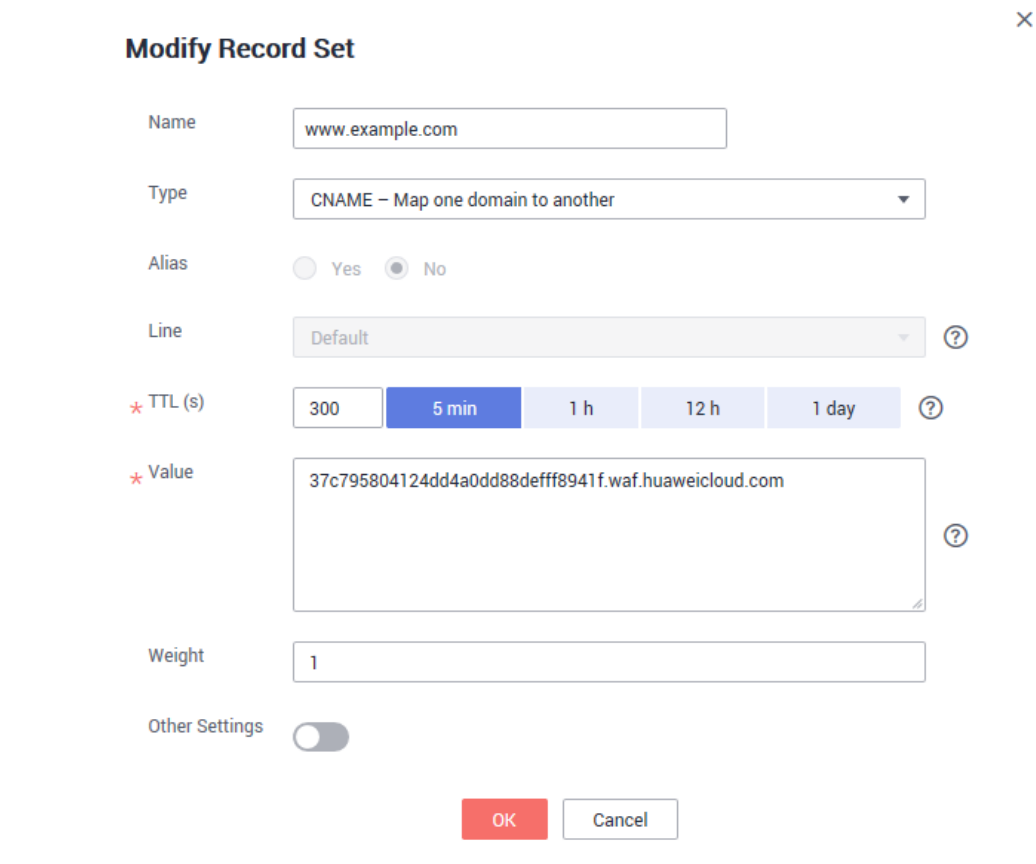

**Figure 5-14** Modifying a record set

4. Click **OK**.

# **5.4.2 How Do I Verify Domain Ownership Using Huawei Cloud DNS?**

Verification by DNS typically requires operations from your domain name administrator. If you are managing your domain name on Huawei Cloud and the domain name is in your account, perform the verification in Huawei Cloud DNS.

## **NOTICE**

If your domain name is hosted on other platforms, such as www.net.cn, www.xinnet.com, and www.dnspod.cn, perform the verification on the corresponding platform. For example, if your domain name is hosted on Alibaba Cloud, perform the verification on Alibaba Cloud.

For example, the following shows how to add a TXT record **2019030700000022ams1xbyevdn4jvahact9xzpicb565k9443mryw2qe99mbzpb** for domain name **domain3.com**. The procedure to verify domain ownership using HUAWEI CLOUD DNS is similar.

## **Prerequisites**

You have obtained the configuration information (host record and record value) required for domain name verification.

## **Procedure**

- **Step 1** Log in to the management console.
- **Step 2** Choose **Domain Name Service** under **Network** to go to the **Domain Name Service** page.
- **Step 3** In the navigation pane on the left, choose > **Public Zones**.
- **Step 4** On the displayed **Public Zones** page, click domain name **domain3.com**.
- **Step 5** On the **Record Sets** tab page, in the upper left corner, click **Add Record Set**.

#### $\Box$  Note

If there is a TXT record of domain name **domain3.com** in the domain name list, click **Modify** in the **Operation** column. Modify the record in the displayed **Modify Record Set** dialog box.

Name: Enter the prefix of the host record returned by the domain name service provider on the domain name verification page.

The returned host record varies depending on the domain name service provider. The following are two examples:

#### **Example:**

- If the host record returned by the domain name service provider is **\_dnsauth.domain3.com**, set **Name** to **\_dnsauth**.
- If the host record returned by the domain name service provider is **domain3.com**, leave **Name** empty.
- **Type**: Select **TXT Specify text records**.
- **Line**: Select **Default**.
- **TTL (s)**: The recommended value is 5 min. A larger TTL value will make it slower for synchronization and update of DNS records.
- Value: Enter the record value returned by the domain name service provider on the domain ownership verification page.

#### $\Box$  Note

Record values must be quoted with quotation marks and then pasted in the text box.

Keep other settings unchanged.

**Figure 5-15** Adding a record set

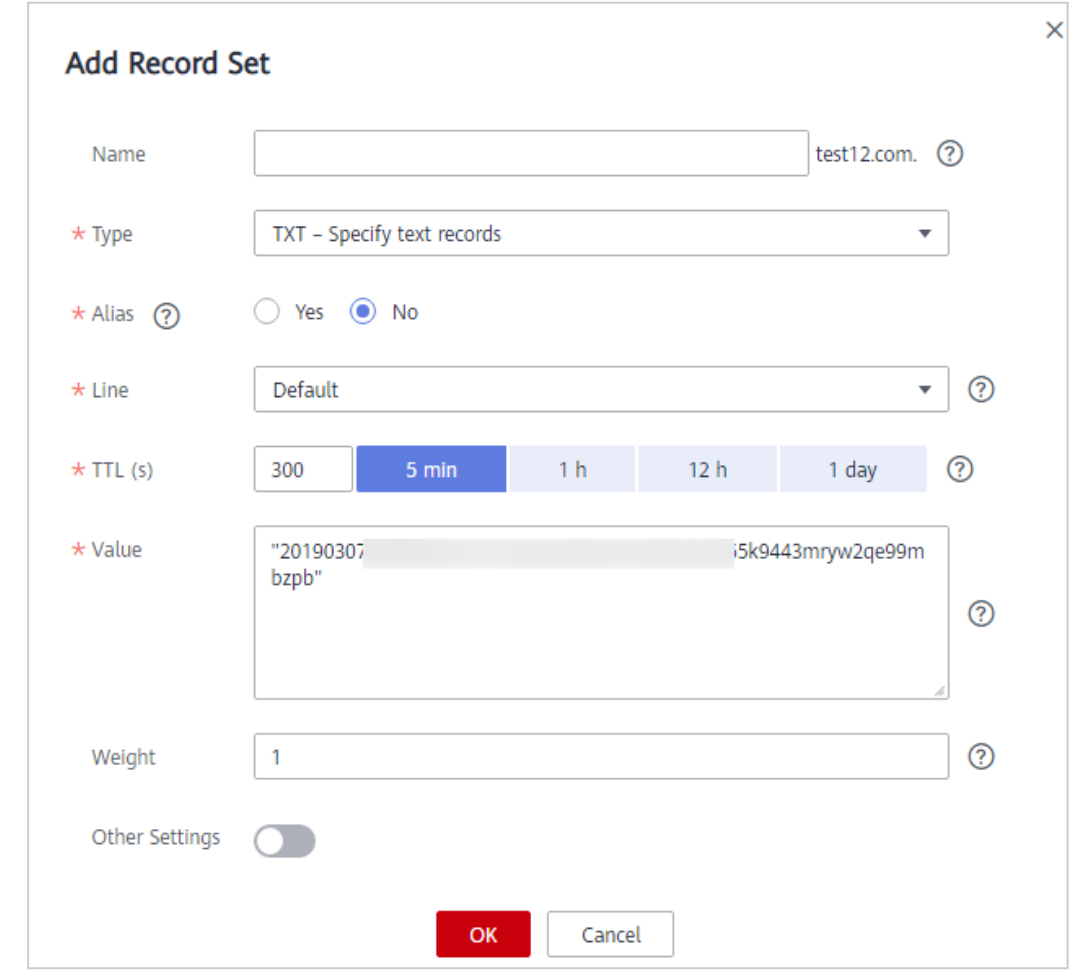

#### **Step 6** Click **OK**.

If the status of the record set is **Normal**, the record set is added successfully.

#### $\Box$  Note

- DNS configuration records can be deleted only after the certificate is issued or revoked.
- Check whether the DNS record is correctly configured. If not, the certificate cannot be issued.
- After the domain ownership verification completes, it takes a period of time for the CA to confirm the verification. During this period, the certificate is in the **Pending domain name verification** state. The certificate enters the **Pending organization verification** state only after the CA has confirmed your domain ownership.

#### **----End**

# **5.4.3 How Do I Configure the TXT Record on HUAWEI CLOUD DNS Service?**

After you add the domain name of the proxy, such as Advanced Anti-DDoS (AAD), in WAF, configured the subdomain name and TXT record at your DNS provider to protect your domain names. If other users configure the same domain name in WAF, your protection for the domain name will be adversely affected.

If you use the DNS service on HUAWEI CLOUD, add double quotation marks ("") to the TXT record and paste them in the text box, for example, "37c795804124dd4a0dd88defff8941f".

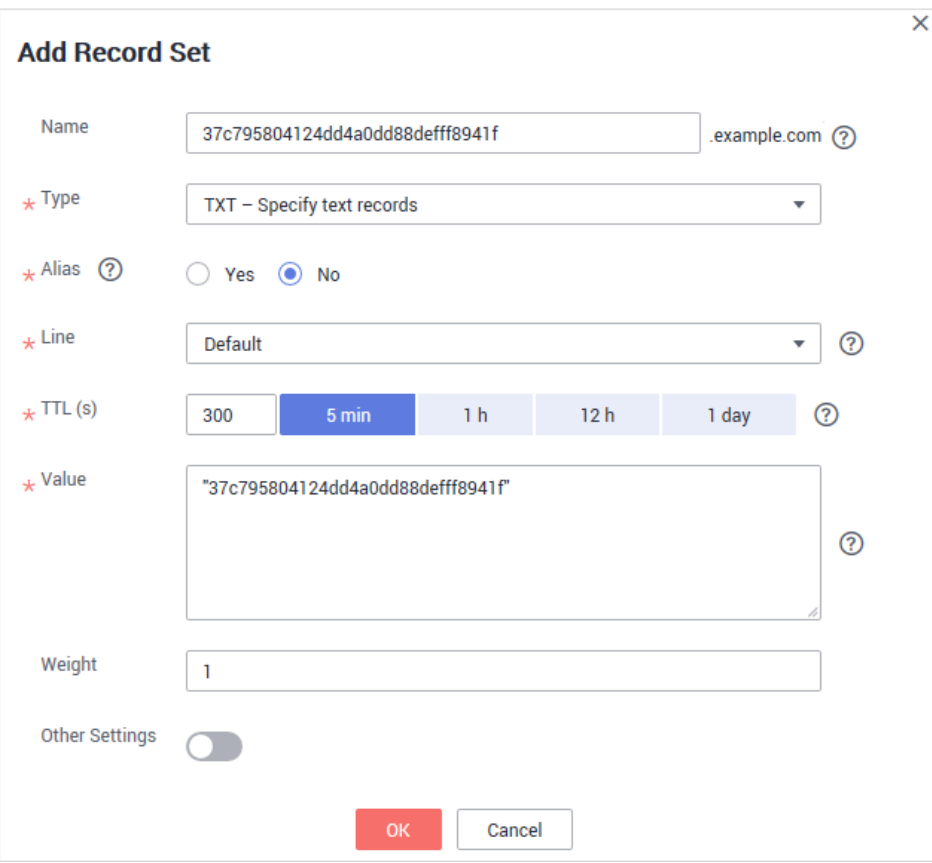

**Figure 5-16** Adding a record set

For details about how to configure a subdomain name and TXT record on the DNS service on HUAWEI CLOUD, see **What Are Impacts If No Subdomain Name and TXT Record Are Configured?**

# **5.4.4 What Are Impacts If No Subdomain Name and TXT Record Are Configured?**

If the domain name uses a proxy product, such as advanced anti-DDoS, but the subdomain name and TXT record are not configured on the corresponding DNS platform, WAF cannot identify the domain name ownership.

To prevent other users from configuring your domain name on WAF before you add it to WAF (this will interfere with WAF protection for your domain name), add the subdomain name and TXT record on your DNS management platform. This helps WAF identify real domain name ownership.

## **How to Determine**

Your domain name is in gray in the domain name list, and the working mode is **Suspended** and cannot be switched to **Enabled**. If this symptom occurs, your domain name has been occupied by another user.

# <span id="page-77-0"></span>**Solution**

Go to your DNS provider, add a subdomain name, and configure a TXT record for the subdomain name. The following uses domain name **www.example.com** as an example to describe how to configure the DNS service on Huawei Cloud.

#### **Step 1** Obtain the values of **Subdomain Name** and **TXT Record**.

- 1. Log in to the management console.
- 2. Click  $\equiv$  in the upper left corner of the management console and choose **Security** > **Web Application Firewall**. In the navigation pane, choose **Website Settings**.
- 3. In the **Domain Name** column, click domain name **www.example.com** to go to the **Basic Information** page.
- 4. In the **Access Status** row, click **Make Accessible**.

#### **Figure 5-17** Domain name access information

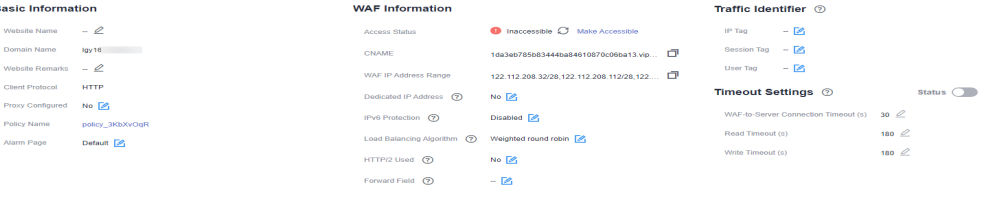

5. In the displayed dialog box, click  $\Box$  to copy the TXT record.

#### **Step 2** Add a WAF subdomain name and TXT record at your DNS provider.

1. In the **Operation** column of domain name **www.example.com**, click **Add Record Set**. **Figure 5-18** shows the example.

#### **Figure 5-18** DNS page

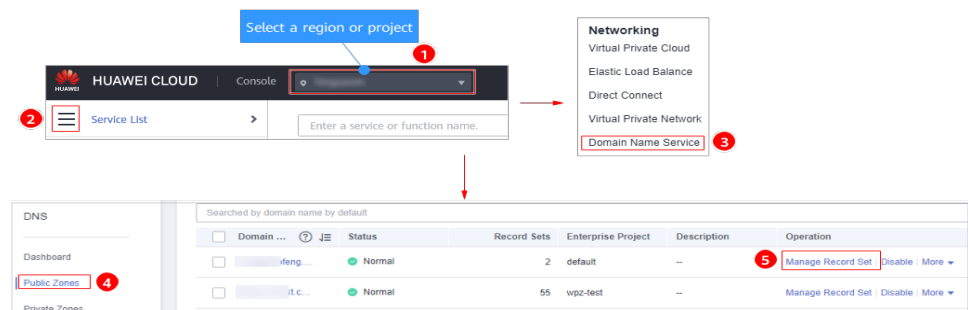

- 2. In the upper left corner, click **Add Record Set** to go to the **Add Record Set** page.
	- **Name**: Paste the TXT record copied in **Step 1.5** to the text box.
	- **Type**: Select **TXT Specify text records**.
	- **Alias**: Select **No**.
	- **Line**: Select **Default**.
	- **TTL (s)**: The recommended value is **5 min**. A larger TTL value will make it slower for synchronization and update of DNS records.
- **Value**: Add quotation marks to the TXT record copied from **[Step 1.5](#page-77-0)** and paste them in the text box, for example, "37c795804124dd4a0dd88defff8941f".
- Keep other settings unchanged.

#### $\overline{\mathsf{x}}$ **Add Record Set** Name 37c795804124dd4a0dd88defff8941f example.com (?)  $\star$  Type TXT - Specify text records  $\bar{\mathbf{v}}$  $\downarrow$  Alias (?) Yes (a) No  $\star$  Line Default  $\overline{\mathbf{v}}$ ⑦  $\star$  TTL (s) 300  $5 \text{ min}$  $1<sub>h</sub>$  $12<sub>h</sub>$ 1 day ෬ \* Value "37c795804124dd4a0dd88defff8941f"  $\circledR$ Weight  $\mathbf{1}$ **Other Settings**  $\cap$  . Cancel 3. Click **OK**.

**Figure 5-19** Adding a record set

**----End**

# **5.5 Operations After Connecting Websites to WAF**

# **5.5.1 Can I Access a Website Using an IP Address After a Domain Name Is Connected to WAF?**

After a domain name is connected to WAF, you can enter the origin server IP address in the address bar of the browser to access the website. However, your origin server IP address is easily exposed. As a result, attackers can bypass WAF and attack your origin server.

You are advised to configure origin server protection according to the instructions in **[Origin Server Protection](https://support.huaweicloud.com/eu/bestpractice-waf/waf_06_0013.html)**.

# **5.5.2 How Do I Test WAF?**

Before you direct the traffic to WAF, perform local verification to ensure that all configurations are correct.

Before testing WAF, ensure that the protocol, address, and port used by the origin server of the domain name (for example, **www.example5.com**), and uploaded certificate file and private key if **Client Protocol** is **HTTPS** are correct.

For details, see **[Testing WAF](https://support.huaweicloud.com/eu/usermanual-waf/waf_01_0073.html)**.

# **5.5.3 How Can I Forward Requests Directly to the Origin Server Without Passing Through WAF?**

If you select **Cloud** for **Protection**, take the following steps to route your website traffic to origin servers.

If you select **Cloud - CNAME** or **Dedicated** for **Protection**, take the following steps to route your website traffic to origin servers.

Cloud

Switch the WAF working **Mode** to **Bypassed**. Then, your website requests directly go to the origin servers without passing through WAF. It takes about 3 to 5 minutes for WAF bypass to take effect.

- Dedicated mode
	- If your website has a private network load balancer deployed behind the dedicated WAF instance, as shown in **Figure 5-20**, unbind the EIP from the internet-facing load balancer and then bind the EIP to the private load balancer. In doing so, your website traffic will bypass WAF and directly go to the origin server.

**Figure 5-20** Dedicated WAF instance deployment architecture (private network load balancers deployed behind dedicated WAF instances)

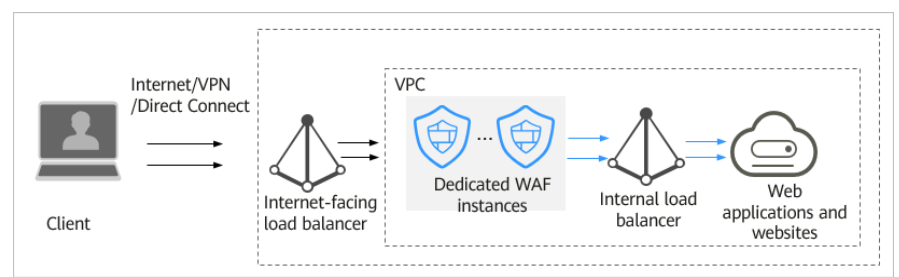

– If your website has no private network load balancer deployed behind the dedicated WAF instance, as shown in **[Figure 5-21](#page-80-0)**, unbind the EIP from the dedicated WAF instance and then bind the EIP to the origin server. In doing so, your website traffic will bypass WAF and directly go to the origin server.

<span id="page-80-0"></span>**Figure 5-21** Dedicated WAF instance deployment architecture (no private network load balancer deployed behind dedicated WAF instances)

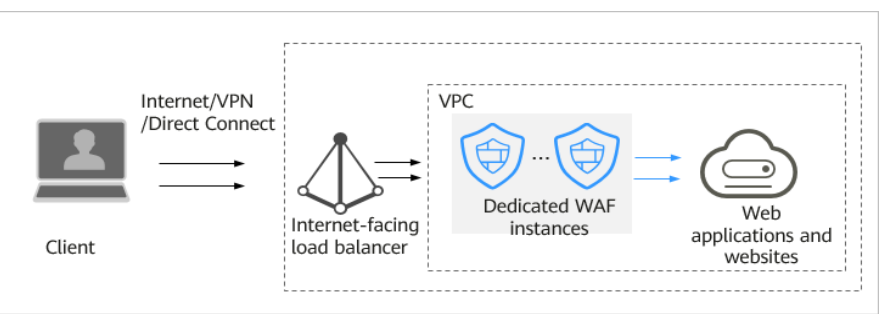

# **Constraints**

You can switch the WAF working mode to **Bypassed** only when **Cloud mode** is selected for the website and your website encounters any of the following issues:

- Website services need to be restored to the status when the website is not connected to WAF.
- You need to investigate website errors, such as 502, 504, or other incompatibility issues.
- No proxy is configured between the client and WAF.

# **Configuring CNAME Access in Cloud Mode**

The following procedure walks you through how to configure the WAF **Bypassed** mode.

- **Step 1** Log in to the management console.
- **Step 2** Click **in** the upper left corner of the management console and select a region or project.
- **Step 3** Click  $\equiv$  in the upper left corner and choose Web Application Firewall under **Security**.
- **Step 4** In the navigation pane on the left, choose **Website Settings**.
- **Step 5** In the row containing the target domain name, click  $\bullet$  in the **Mode** column and select a mode you want.

**----End**

# **Procedure for Bypassing a Dedicated WAF Instance in Scenarios Where a Private Network Load Balancer Is Deployed Behind a WAF Instance**

You can unbind the EIP from the public network load balancer and then bind it to the private load balancer so that the traffic to your protected website can bypass WAF and directly go to the origin server.

**Step 1** Click **v** in the upper left corner of the management console and select a region or project.

- **Step 2** Click  $\equiv$  in the upper left corner of the page and choose **Elastic Load Balance** under **Network** to go to the **Load Balancers** page.
- **Step 3** On the **Load Balancers** page, locate the row that contains the internet-facing load balancer, click **More** in the **Operation** column, and select **Unbind IPv4 EIP**. **Figure 5-22** shows an example.
	- **Figure 5-22** Unbinding an EIP from an internet-facing load balancer

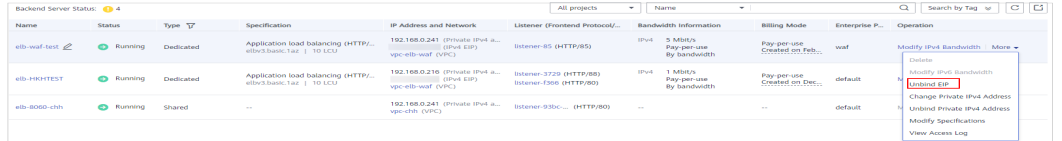

- **Step 4** In the displayed dialog box, click **Yes** to unbind the EIP from the load balancer.
- **Step 5** On the **Load Balancers** page, locate the row that contains the private load balancer, click **More** in the **Operation** column, and select **Bind IPv4 EIP**.
- **Step 6** In the displayed **Bind IPv4 EIP** dialog box, select the public IP address you unbind in **Step 3** and click **OK**.

**----End**

# **Procedure for Bypassing a Dedicated WAF Instance in Scenarios Where No Private Network Load Balancer Is Deployed Behind WAF Instances**

You can remove the dedicated WAF instance from the public network load balancer and add the origin server to the internet-facing load balancer so that the traffic to your website can bypass WAF and directly go to the origin server.

- **Step 1** Click **v** in the upper left corner of the management console and select a region or project.
- **Step 2** Click  $\equiv$  in the upper left corner of the page and choose **Elastic Load Balance** under **Network** to go to the **Load Balancers** page.
- **Step 3** Click the name of the load balancer you want in the **Name** column to go to the **Basic Information** page.

#### **Figure 5-23** Load balancer list

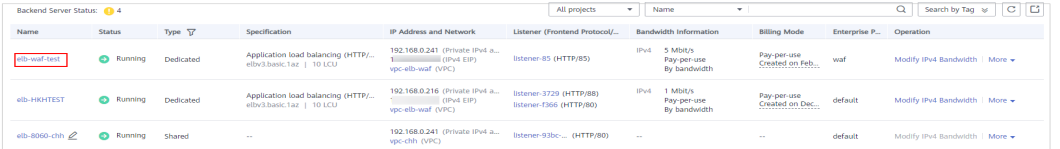

**Step 4** Click the **Backend Server Groups** tab, select the dedicated WAF instance you want to remove, and click **Remove** in the **Operation** column. **[Figure 5-24](#page-82-0)** shows an example.

<span id="page-82-0"></span>**Figure 5-24** Removing a dedicated WAF instance from an internet-facing load balancer

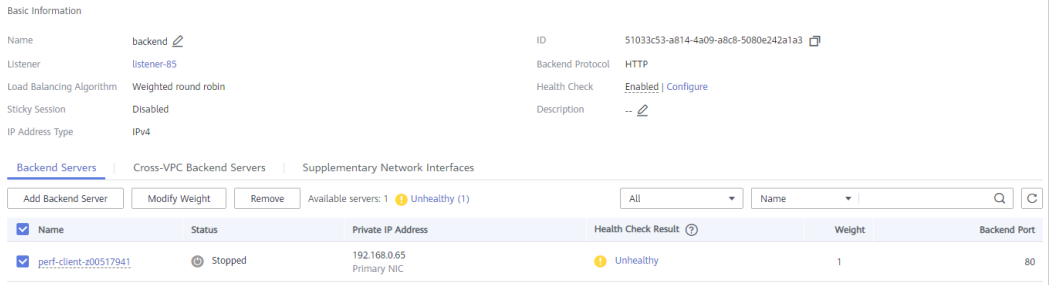

- **Step 5** In the displayed dialog box, click **Yes**.
- **Step 6** Click **Add Backend Server** and select servers in the displayed **Add Backend Server** dialog box.
- **Step 7** Click **Next**, configure a backend port, and click **Finish**.

**Figure 5-25** Adding origin servers as backend servers

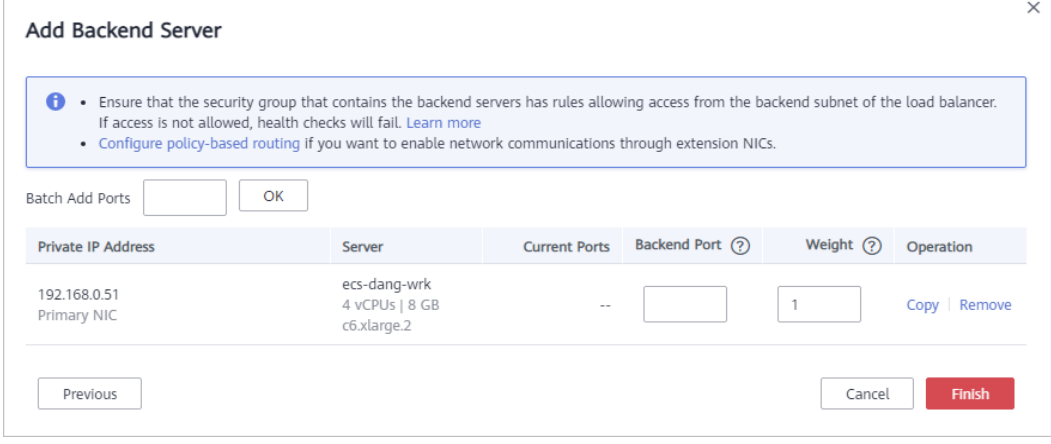

**----End**

# **6 Service Interruption Check**

# **6.1 How Do I Troubleshoot 404/502/504 Errors?**

If an error, such as 404 Not Found, 502 Bad Gateway, or 504 Gateway Timeout, occurs after a website is connected to WAF, use the following methods to locate the cause and remove the error:

# **404 Not Found Troubleshooting Process and Suggestions**

Refer to **Figure 6-1** to fix the 404 Not Found error occurred after your website is connected to WAF.

## **Figure 6-1** Troubleshooting for 404 Not Found error

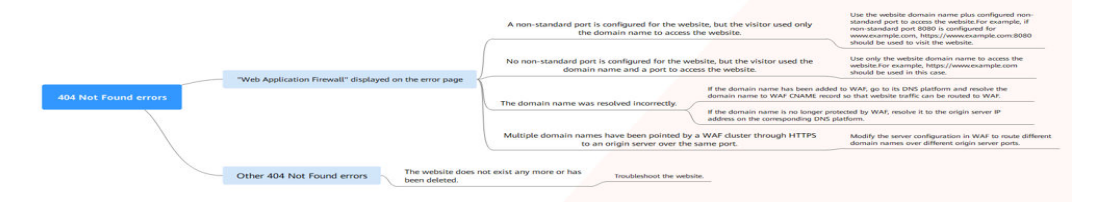

If the page shown in [Figure 6-2](#page-84-0) is displayed, the possible causes and solutions are as follows:

#### <span id="page-84-0"></span>**Figure 6-2** 404 page

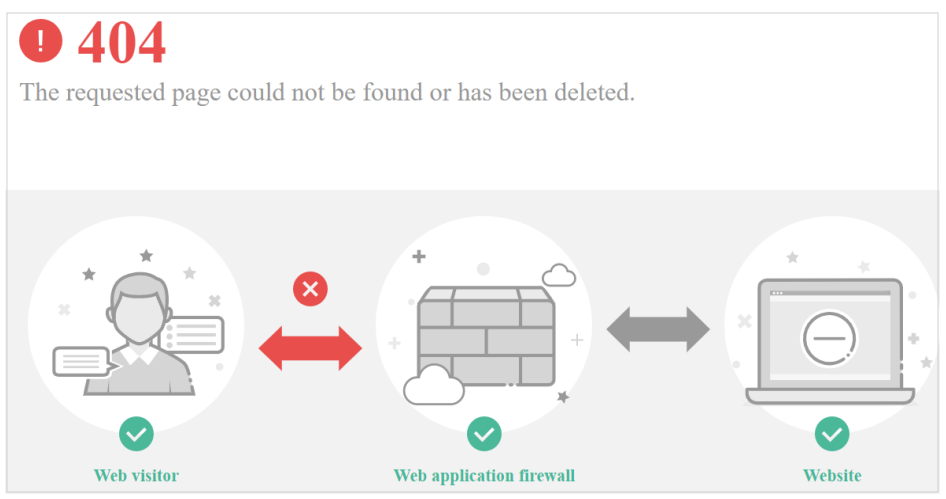

**Cause 1**: A non-standard port is configured when you add the domain name to WAF, but the visitors use the domain name and standard port or use only the domain name to access the website. For example, a non-standard port is configured as shown in **Figure 6-3**. A visitor uses https://www.example.com or https://www.example.com:80 to access the website. As a result, 404 error page is displayed.

#### **Figure 6-3** Configuration of a non-standard port

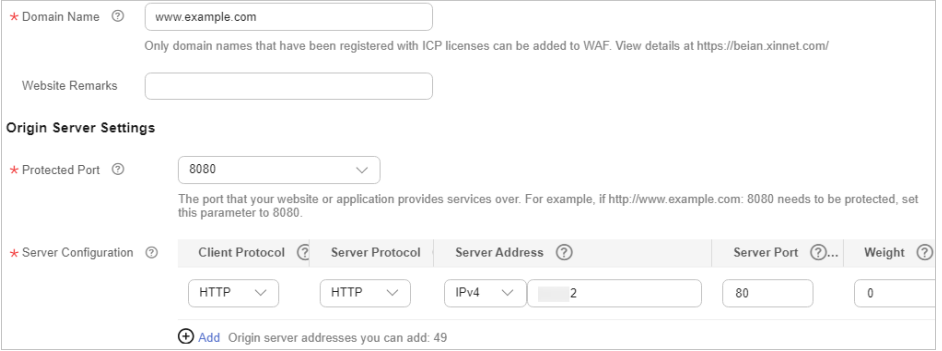

**Solution**: Add the non-standard port to the URL and access the origin server again, for example, **https://www.example.com:8080**.

**Cause 2**: No non-standard port is configured when the domain name is added to WAF. The visitors use the domain name and a non-standard port or the non-standard port configured for origin server port to access the website. For example, access **https://www.example.com:8080** when the protection service shown in **[Figure 6-4](#page-85-0)** is configured.

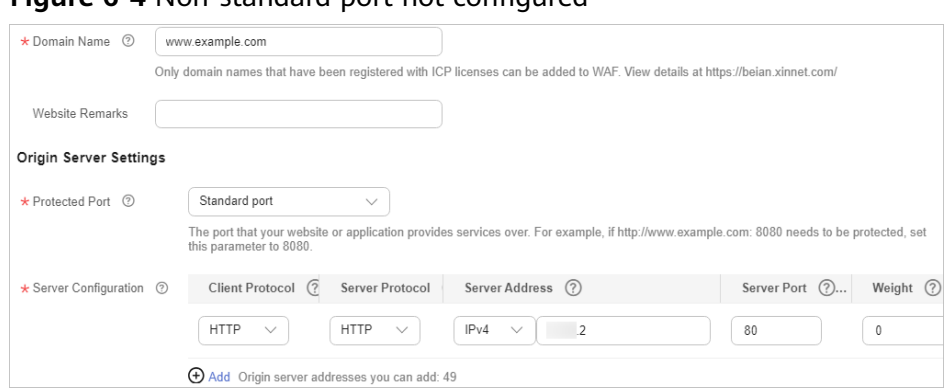

#### <span id="page-85-0"></span>**Figure 6-4** Non-standard port not configured

### $\Box$  Note

If no non-standard port is configured, WAF protects services on port 80/443 by default. To protect services on other ports, re-configure domain settings.

**Solution**: Use only the domain name to access the website. For example, **https://www.example.com**.

Cause 3: The domain name is incorrectly resolved.

#### **Solution:**

- If the domain name has been added to WAF, resolve the domain name to WAF by referring to **[Routing Website Traffic to WAF](https://support.huaweicloud.com/eu/usermanual-waf/waf_01_0079.html)**.
- If the domain name is no longer protected by WAF, resolve it to the origin server IP address on the DNS hosting platform.

**Cause 4**: If a WAF cluster pointed multiple domain names through HTTPS to an origin server over the same port, origin servers cannot tell which domain name a request originated from. This is because WAF uses persistent connections to forward requests to origin servers and Nginx identifies domain names based on Host and SNI. So, there might be a probability that requests destined for domain name A was mistakenly forwarded to domain name B, which causes 404 not found errors.

**Solution**: Modify the server configuration in WAF to route different domain names over different origin server ports.

● If the response page is not similar the one shown in **[Figure 6-2](#page-84-0)**, the possible causes and solutions are as follows:

**Cause**: The website does not exist or has been deleted.

**Solution**: Check the website.

### **502 Bad Gateway Troubleshooting Process and Solutions**

Your website can be accessed normally after it is connected to WAF. However, after a period of time, the error code 502 is reported frequently. Refer to **[Figure](#page-86-0) [6-5](#page-86-0)** to fix the issue.

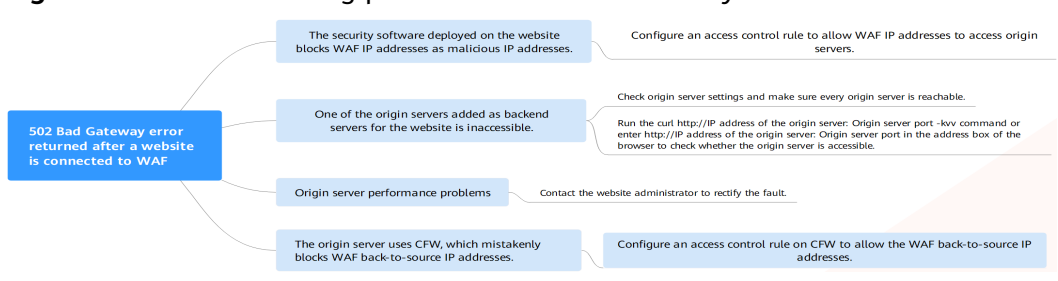

#### <span id="page-86-0"></span>**Figure 6-5** Troubleshooting process for 502 Bad Gateway error

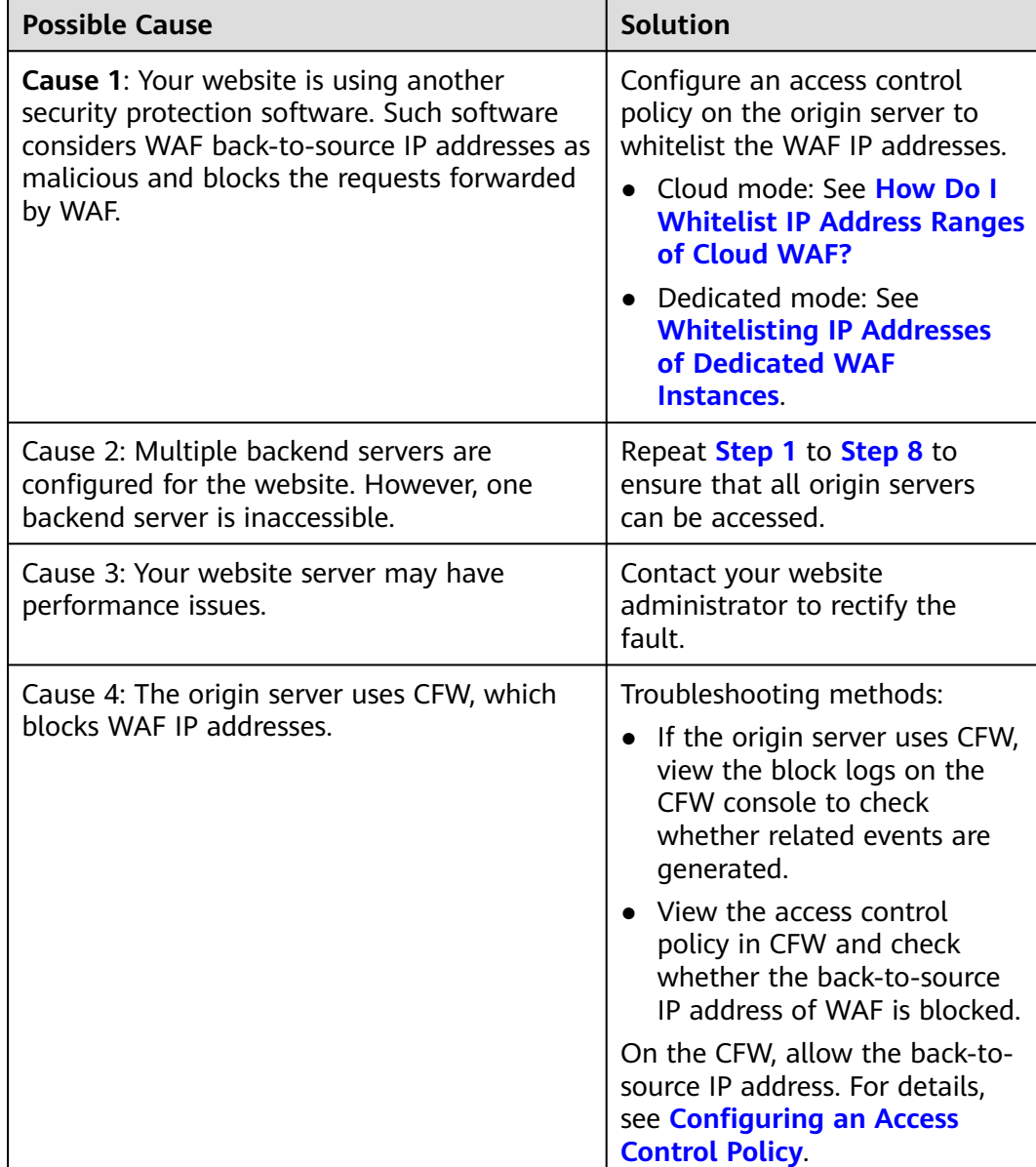

#### **Table 6-1** Troubleshooting 502 Bad Gateway error

If one of your backend website servers is unreachable, perform the following steps to ensure that the website server configuration is correct.

#### **NOTICE**

It takes about two minutes for server information modification to take effect.

- <span id="page-87-0"></span>**Step 1** Log in to the management console.
- **Step 2** Click **i**n the upper left corner of the management console and select a region or project.
- **Step 3** Click  $\equiv$  in the upper left corner and choose Web Application Firewall under **Security**.
- **Step 4** In the navigation pane on the left, choose **Website Settings**.
- **Step 5** In the **Protected Website** column, click the target domain name to go to the **Basic Information** page.
- **Step 6** In the **Server Information** area, click **8** On the displayed page, check whether the client protocol, server protocol, origin server address, and port used by the origin server are correct.
- **Step 7** Check whether each origin server can be accessed properly.
	- Run the following command on the server: curl http://xx.xx.xx.xx:yy -kvv

#### $\Box$  Note

- $xx.xx.xx.xx$  indicates the IP address of the origin server.  $yy$  indicates the port of the origin server.  $xxxxxxxx$  and  $yy$  must belong to the same origin server.
- The host where the **curl** command can be run must meet the following requirements:
	- The network communication is normal.
	- The [curl](https://curl.se/) command has been installed. curl must be manually installed on the host running a Windows operating system. **curl** is installed along with other operating systems.

#### **Figure 6-6** Command output for checking origin server

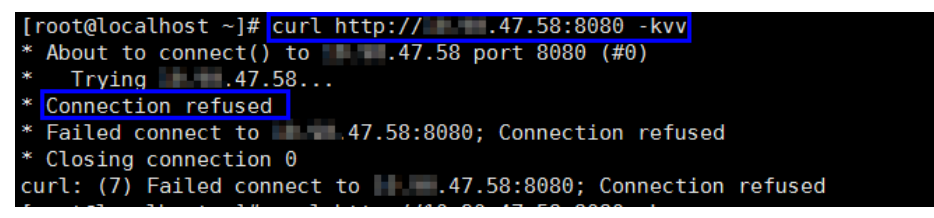

- If the command output indicates that the connection is normal, the website can be accessed.
- If the command output returns **connection refused**, the origin server is unreachable and website cannot be accessed. Go to **[Step 8](#page-88-0)**.
- Enter **http://**origin server address: origin server port in the address box of the browser and press **Enter**.
- If the website can be accessed, the website access is normal.
- If the website cannot be accessed, the origin server is unreachable and the website cannot be accessed. Go to **Step 8**.
- <span id="page-88-0"></span>**Step 8** Check whether the origin server runs properly.

If not, restart it.

**----End**

## **504 Gateway Timeout Troubleshooting Process and Solutions**

After you connect your website to WAF, the possibility of 504 gateway timeout errors rises as your website traffic increases. In some other cases, there might be a possibility of 504 gateway timeout error if the visitors access your website through origin server IP addresses. Refer to **Figure 6-7** to fix 504 gateway timeout errors.

### **Figure 6-7** Troubleshooting process for 504 Gateway Timeout errors

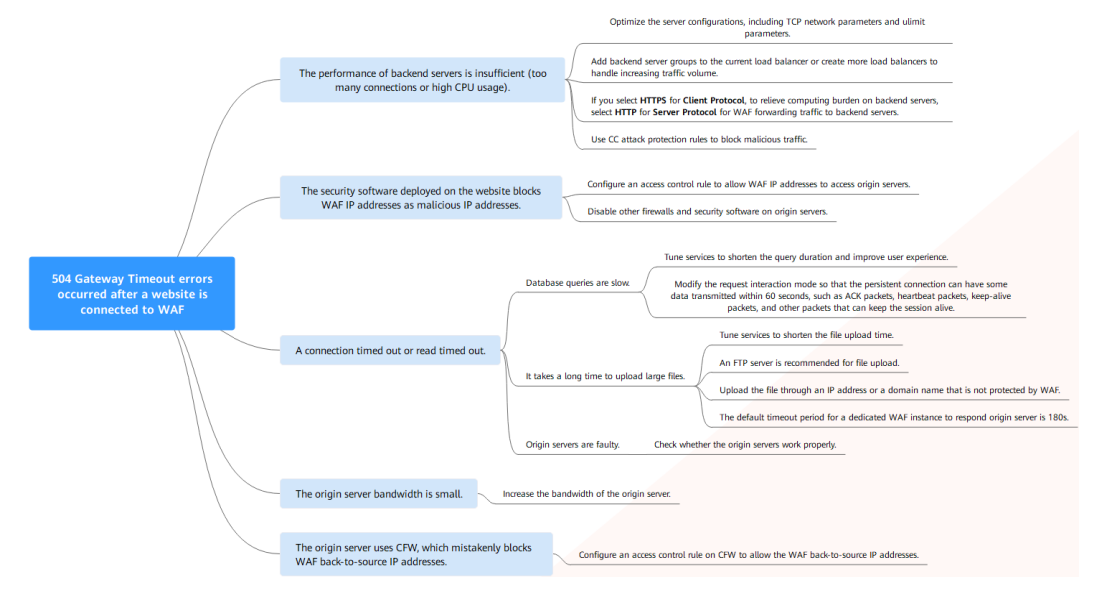

| <b>Possible Cause</b>                                                                                                    | Troubleshooting                                                                                                    | Solution                                                                                                    |  |
|----------------------------------------------------------------------------------------------------|----------------------------------------------------------------------------------------------------|----------------------------------------------------------------------------------------------------|--|
| Cause 1: Backend<br>server performance<br>issues (such as too<br>many connections or<br>high CPU usage)                                                                                                    | If the origin server<br>performance is<br>insufficient, check the<br>origin server access<br>logs and access traffic<br>to analyze issues.                                                                                                    | Optimize the server<br>configurations, including<br>TCP network parameters<br>and ulimit parameters.<br>You are advised to add<br>backend server groups or<br>create new load balancers<br>to support the increasing<br>service workloads.<br>If you configure Client<br>$\bullet$<br>Protocol to HTTPS, to<br>relieve burden on backend<br>servers, configure HTTP<br>for Server Protocol for<br>WAF forwarding traffic to<br>backend servers.<br>For details, see <b>Editing</b><br><b>Server Information.</b><br>Use CC attack protection<br>rules to block malicious<br>traffic. |  |
| Cause 2<br>The WAF back-to-<br>source IP addresses<br>are not whitelisted<br>or service port is<br>not enabled in the<br>security group.<br>WAF back-to-<br>source IP addresses<br>are blocked by the<br>firewall on the<br>origin server. | Follow the solutions<br>below for<br>troubleshooting:<br>Check whether your<br>$\bullet$<br>origin server has<br>security groups,<br>firewalls, and<br>security software<br>deployed.<br>Capture packets on<br>the client and WAF,<br>respectively, at the<br>same time to check<br>whether the origin<br>server firewall<br>proactively discards<br>packets of the<br>persistent<br>connection to WAF. | Configure an access<br>$\bullet$<br>control policy on the<br>origin server to whitelist<br>WAF IP addresses. For<br>details, see How Do I<br><b>Whitelist IP Address</b><br><b>Ranges of Cloud WAF?</b><br>Disable other firewalls and<br>security software on origin<br>servers.                                                                                                    |  |

**Table 6-2** Troubleshooting 504 Gateway Timeout errors

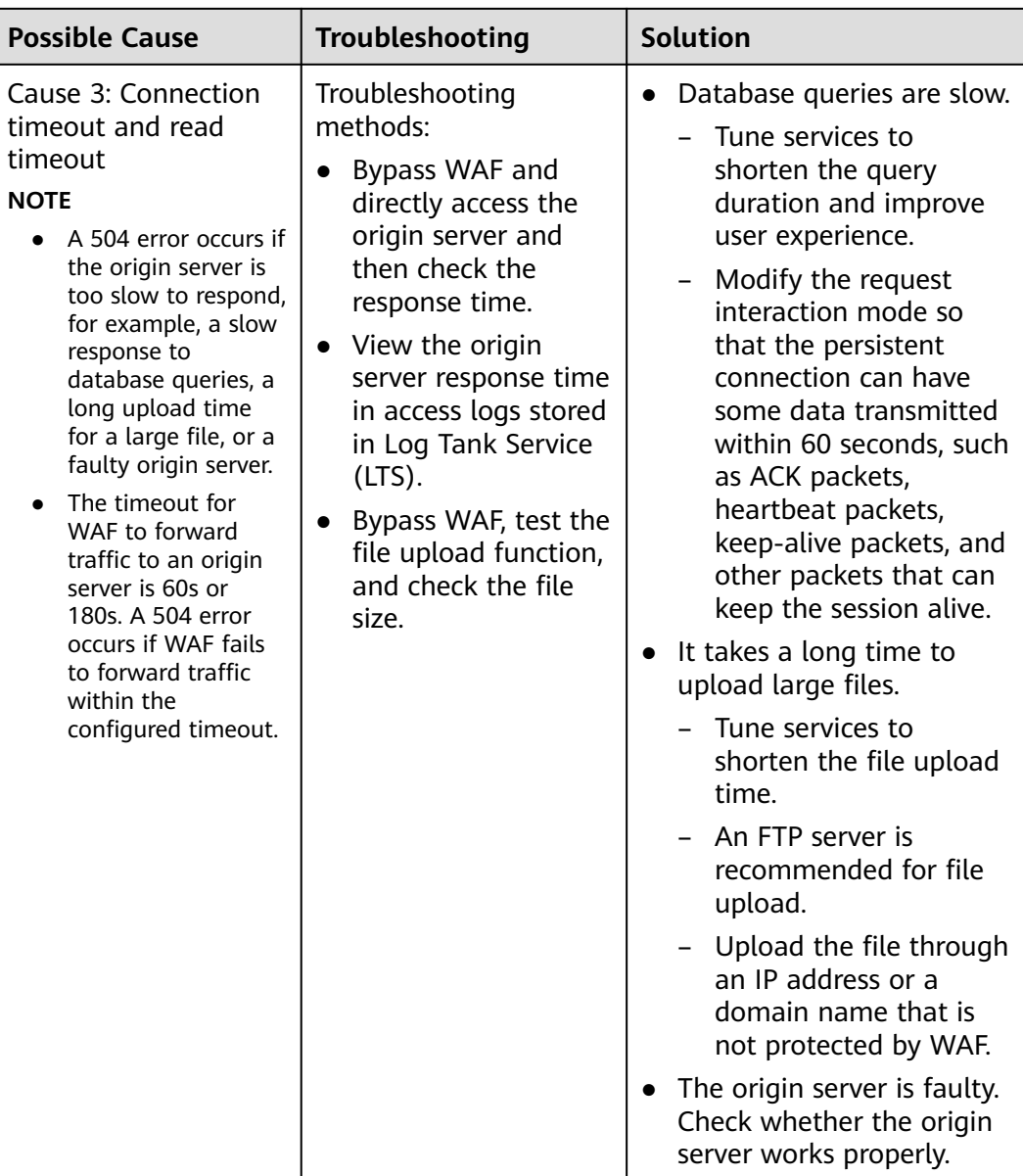

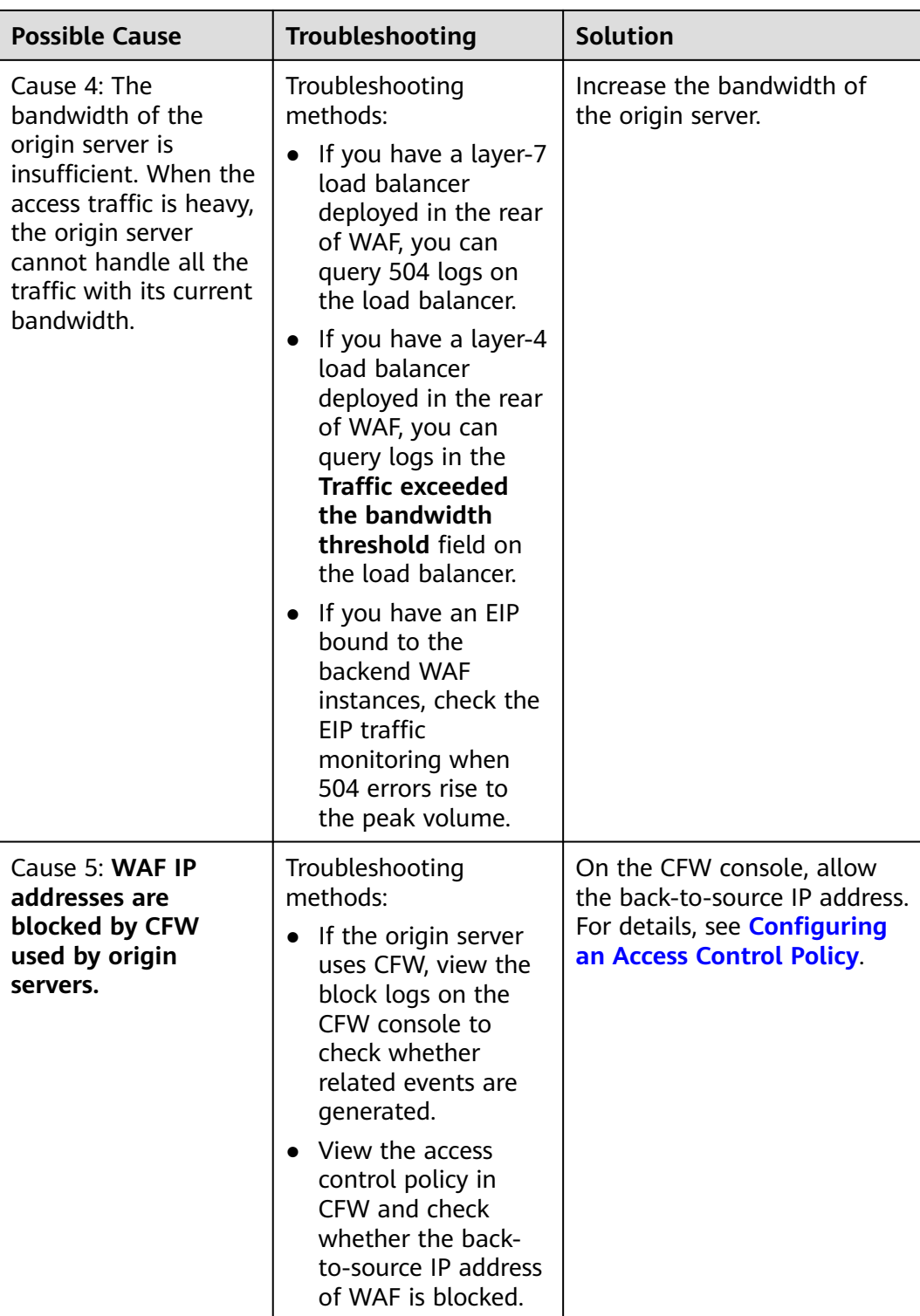

Create a load balancer. Use the EIP of the load balancer as the IP address of the origin server and connect the EIP to WAF.

#### **NOTICE**

It takes about two minutes for server information modification to take effect.

- **Step 1** Create a shared load balancer.
- **Step 2** Log in to the management console.
- **Step 3** Click  $\equiv$  in the upper left corner and choose Web Application Firewall under **Security**.
- **Step 4** In the navigation pane on the left, choose **Website Settings**.
- **Step 5** In the **Domain Name** column, click the domain name. Its information is displayed.
- **Step 6** In the **Server Information** area, click **M** . On the displayed page, click **Add**.
- **Step 7** Set the **Server Address** to the EIP bound to the load balancer.
- **Step 8** Click **OK**.

**----End**

# **6.2 Why Is My Domain Name or IP Address Inaccessible?**

## **Symptoms**

If **Access Progress** for a website you have added to WAF is **Accessible**, the connection between WAF and the website domain name or IP address has been established.

## **Troubleshooting and Solutions for Cloud WAF Instances**

Refer to **[Figure 6-8](#page-93-0)** and **[Table 6-3](#page-93-0)** to fix connection failures for websites protected in cloud mode.

<span id="page-93-0"></span>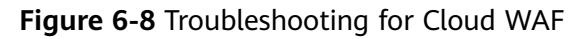

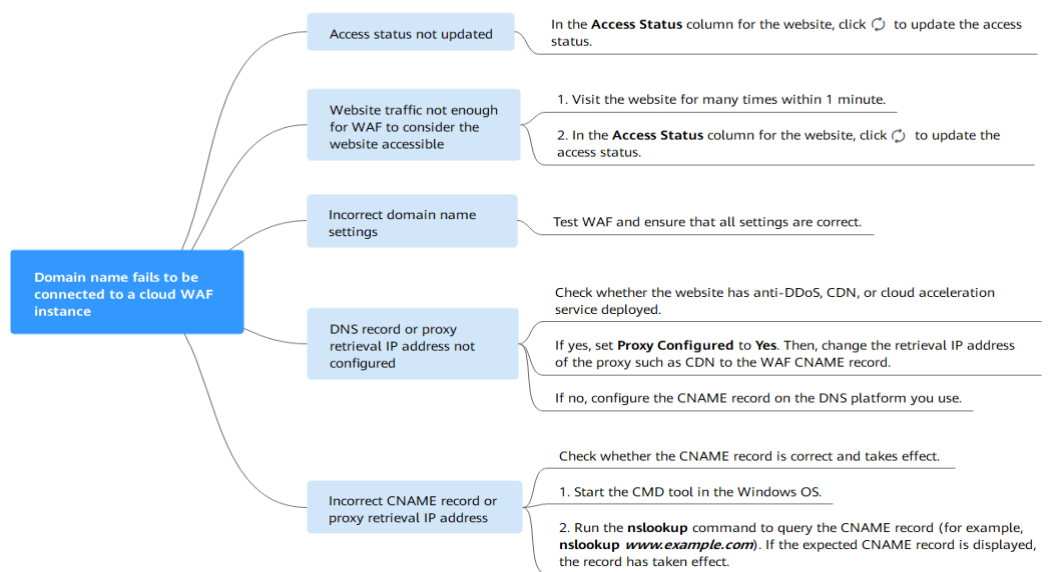

#### **Table 6-3** Solutions for failures of WAF instances

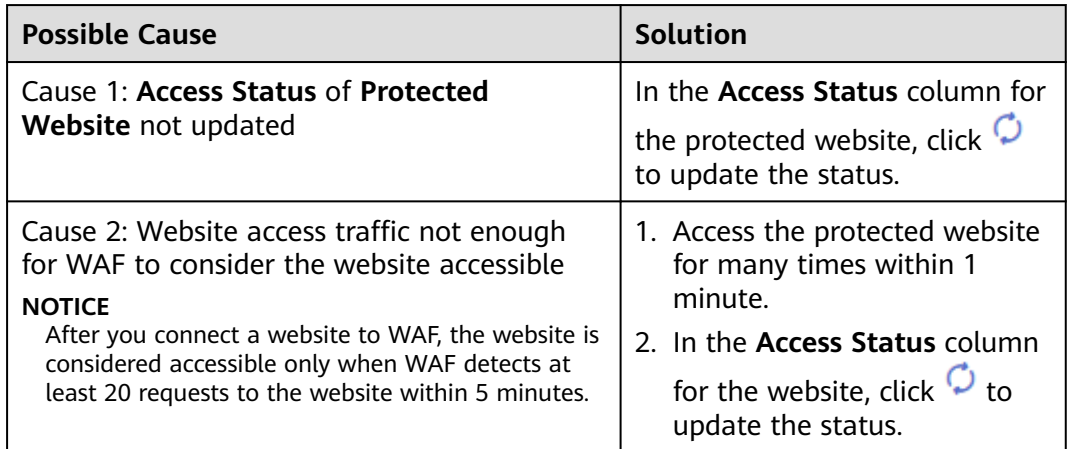

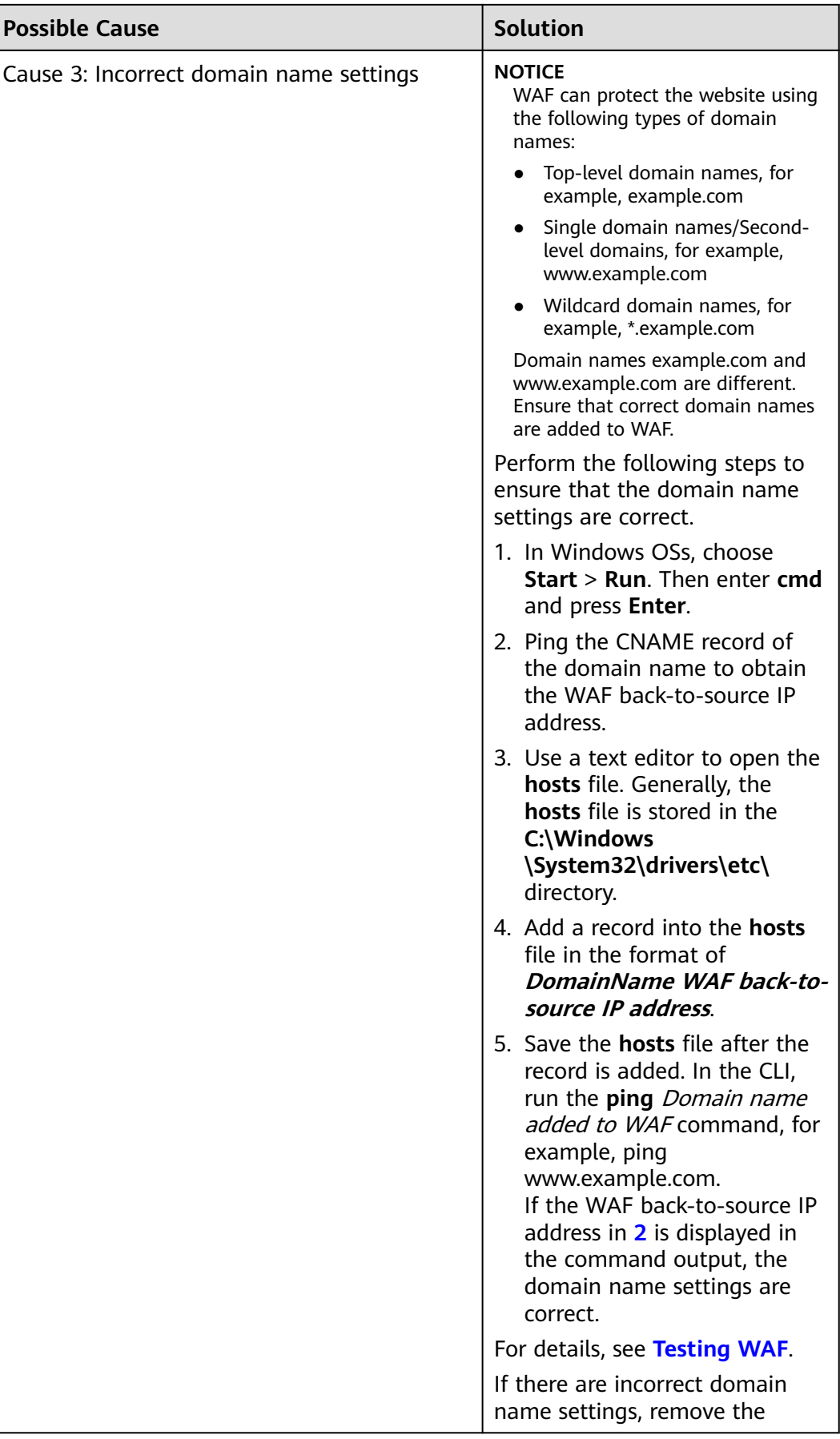

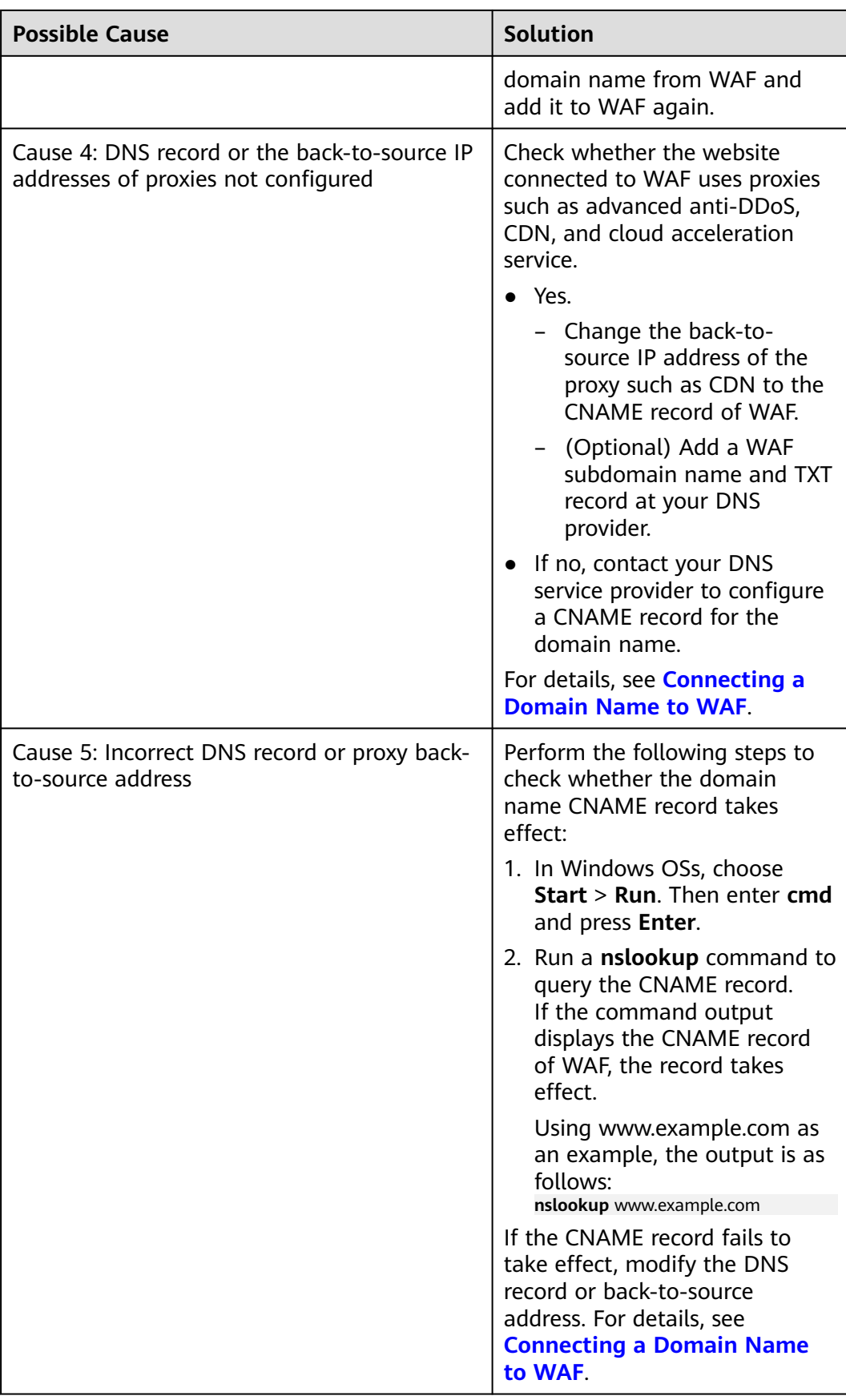

# **6.3 How Do I Handle False Alarms as WAF Blocks Normal Requests to My Website?**

Once an attack hits a WAF rule, WAF will respond to the attack immediately according to the protective action (**Log only** or **Block**) you configured for the rule and display an event on the **Events** page.

## **NOTICE**

If you have enabled enterprise projects, ensure that you have all operation permissions for the project where your WAF instance locates. Then, you can select the project from the **Enterprise Project** drop-down list and handle false alarms in the project.

In the row containing the false alarm event, click **Details** in the **Operation** column and view the event details. If you are sure that the event is a false positive, handle it as a false alarm by referring to **Table 6-4**. After an event is handled as a false alarm, WAF stops blocking corresponding type of event. No such type of event will be displayed on the **Events** page and you will no longer receive alarm notifications accordingly.

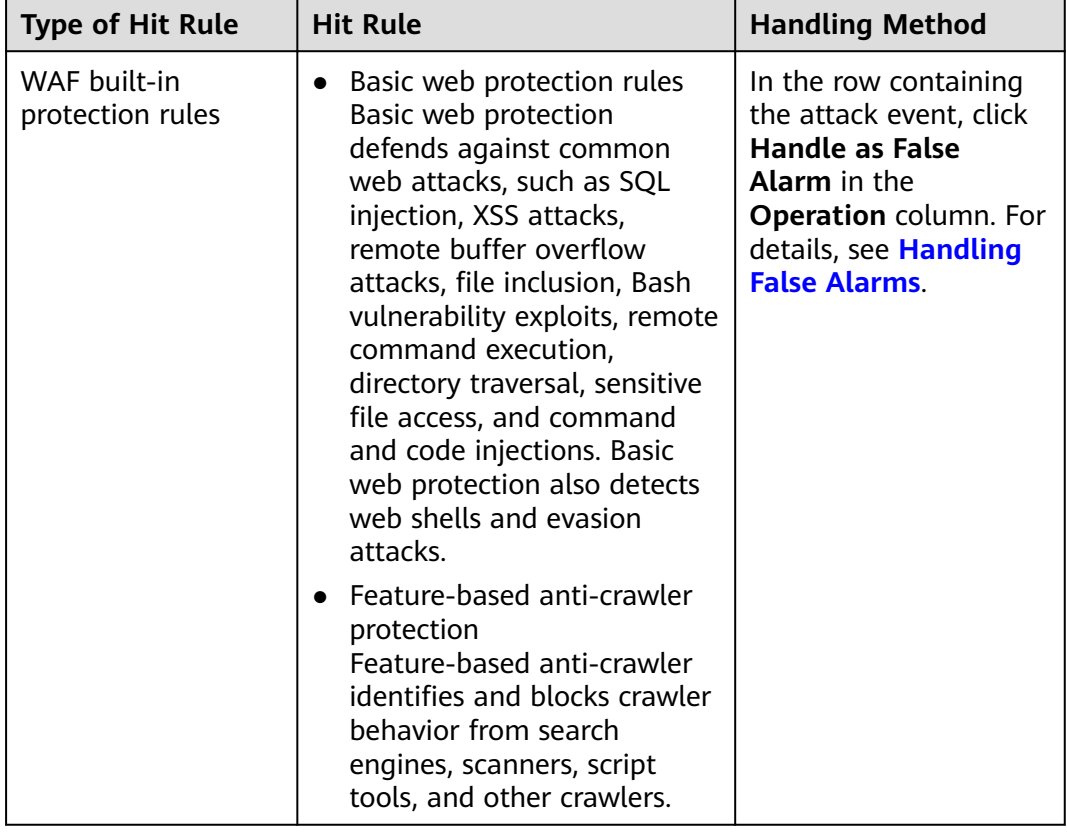

**Table 6-4** Handling false alarms

<span id="page-97-0"></span>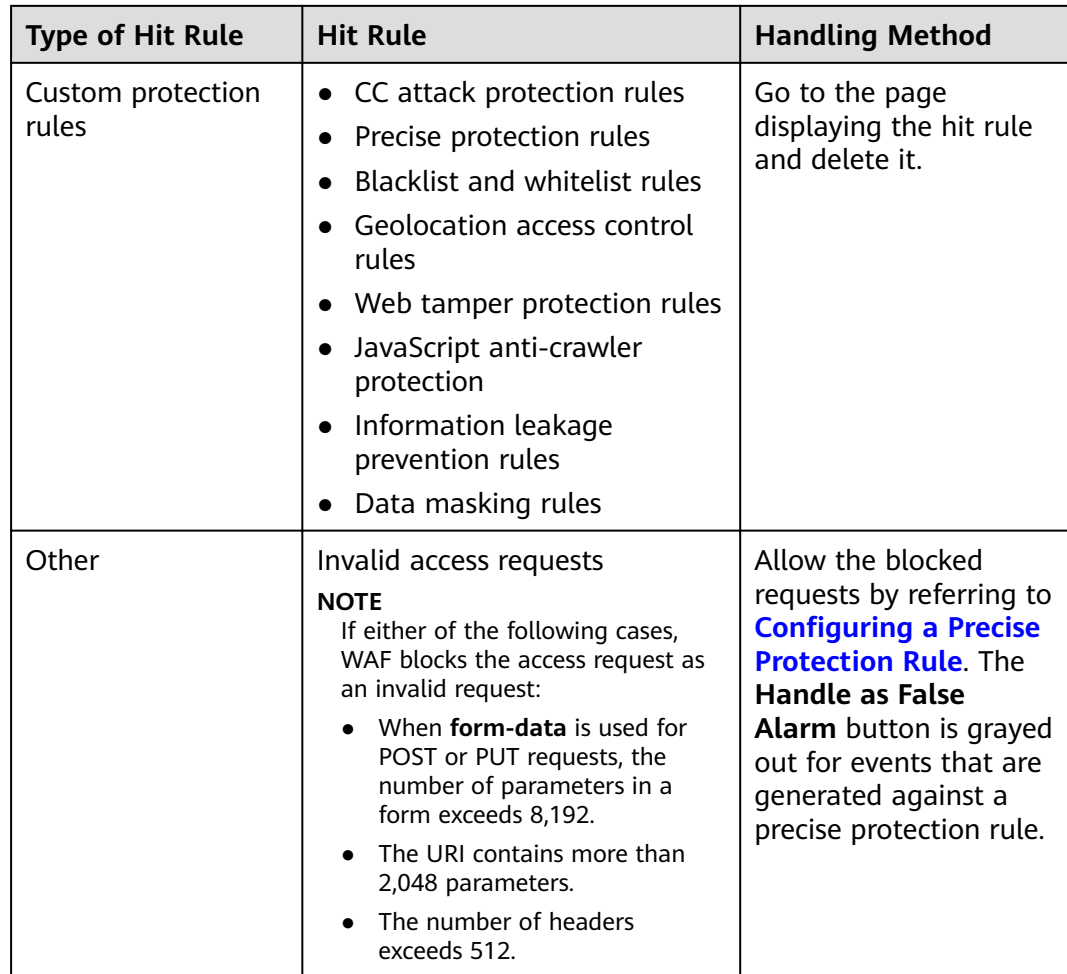

# **6.4 Why Does WAF Block Normal Requests as Invalid Requests?**

# **Symptom**

After a website is connected to WAF, a normal access request is blocked by WAF. On the **Events** page, the corresponding **Event Type** reads **Invalid request**, and the **Handle False Alarm** button is grayed out, as shown in **Figure 6-9**.

**Figure 6-9** Normal requests blocked by WAF as invalid requests

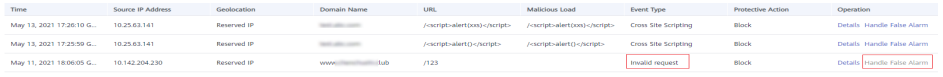

# **Possible Cause**

If either of the following cases, WAF blocks the access request as an invalid request:

● When **form-data** is used for POST or PUT requests, the number of parameters in a form exceeds 8,192.

- The URI contains more than 2,048 parameters.
- The number of headers exceeds 512.

## <span id="page-98-0"></span>**Solution**

If you confirm that the blocked request is a normal request, allow it by **[configuring a precise protection rule](https://support.huaweicloud.com/eu/usermanual-waf/waf_01_0010.html)**.

# **6.5 Why Is the Handle False Alarm Button Grayed Out?**

Verify that you have the permissions for WAF. For details, see **[WAF Permissions](https://support.huaweicloud.com/eu/productdesc-waf/waf_01_0052.html) [Management](https://support.huaweicloud.com/eu/productdesc-waf/waf_01_0052.html)**.

#### **NOTICE**

If you have enabled **Enterprise Project**, select an enterprise project and handle false alarms in the project.

- For events generated based on custom rules (such as a CC attack protection rule, precise protection rule, blacklist rule, whitelist rule, or geolocation access control rule), they cannot be handled as false alarms. To ignore such an event, delete or disable the custom rule hit by the event.
- If either of the following numbers in an access request exceeds 512, WAF will block the request as an invalid request and gray out the **Handle False Alarm** button.
	- When **form-data** is used for POST or PUT requests, the number of parameters in a form exceeds 8,192.
	- The URI contains more than 2,048 parameters.
	- The number of headers exceeds 512.

**Figure 6-10** Normal requests blocked by WAF as invalid requests

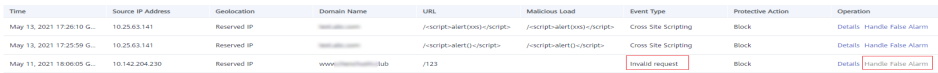

To handle an invalid request, refer to **[Why Does WAF Block Normal](#page-97-0) [Requests as Invalid Requests?](#page-97-0)**

# **6.6 How Do I Whitelist IP Address Ranges of Cloud WAF?**

To let WAF take effect in cloud mode, configure ACL rules on the origin server to trust only the back-to-source IP addresses of WAF. This prevents hackers from attacking the origin server through the server IP addresses.

#### **NOTICE**

ACL rules must be configured on the origin server to whitelist WAF back-to-source IP addresses. Otherwise, your website visitors will frequently receive 502 or 504 error code when your website is connected to WAF.

## **What Are Back-to-Source IP Addresses?**

From the perspective of a server, all web requests originate from WAF. The IP addresses used by WAF forwarding are back-to-source IP addresses of WAF. The real client IP address is written into the X-Forwarded-For (XFF) HTTP header field.

#### $\cap$  note

- There will be more WAF IP addresses due to scale-out or new clusters. For your legacy domain names, WAF IP addresses usually fall into several class C IP addresses (192.0.0.0 to 223.255.255.255) of two to four clusters.
- Generally, these IP addresses do not change unless clusters in use are changed due to DR switchovers or other scheduling switchovers. Even when WAF cluster is switched over on the WAF background, WAF will check the security group configuration on the origin server to prevent service interruptions.

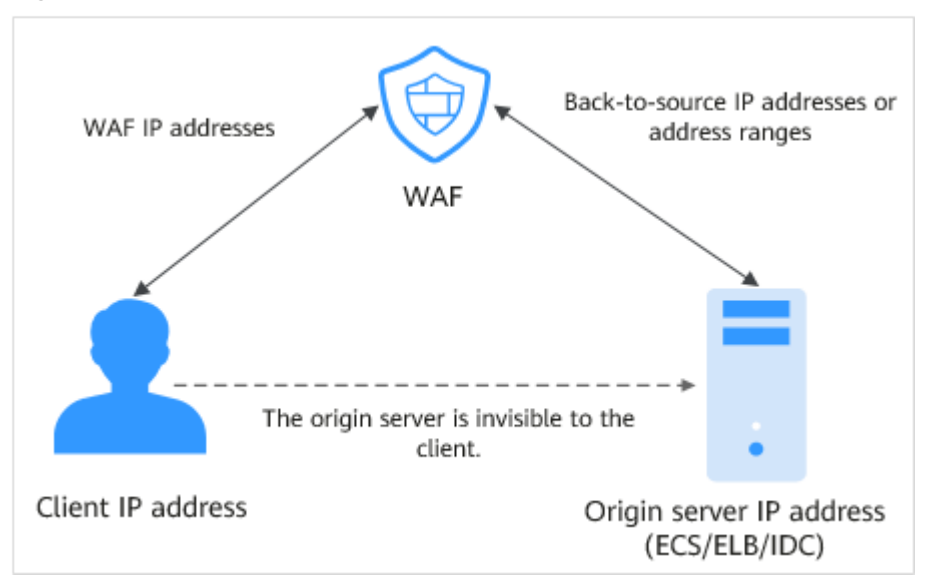

#### **Figure 6-11** Back-to-source IP address

# **WAF Back-to-Source IP Address Check Mechanism**

A back-to-source IP address, or WAF IP address, is randomly allocated from the back-to-source IP address range. When WAF forwards requests to the origin server, WAF will check the IP address status. If the IP address is abnormal, WAF will remove it and randomly allocate a normal one to receive or send requests.

# **Why Do I Need to Whitelist the WAF IP Address Ranges?**

All web requests originate from a limited quantity of WAF IP addresses. The security software on the origin server may most likely regard these IP addresses as malicious and block them. Once WAF IP addresses are blocked, the website may fail to be accessed or it opens extremely slowly. To fix this, add the WAF IP addresses to the whitelist of the security software.

#### $\Box$  Note

After you connect your website to WAF, uninstall other security software from the origin server or allow only the requests from WAF to access your origin server. This ensures normal access and protects the origin server from hacking.

## **Procedure**

**Step 1** Log in to the management console.

- **Step 2** Click **i**n the upper left corner of the management console and select a region or project.
- **Step 3** Click  $\equiv$  in the upper left corner and choose Web Application Firewall under **Security**.
- **Step 4** In the navigation pane, choose **Website Settings**.
- **Step 5** Above the website list, click **WAF Back-to-Source IP Addresses**.

**Figure 6-12** WAF Back-to-Source IP Addresses

| Website Settings 2                                                                                                    |                     |                                  |                           |                                        | Cloud mode<br>Platinum (Expires in 31 days)                                                                                                    | Buy WAE/Change Specifications<br>Renew |  |  |
|----------------------------------------------------------------------------------------------------|---------------------|----------------------------------|---------------------------|----------------------------------------|----------------------------------------------------------------------------------------------------|----------------------------------------|--|--|
| How Do I Allow Website Traffic to Pass Through WAF?   How Do I Test WAF?   How Do I Safely Delete a Protected Domain Name?   How Do I Switch the Mode of Basic Web Protection from Log Only to Block?   WAF Back-to-Source IP                                                                                                    |                     |                                  |                           |                                        |                                                                                                    |                                        |  |  |
| default<br><b>Enterprise Project</b>                                                                                                    | $\cdot$ C           |                                  |                           |                                        |                                                                                                    |                                        |  |  |
| Domain names added: 4 to the selected enterprise project and 0 to others; Domain names that can be added: 76. You can add up to 8 top-level domain names.<br>Cloud mode:<br>$Q$ $C$ $B$<br>Bypass WAF<br>Protected Websi .<br>Add Website<br>Dedicated mode: You have added 0 domain names and can add 0 more, including 0 top-level domains. |                     |                                  |                           |                                        |                                                                                                    |                                        |  |  |
| Protected Website JE                                                                                                    | Deployment Mode \\T | Mode                             | Access Status 17          | Protection Status for Past 3 Days      | Policy                                                                                                    | Operation                              |  |  |
| -com                                                                                                    | Cloud mode          | <b>C</b> Enabled<br>Switch Mode  | <b>●</b> Inaccessible 〇 门 | <b>69</b> No attacks detected.<br>View | <b>Basic Web Protection</b><br>· Enabled (Log only)<br>CC Attack Protection<br>· Enabled<br><b>Precise Protection</b><br>· Enabled<br>Configure Policy | Delete                                 |  |  |
| $-2$ com                                                                                                    | Cloud mode          | <b>Co</b> Enabled<br>Switch Mode | <b>O</b> Inaccessible 〇 门 | <b>@</b> No attacks detected.<br>View  | · Enabled (Log only)<br><b>Basic Web Protection</b><br>CC Attack Protection<br>· Enabled<br>· Enabled<br><b>Precise Protection</b><br>Configure Policy | Delete                                 |  |  |

**Step 6** In the displayed dialog box, click **Copy** to copy all the addresses.

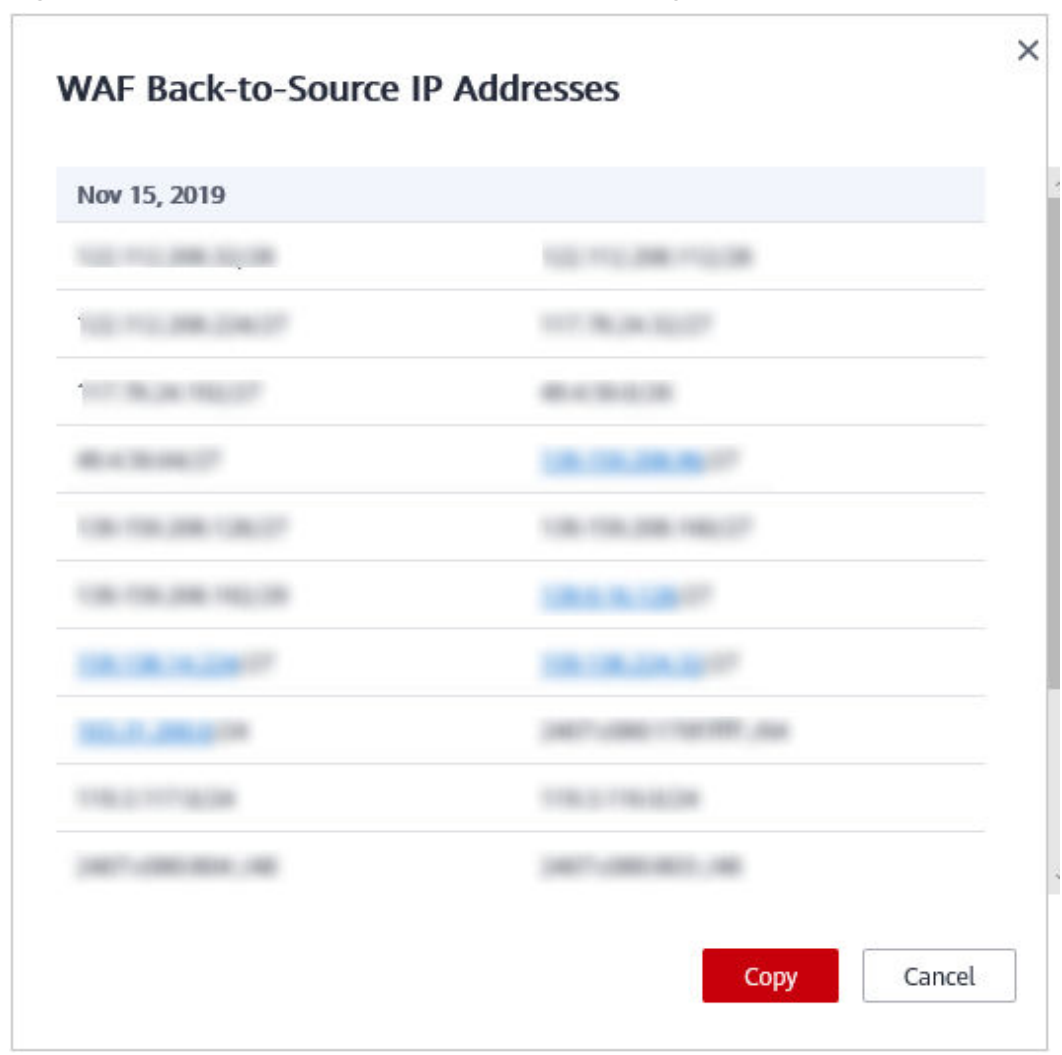

**Figure 6-13** WAF Back-to-Source IP Addresses dialog box

**Step 7** Open the security software on the origin server and add the copied IP addresses to the whitelist.

If your origin servers are deployed on Huawei Cloud ECSs or your website uses Huawei Cloud ELB load balancers, whitelist WAF IP addresses on these original servers or load balancers by referring to **[Configuring an Access Control Policy on](https://support.huaweicloud.com/eu/bestpractice-waf/waf_06_0013.html) [an ECS or ELB to Protect Origin Servers](https://support.huaweicloud.com/eu/bestpractice-waf/waf_06_0013.html)**.

**----End**

# **6.7 What Is the Connection Timeout Duration of WAF? Can I Manually Set the Timeout Duration?**

- The default timeout for connections from a browser to WAF is 120 seconds. The value varies depending on your browser settings and cannot be changed on the WAF console.
- The default timeout duration for connections between WAF and your origin server is 30 seconds. You can customize a timeout duration on the WAF console.

On the **Basic Information** page, enable **Timeout Settings** and click . Then, specify **WAF-to-Server connection timeout (s)**, **Read timeout (s)**, and **Write timeout (s)** and click  $\checkmark$  to save settings.

# **6.8 How Do I Solve the Problem of Excessive Redirection Times?**

After a domain name is connected to WAF, if the system displays a message indicating that there are excessive redirection times when a user requests to access the target domain name, the possible cause is that you have configured forcible redirection from HTTP to HTTPS on the backend server and forwarding from HTTPS (client protocol) to HTTP (server protocol) is configured on WAF, WAF is forced to redirect user requests, causing an infinite loop. You can configure two pieces of server information about HTTP (client protocol) to HTTP (server protocol) and HTTPS (client protocol) to HTTPS (server protocol). For details, see **[Editing Server Information](https://support.huaweicloud.com/eu/usermanual-waf/waf_01_0001.html)**. **Figure 6-14** shows the finished server settings.

**Figure 6-14 Example configuration** 

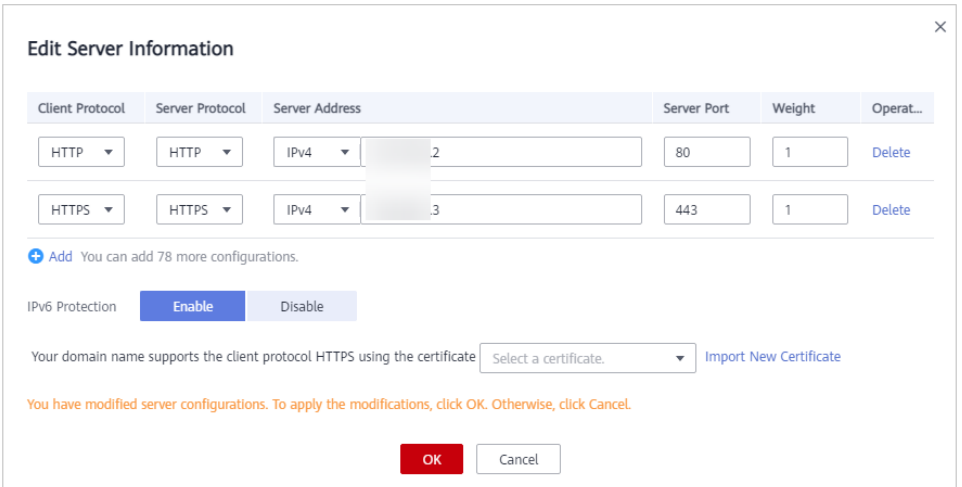

# **6.9 Why Are HTTPS Requests Denied on Some Mobile Phones?**

If your visitors receive a page similar to the one in **[Figure 6-15](#page-103-0)** when they try to access your website through a mobile phone, an incomplete certificate chain is uploaded when you connect the website to WAF. Rectify the fault by referring to **[How Do I Fix an Incomplete Certificate Chain?](#page-103-0)**

#### <span id="page-103-0"></span>**Figure 6-15** Access failed

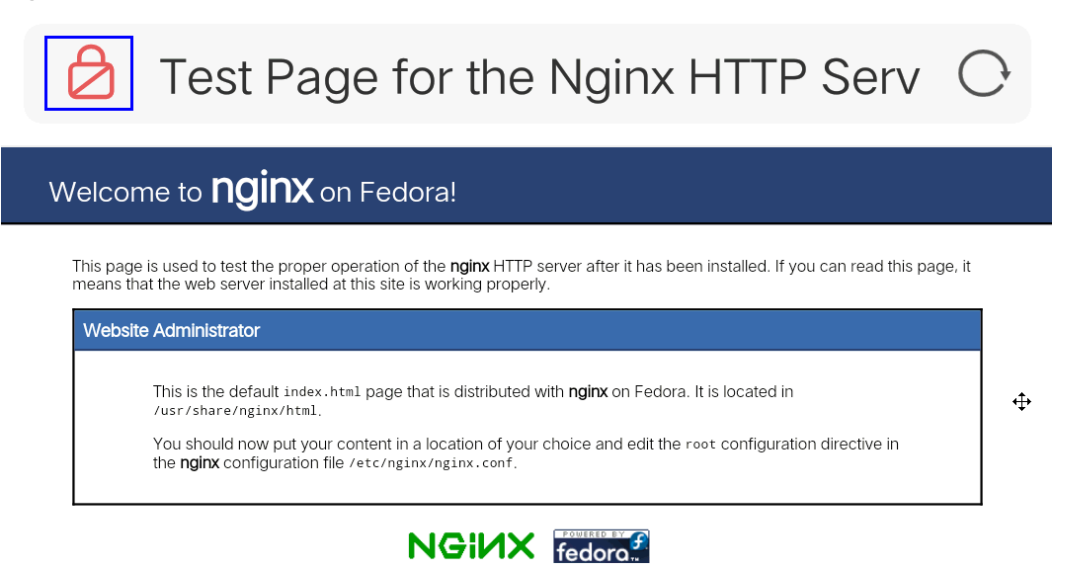

# **6.10 How Do I Fix an Incomplete Certificate Chain?**

If the certificate provided by the certificate authority is not found in the built-in trust store on your platform and the certificate chain does not have a certificate authority, the certificate is incomplete. If you use the incomplete certificate to access the website corresponding to the protected domain name, the access will fail.

Use either of the following methods to fix it:

- Manually build up a complete certificate chain and upload the certificate. (This function is available soon.)
- Upload the correct certificate.

The latest Google Chrome version supports automatic verification of the trust chain. The following describes how to manually create a complete certificate chain (using a Huawei Cloud certificate as an example):

- **Step 1** Check the certificate. Click the padlock in the address bar to view the certificate status.
- **Step 2** Check the certificate chain. Click **Certificate**. Select the **Certificate Path** tab and then click the certificate name to view the certificate status. **[Figure 6-16](#page-104-0)** shows an example.

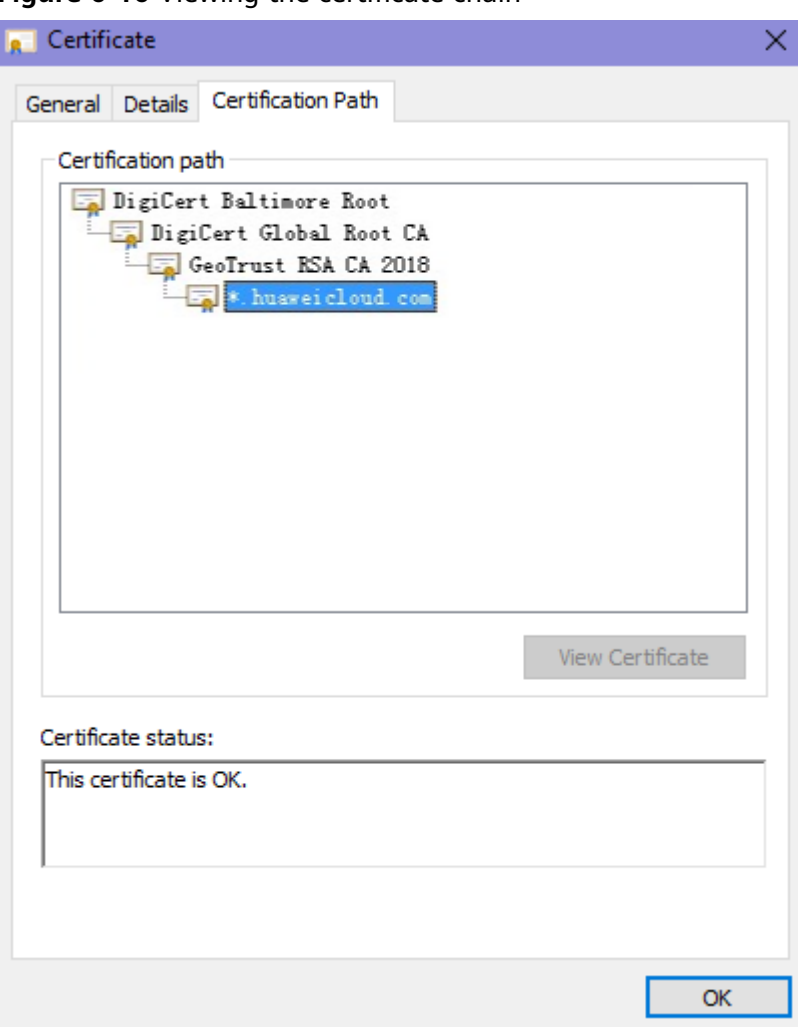

<span id="page-104-0"></span>**Figure 6-16** Viewing the certificate chain

**Step 3** Save the certificates to the local PC one by one.

1. Select the certificate name and click the **Details** tab. **[Figure 6-17](#page-105-0)** shows an example.

#### <span id="page-105-0"></span>**Figure 6-17** Details

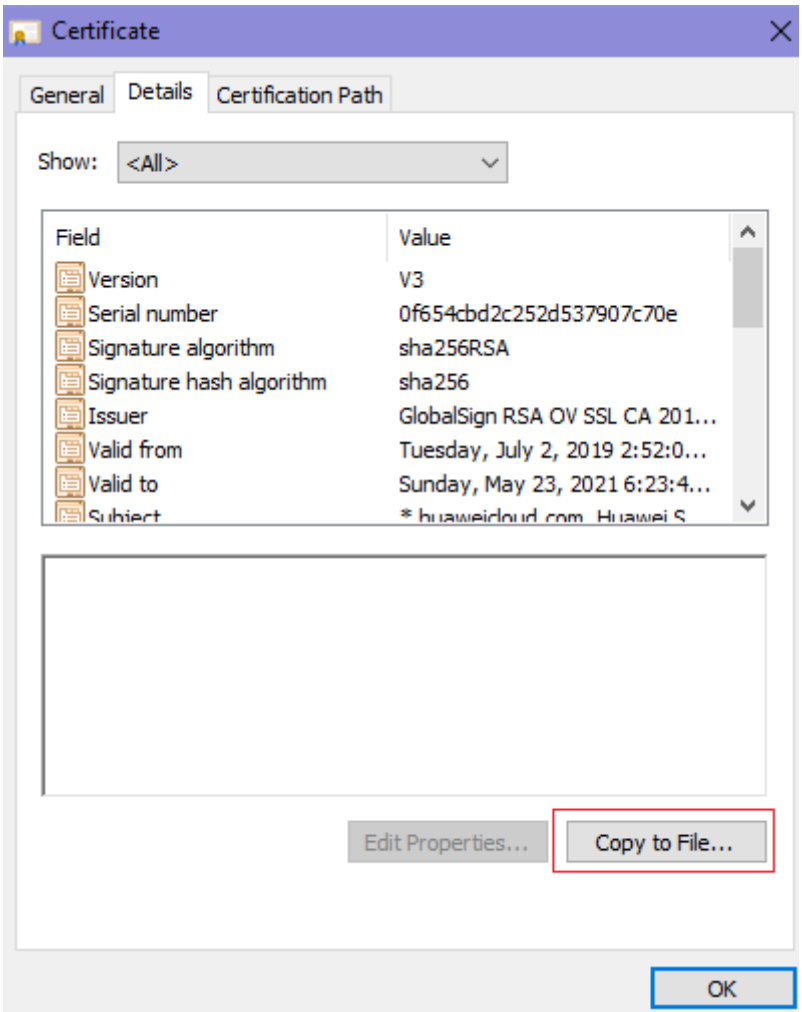

- 2. Click **Copy to File**, and then click **Next** as prompted.
- 3. Select **Base-64 encoded X.509 (.CER)** and click **Next**. **[Figure 6-18](#page-106-0)** shows an example.

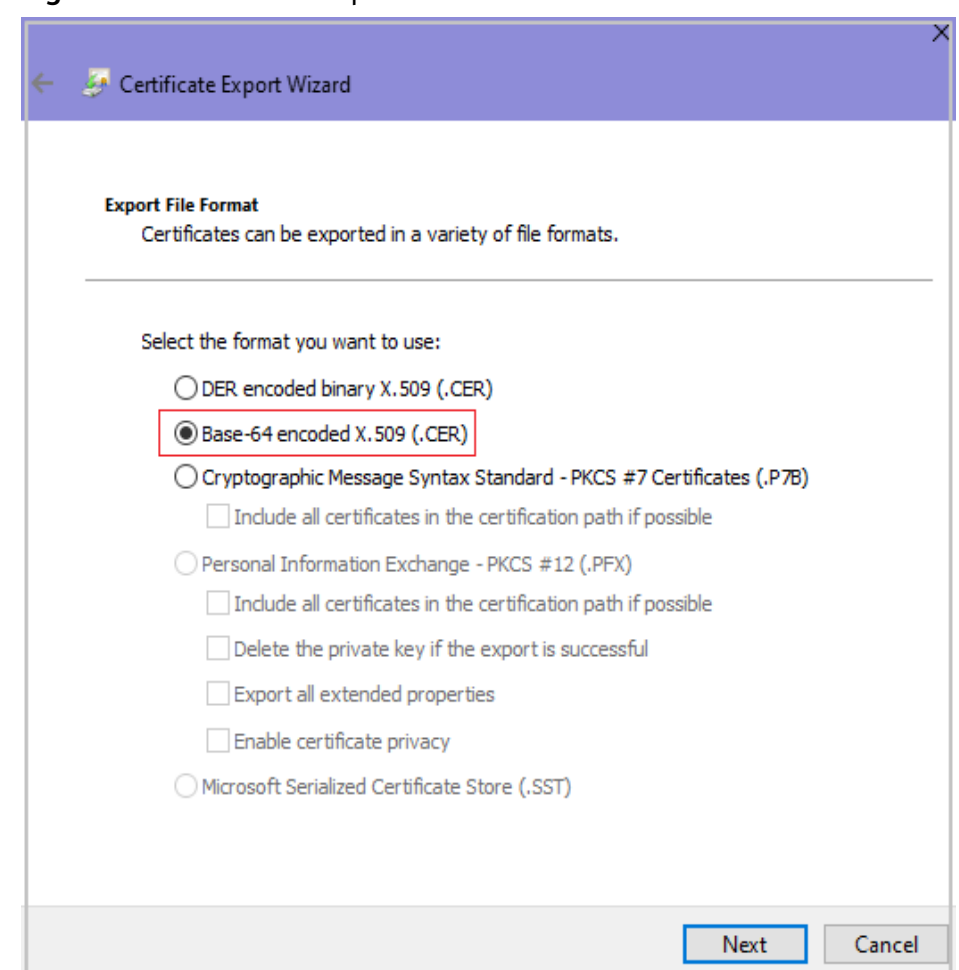

<span id="page-106-0"></span>**Figure 6-18** Certificate Export Wizard

**Step 4** Rebuild the certificate. After all certificates are exported to the local PC, open the certificate file in Notepad and rebuild the certificate according to the sequence shown in **[Figure 6-19](#page-107-0)**.

## <span id="page-107-0"></span>**Figure 6-19** Certificate rebuilding

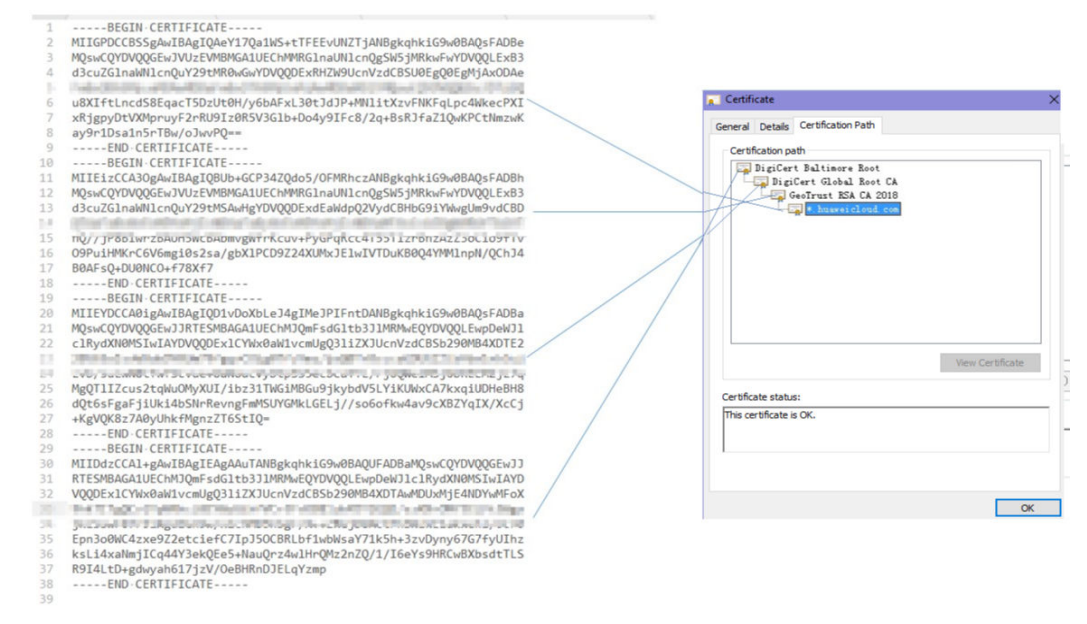

**Step 5** Upload the certificate again.

**----End**

# **6.11 Why Does My Certificate Not Match the Key?**

After an HTTPS certificate is uploaded to the AAD or WAF console, a message is displayed indicating that the certificate and key do not match.

# **Solution**

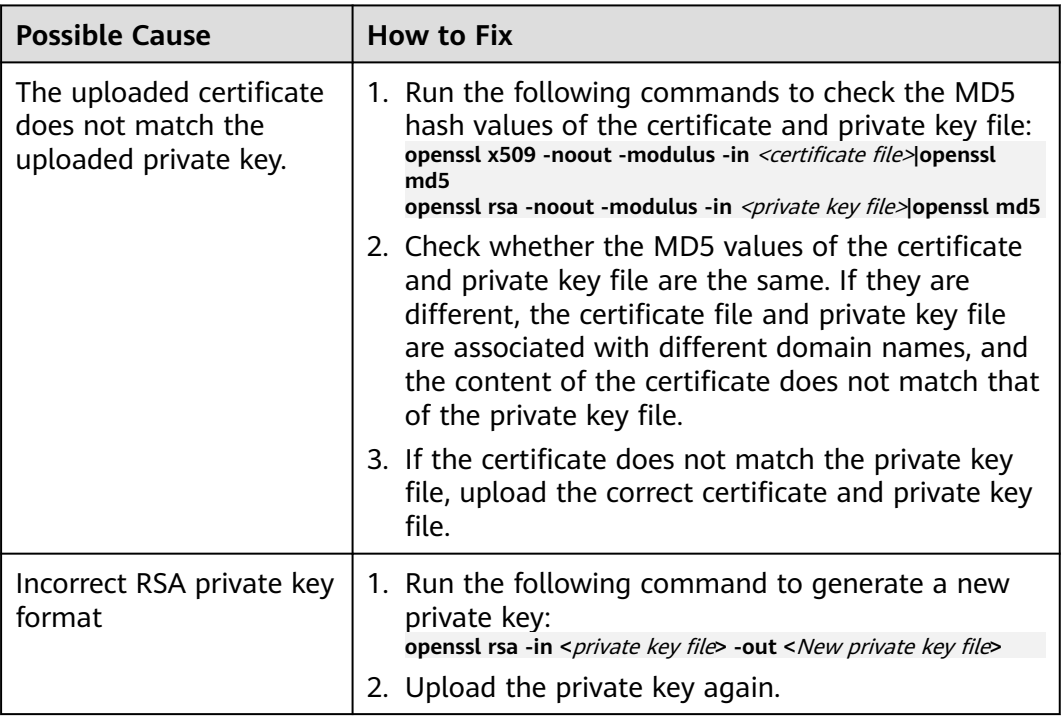
## **Related Operations**

- **[How Do I Fix an Incomplete Certificate Chain?](#page-103-0)**
- **[Why Are HTTPS Requests Denied on Some Mobile Phones?](#page-102-0)**

# **6.12 Why Am I Seeing Error Code 418?**

If the request contains malicious load and is intercepted by WAF, error 418 is reported when you access the domain name protected by WAF. You can view WAF protection logs to view the cause. For details about event logs, see **[Viewing](https://support.huaweicloud.com/eu/usermanual-waf/waf_01_0156.html) [Protection Event Logs](https://support.huaweicloud.com/eu/usermanual-waf/waf_01_0156.html)**.

● If you confirm that the request is a normal service request, you can handle the false alarm to prevent the recurrence of the protection event.

For details, see **[Handling False Alarms](https://support.huaweicloud.com/eu/usermanual-waf/waf_01_0024.html)**.

● If you confirm that the protection event is not a false alarm, your website is attacked and the malicious request is blocked by WAF.

# **6.13 Why Am I Seeing Error Code 523?**

If a request goes through WAF over four times, WAF will block the request and return error code 523 to avoid endless loops. If error code 523 is returned for your website requests, check how many WAF instances you are using.

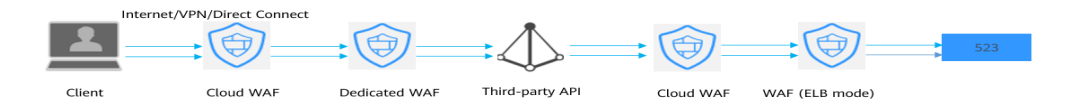

## **Cause 1: A website is connected to more than four WAF instances.**

Error code 523 will return if a website has been connected to different types of WAF instances more than 4 times.

#### **Solution**

Route website traffic to bypass redundant WAF instances.

- **Step 1** Log in to the WAF management console.
- **Step 2** In the navigation pane on the left, choose **Website Settings**.
- **Step 3** Locate the website for which 523 error code is returned, retain one configuration, and delete the website from redundant WAF instances. For details, see **[Deleting a](https://support.huaweicloud.com/eu/usermanual-waf/waf_01_0005.html) [Website from WAF](https://support.huaweicloud.com/eu/usermanual-waf/waf_01_0005.html)**.

To prevent service interruptions due to such deletions, perform the following operations before removing a website from WAF:

Cloud mode: Go to your DNS provider and resolve your domain name to the IP address of the origin server. Otherwise, the traffic to your domain name cannot be routed to the origin server.

**Dedicated mode**: Remove redundant WAF instances from the backend server group of the load balancer so that no requests are forwarding to those WAF instances. .

**----End**

## **Cause 2: A Third-party Interface That Uses Huawei Cloud WAF Was Called**

When a request is forwarded to the third-party API, header and cookie are forwarded without being changed. Only the host is modified. This makes WAF count the requests without clearing historical records.

#### **Solution**

Modify the header field in the reverse proxy request. The operations are as follows:

#### **NOTICE**

This method can be used only when Nginx is deployed after WAF on the user traffic link.

**Step 1** Use **proxy set header** to redefine the request header sent to the proxy server. Run the following command to open the Nginx configuration file:

(The following command is used when Nginx is installed in the **/opt/nginx/** directory. Change the directory based on your situation.)

#### **vi /opt/nginx/conf/nginx.conf**

**Step 2** Add **proxy set header X-CloudWAF-Traffic-Tag 0** to the Nginx configuration file. The following is an example:

```
location ^~/test/ {
 ......
  proxy set header Host $proxy host;
  proxy_set_header X-CloudWAF-Traffic-Tag 0;
 ......
   proxy_pass http://x.x.x.x;
}
```
**----End**

## **Cause 3: Origin Server IP address Was Mistakenly Set to an IP Address of WAF or A Proxy in Front of WAF**

If the origin server address is mistakenly set to the back-to-source IP address of WAF or an IP address of the proxy in front of WAF, the website requests go to an endless loop and error code 523 is returned.

#### **Solution**

Check the origin server configurations and enter a correct origin server address. For details, see **[Editing Server Information](https://support.huaweicloud.com/eu/usermanual-waf/waf_01_0001.html)**.

#### **Figure 6-20** Changing the origin server address

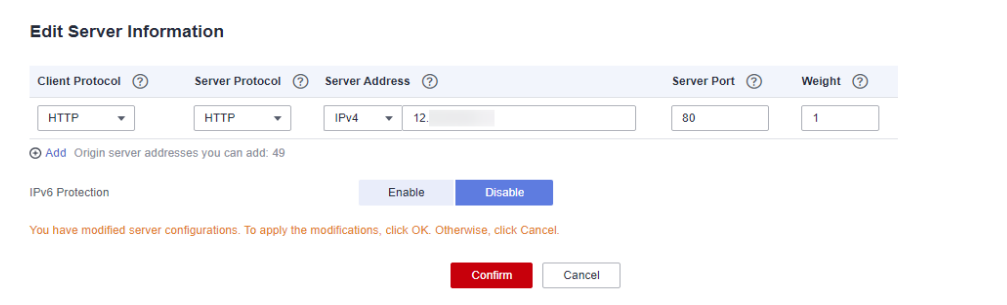

# **6.14 Why Does the Website Login Page Continuously Refreshed After a Domain Name Is Connected to WAF?**

After you connect the domain name of your website to WAF, all website requests are forwarded to WAF first. Then, WAF forwards only the normal traffic to the origin server. For each request from the client, WAF generates an identifier based on the access IP address and user agent. WAF has multiple back-to-source IP addresses that will be randomly allocated. When the back-to-source-IP address changes, the identifier of the request changes accordingly. As a result, the session is directly deleted by WAF, and the login page keeps refreshing. To avoid this problem, you are advised to use session cookies to keep session persistent.

# **6.15 Why Does the Requested Page Respond Slowly After the HTTP Forwarding Policy Is Configured?**

In this case, add two forwarding policies. One is HTTP to HTTP forwarding, and the other is HTTPS to HTTPS forwarding.

For details about how to configure a forwarding rule, see **[How Do I Solve the](#page-102-0) [Problem of Excessive Redirection Times?](#page-102-0)**

# **6.16 How Can I Upload Files After the Website Is Connected to WAF?**

After your website is connected to WAF, you can upload a file no larger than 10 GB each time.

To upload a file larger than 10 GB, upload the file through any of the following:

- IP address
- Separate web server that is not protected by WAF
- FTP server

# **6.17 Why Am I Seeing Error Code 414 Request-URI Too Large?**

## **Symptoms**

After a protected website is connected to WAF, the website is inaccessible and the error message "414 Request-URI Too Large" is displayed, as shown in **Figure 6-21**.

**Figure 6-21** Error Code 414 Request-URI Too Large

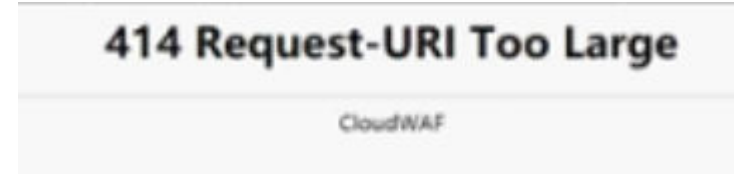

## **Possible Causes**

The client browser cannot parse JavaScript. In this situation, the client browser caches the page that contains the JavaScript code returned by WAF. Each time the protected website is requested, the cached page is accessed. WAF then verifies that the access request is from an invalid browser or crawler. The access request verification fails. As a result, an infinite loop occurs, the URI length exceeds the browser limit, and the website becomes inaccessible.

After JavaScript anti-crawler is enabled, WAF returns a piece of JavaScript code to the client when the client sends a request. If the client sends a normal request to the website, triggered by the received JavaScript code, the client will automatically send the request to WAF again. WAF then forwards the request to the origin server. This process is called JavaScript verification. **Figure 6-22** shows how JavaScript verification works.

**Figure 6-22** JavaScript anti-crawler detection process

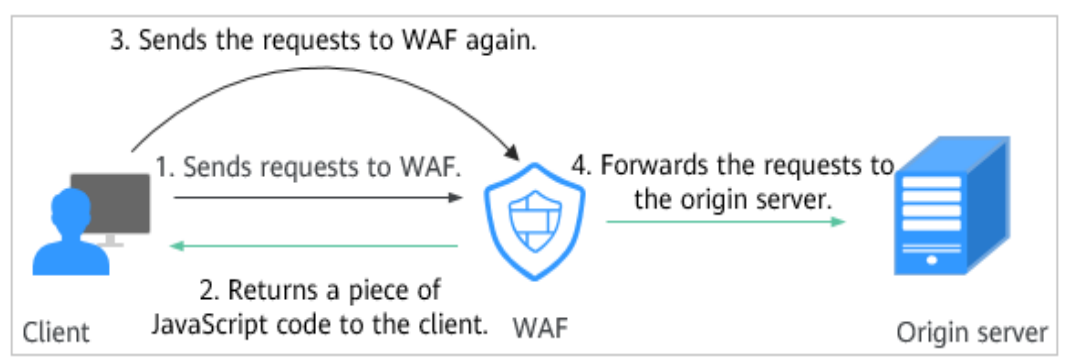

If the client is a crawler, it cannot be triggered by the received JavaScript code and will not send a request to WAF again. The client fails JavaScript authentication.

If a client crawler fabricates a WAF authentication request and sends the request to WAF, the WAF will block the request. The client fails JavaScript authentication.

## **Handling Suggestions**

Disable the JavaScript anti-crawler protection by performing the following steps:

- **Step 1** Log in to the management console.
- **Step 2** Click **in** the upper left corner of the management console and select a region or project.
- **Step 3** Click  $\equiv$  in the upper left corner and choose Web Application Firewall under **Security**.
- **Step 4** In the navigation pane on the left, choose **Policies**.
- **Step 5** Click the name of the target policy to go to the protection configuration page.
- **Step 6** In the **Anti-Crawler** configuration area, click **Configure Bot Mitigation**.

**Figure 6-23** Anti-Crawler configuration area

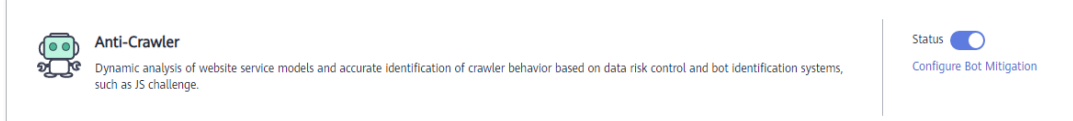

**Step 7** Click the **JavaScript** tab and disable the JavaScript anti-crawler protection. Its status changes to

**Figure 6-24** Disabling JavaScript anti-crawler protection

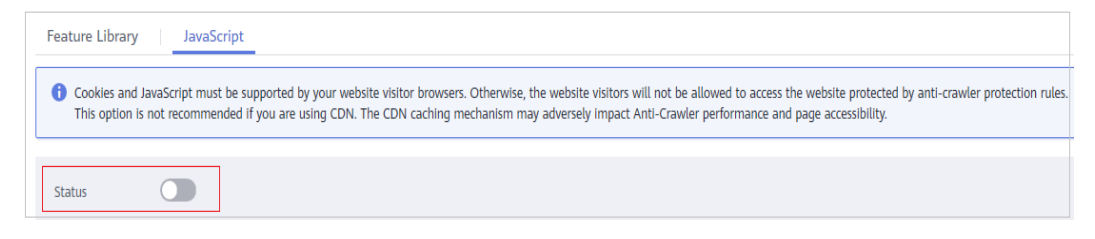

**----End**

# **6.18 What Do I Do If the Protocol Is Not Supported and the Client and Server Do Not Support Common SSL Protocol Versions or Cipher Suites?**

## **Symptom**

After a domain name is connected to WAF, the website cannot be accessed. A message is displayed, indicating that the protocol is not supported. The client and server do not support common SSL protocol versions or cipher suites.

## **Solution**

Select the default cipher suite for **Cipher Suite** in the **TLS Configuration** dialog box. For details, see **[Configuring PCI DSS/3DS Certification Check and TLS](https://support.huaweicloud.com/eu/usermanual-waf/waf_01_0169.html) [Version](https://support.huaweicloud.com/eu/usermanual-waf/waf_01_0169.html)**.

#### **Figure 6-25** TLS Configuration

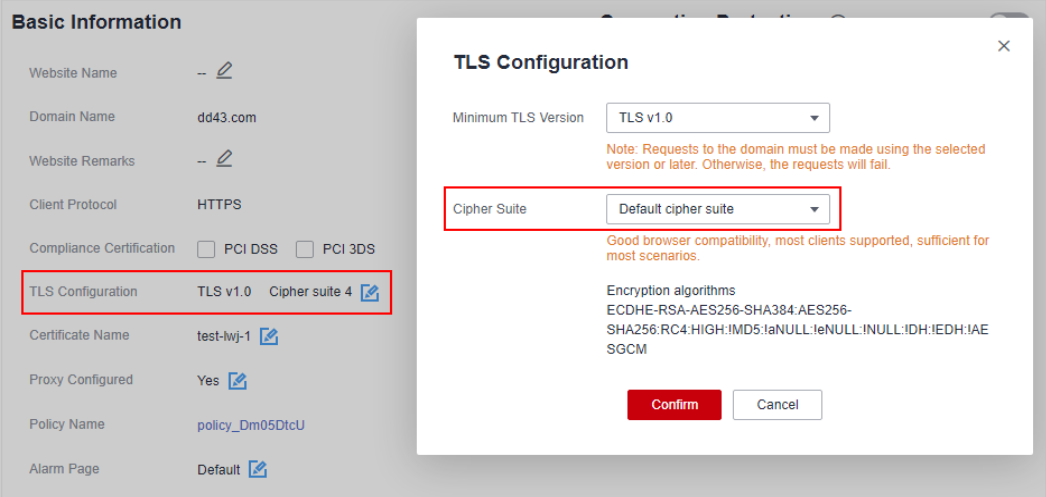

# **6.19 Why Cannot I Access the Dedicated Engine Page?**

## **Symptom**

Error message "Failed to request IAM. Please check the current user's IAM permissions." is displayed when a user attempted to access the **Dedicate Engine** page under **Instance Management**.

## **Possible Cause**

The **IAM ReadOnly** permission is not granted to the login account.

## **Solution**

Assign the **IAM ReadOnly** permission to your account.

# **6.20 Why Is the Bar Mitzvah Attack on SSL/TLS Detected?**

The bar mitzvah attack is an attack on SSL/TLS protocols that exploits a vulnerability in the RC4 cryptographic algorithm. This vulnerability can disclose ciphertext in SSL/TLS encrypted traffic in some cases, such as passwords, credit card data, or other privacy data, to hackers.

## **Solution**

To solve this problem, you can set the minimum TLS version to TLS v1.2 and cipher suite to cipher suite 2.

# **7 Protection Rule Configuration**

# **7.1 Basic Web Protection**

## **7.1.1 How Do I Switch the Mode of Basic Web Protection from Log Only to Block?**

This FAQ guides you to switch the mode of basic web protection to **Block**.

Perform the following operations:

- **Step 1** Log in to the management console.
- **Step 2** Click **in** the upper left corner of the management console and select a region or project.
- **Step 3** Click  $\equiv$  in the upper left corner and choose Web Application Firewall under **Security**.
- **Step 4** In the navigation pane on the left, choose **Policies**.
- **Step 5** Click the name of the target policy to go to the protection configuration page.
- **Step 6** In the **Basic Web Protection** configuration area, set **Mode** to **Block**.

## **NOTICE**

**Log only** and **Block** are merely modes of basic web protection. CC attack protection and precise protection have their own protective actions.

**----End**

# **7.1.2 Which Protection Levels Can Be Set for Basic Web Protection?**

WAF provides three basic web protection levels: **Low**, **Medium**, and **High**. The default option is **Medium**. For details, see **Table 7-1**.

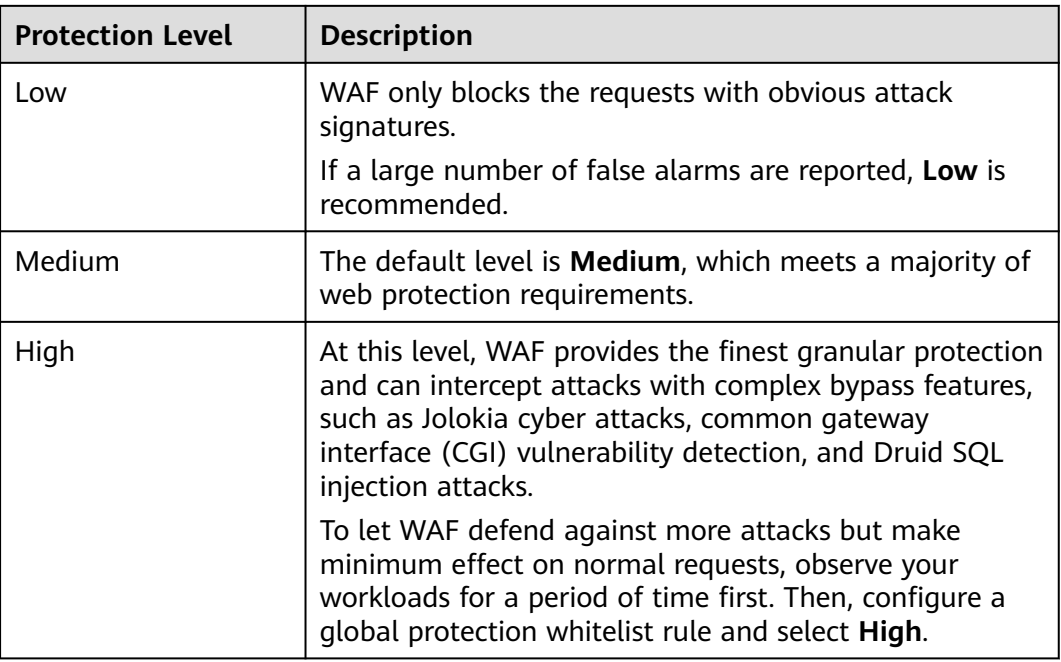

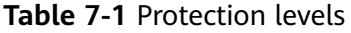

For details about basic web protection, see **[Configuring Basic Web Protection](https://support.huaweicloud.com/eu/usermanual-waf/waf_01_0008.html) [Rules](https://support.huaweicloud.com/eu/usermanual-waf/waf_01_0008.html)**.

# **7.2 CC Attack Protection Rules**

## **7.2.1 What Is the Peak Rate of CC Attack Protection?**

It depends on the WAF edition you are using. For details, see **Table 7-2**.

| <b>Edition</b> | Peak rate of normal service<br>requests                                | Peak rate of CC attack<br>protection |
|----------------|------------------------------------------------------------------------|--------------------------------------|
| Standard       | • $2,000$ QPS<br>• WAF-to-Server connections:<br>6,000 per domain name | 100,000QPS                           |

**Table 7-2** Peak rate of CC attack protection

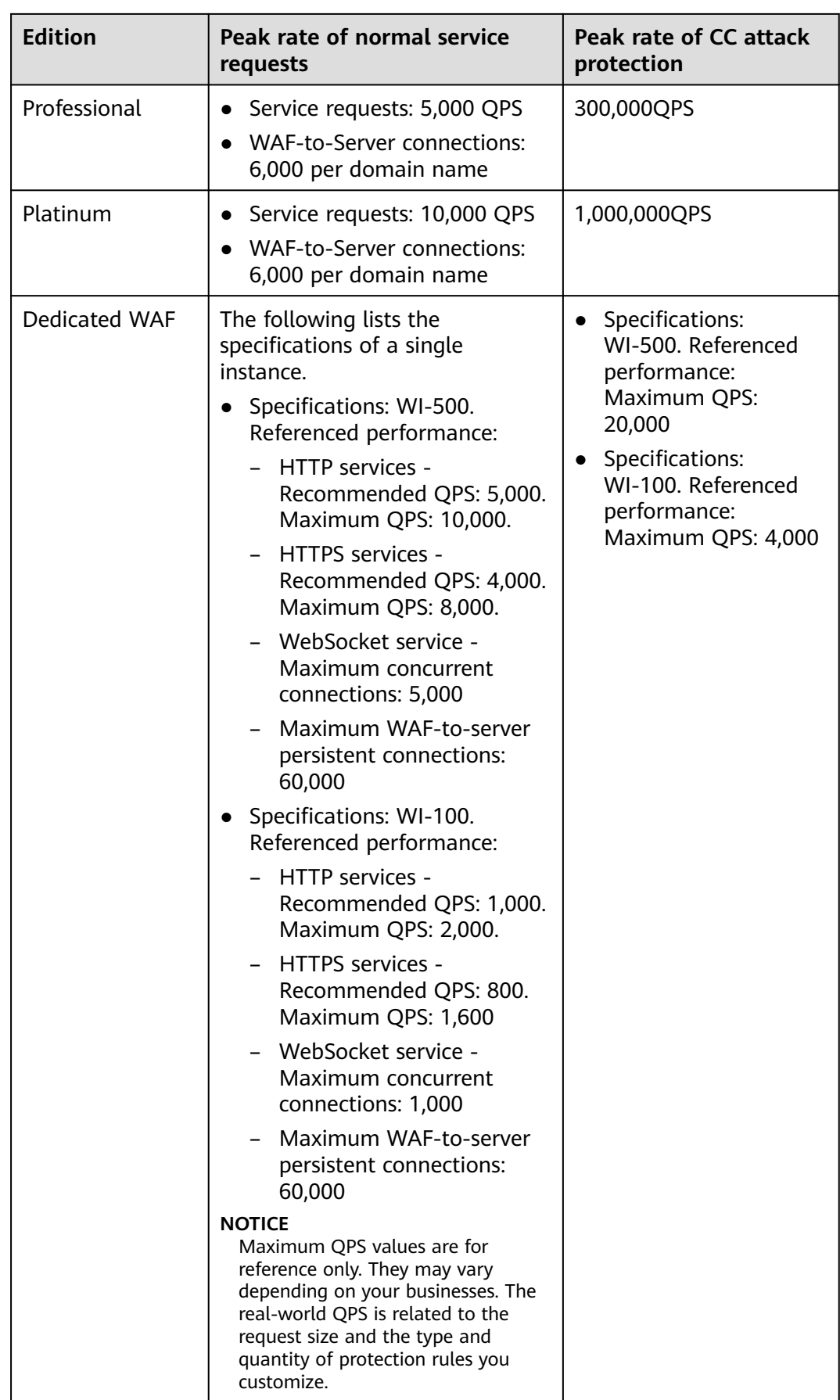

## **7.2.2 How Do I Configure a CC Attack Protection Rule?**

When a service interface is under an HTTP flood attack, you can set a CC attack protection rule on the WAF console to relieve service pressure.

WAF provides the following settings for a CC attack protection rule:

- Number of requests allowed from a web visitor in a specified period
- Identification of web visitors based on the IP address, cookie, or referer field.
- Action when the maximum limit is reached, such as **Block** or **Verification code**

For details, see **[Configuring a CC Attack Protection Rule](https://support.huaweicloud.com/eu/usermanual-waf/waf_01_0009.html)**.

## **7.2.3 When Is Cookie Used to Identify Users?**

During the configuration of a CC attack protection rule, if IP addresses cannot identify users precisely, for example, when many users share an egress IP address, use Cookie to identify users.

If the cookie contains key values, such as the session value, of users, the key value can be used as the basis for identifying users.

#### **NOTICE**

Cookie-based identification may not be supported if the URL request configured in a CC attack protection policy is an API called by another service.

## **7.2.4 What Are the Differences Between Rate Limit and Allowable Frequency in a CC Rule?**

In a CC attack protection rule, **Rate Limit** specifies the maximum requests that a website visitor can initiate within the configured period. If the configured rate limit has been reached, WAF will respond according to the protective action configured. For example, if you configure **Rate Limit** to **10 requests** within **60 seconds** and **Protective Action** to **Block**, a maximum of 10 requests are allowed within 60 seconds. Once the website visitor initiates more than 10 requests within 60 seconds, WAF directly blocks the visitor from accessing the requested URL.

If you select **Advanced** for **Mode** and **Block dynamically** for **Protective Action**, configure **Rate Limit** and **Allowable Frequency**.

WAF blocks requests that trigger the rule based on **Rate Limit** first. Then, in the following rate limit period, WAF blocks requests that trigger the rule based on **Allowable Frequency** you configured. If blocking is triggered and **Allowable Frequency** is **0**, all requests that meet the rule conditions in the next period are blocked.

## **Differences**

- The rate limit period of **Allowable Frequency** is the same as that of **Rate Limit**.
- **Allowable Frequency** is lower than or equal to **Rate Limit**, and **Allowable Frequency** can be **0**.

For details, see **[Configuring a CC Attack Protection Rule](https://support.huaweicloud.com/eu/usermanual-waf/waf_01_0009.html)**.

## **7.2.5 Why Cannot the Verification Code Be Refreshed When Verification Code Is Configured in a CC Attack Protection Rule?**

## **Symptom**

After you add a CC attack rule with **Protective Action** set to **Verification code** on WAF, the verification code cannot be refreshed and the verification fails when the website is requested. **Figure 7-1** shows an example.

#### **Figure 7-1** Verification failed

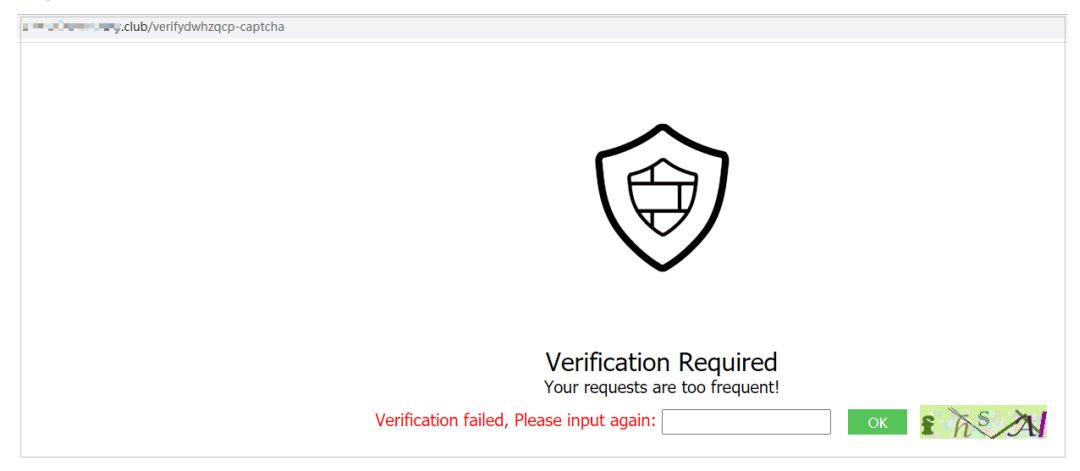

After **Verification code** is configured, a verification code is required when the number of requests exceeds the maximum limit within a specified period. Upon completing the verification, the access limit is lifted.

For details, see **[Configuring a CC Attack Protection Rule](https://support.huaweicloud.com/eu/usermanual-waf/waf_01_0009.html)**.

## **Possible Causes**

When a domain name is connected to both WAF and Content Delivery Network (CDN), and the value for **Path** of the CC attack protection rule contains a static page, the static page is cached by CDN. As a result, the verification code cannot be refreshed and the verification fails.

## **Handling Suggestions**

In CDN, configure cache policies to bypass the cache for static URLs.

#### **NOTICE**

After the configuration is complete, it takes 3 to 5 minutes for the configured cache policies to take effect.

- **Step 1** Log in to the management console.
- **Step 2** Click  $\bigcirc$  in the upper left corner of the management console and select a region or project.
- **Step 3** Click  $\equiv$  in the upper left corner of the page and choose **Content Delivery & Edge Computing** > **Content Delivery Network**.
- **Step 4** In the navigation pane, choose **Domains**.
- **Step 5** In the **Domain Name** column, click the name of the target domain name.
- **Step 6** Click the **Cache Settings** tab and click **Edit**.
- **Step 7** In the displayed **Configure Cache Policy** dialog box, click **Add** below the policy list and add two cache policy rules by referring to **Table 7-3**.

**Figure 7-2** Configure Cache Policy

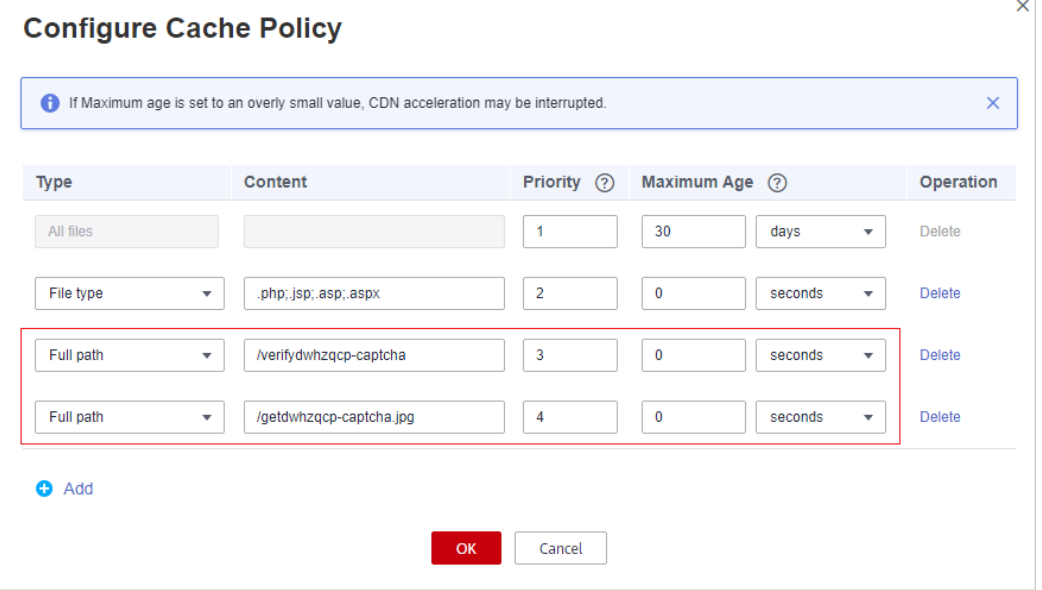

#### **Table 7-3** Parameters for configuring static URL cache policy

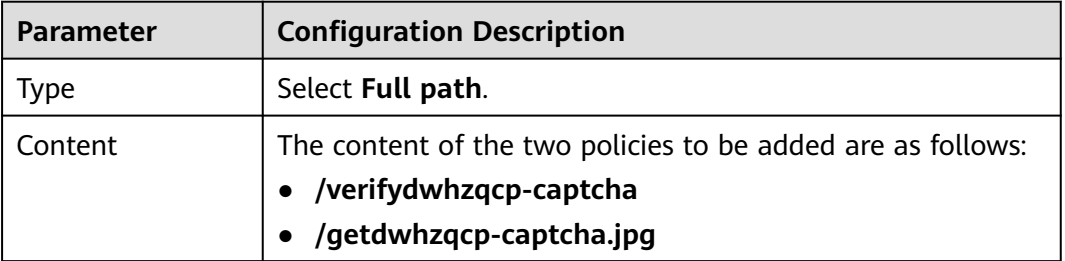

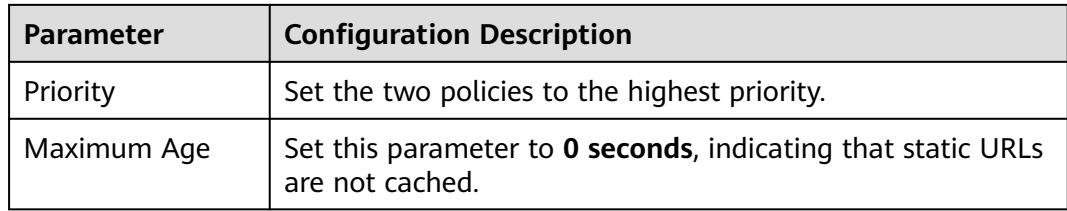

#### **Step 8** Click **OK**.

#### **Figure 7-3** Configured cache policies

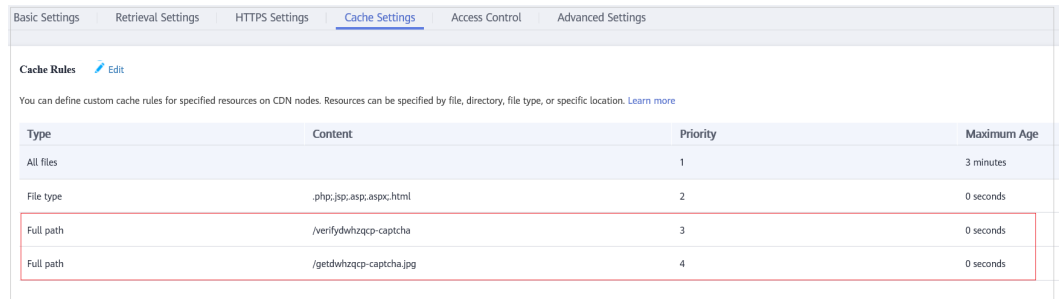

After the configuration is complete, it takes 3 to 5 minutes for the configured cache policies to take effect.

**----End**

# **7.3 Precise Protection rules**

## **7.3.1 Can a Precise Protection Rule Take Effect in a Specified Period?**

Precise access protection rules can take effect in a specified period.

You can set precise protection rules to filter access requests based on a combination of common HTTP fields (such as IP address, path, referer, user agent, and params) to allow or block the requests that match the conditions.

For details about how to configure, see **[Configuring Precise Protection Rules](https://support.huaweicloud.com/eu/usermanual-waf/waf_01_0010.html)**.

## **7.3.2 Can a Path Containing # Be Matched in a Precise Protection Rule?**

The path added to a precise protection rule cannot contain special characters  $(">>&*# \%$ .

The number sign (#) is a client parameter. Parameters following the number sign (#) are not transferred to the server for web page location. WAF and browsers do not consider the content following the number sign (#) as URL parameters. Therefore, the parameters cannot be obtained.

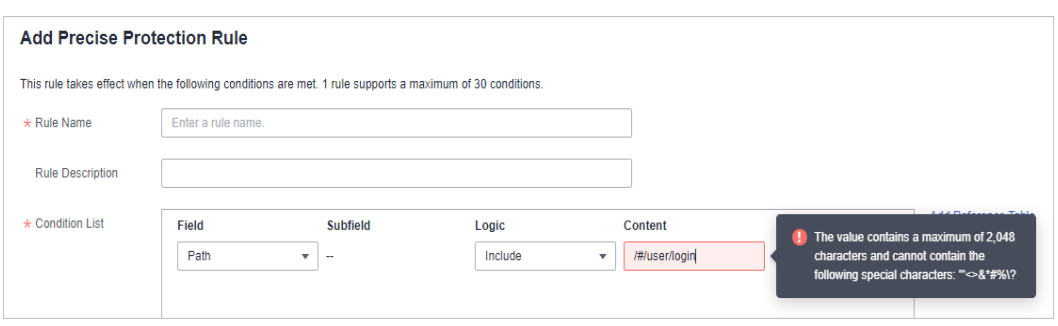

## **7.3.3 How Can I Allow Access from .js Files?**

**Add Precise Protection Rule** 

You can configure a precise protection rule in WAF to allow access from paths with the suffix .js. The configuration is as follows:

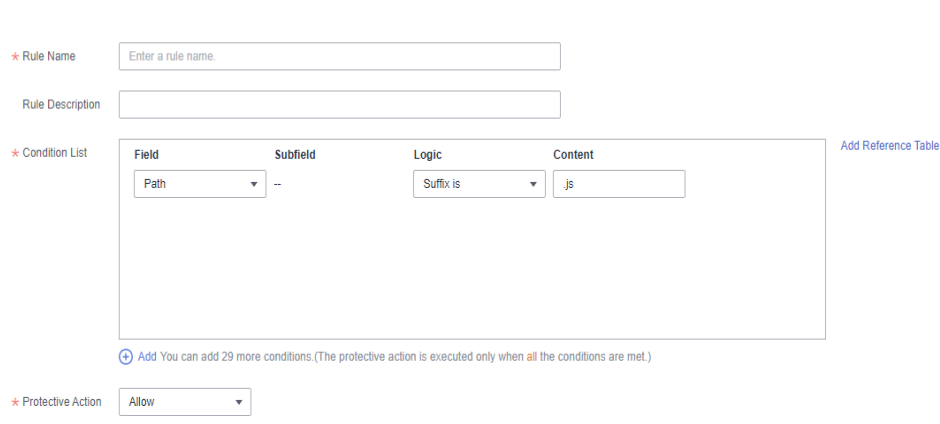

# **7.4 IP Address Blacklist and Whitelist**

## **7.4.1 Can I Batch Add IP Addresses to a Blacklist or Whitelist Rule?**

Yes. You can select an address group when configuring a whitelist or blacklist rule. In this way, requests from those IP addresses included in the address group will be blocked, allowed, or logged only. You can also configure a blacklist or whitelist rule for each IP address or IP address range.

## **7.4.2 Can I Import or Export a Blacklist or Whitelist into or from WAF?**

WAF supports importing of IP address blacklist or whitelist. To do so, select **Address group** for **IP Address/Range/Group** when you are adding a blacklist or whitelist rule. WAF does not support exporting of IP address blacklists and whitelists.

## **7.4.3 How Do I Block Abnormal IP Addresses?**

You can blacklist an abnormal IP address. WAF directly blocks all the requests from the blacklisted IP address.

To blacklist an IP address, perform the following steps:

- **Step 1** Log in to the management console.
- **Step 2** Click **i**n the upper left corner of the management console and select a region or project.
- **Step 3** Click  $\equiv$  in the upper left corner and choose **Security** > Web Application **Firewall**.
- **Step 4** In the navigation pane on the left, choose **Policies**.
- **Step 5** Click the name of the target policy to go to the protection configuration page.
- **Step 6** In the **Blacklist and Whitelist** configuration area, change **Status** as needed and click **Customize Rule**.

**Figure 7-4** Blacklist and Whitelist configuration area

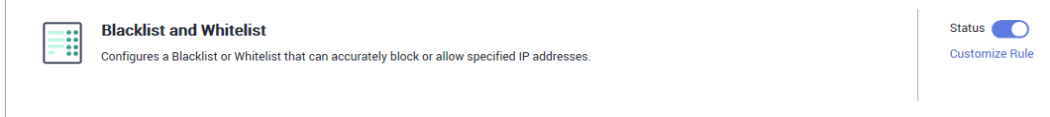

- **Step 7** In the upper left corner above the **Blacklist and Whitelist** list, click **Add Rule**.
- **Step 8** In the displayed dialog box, add a blacklist or whitelist rule.

#### $\Box$  Note

- If you select **Log only** for **Protective Action** for an IP address, WAF only identifies and logs requests from the IP address.
- Other IP addresses are evaluated based on other configured WAF protection rules.

**Figure 7-5** Adding a blacklist or whitelist rule

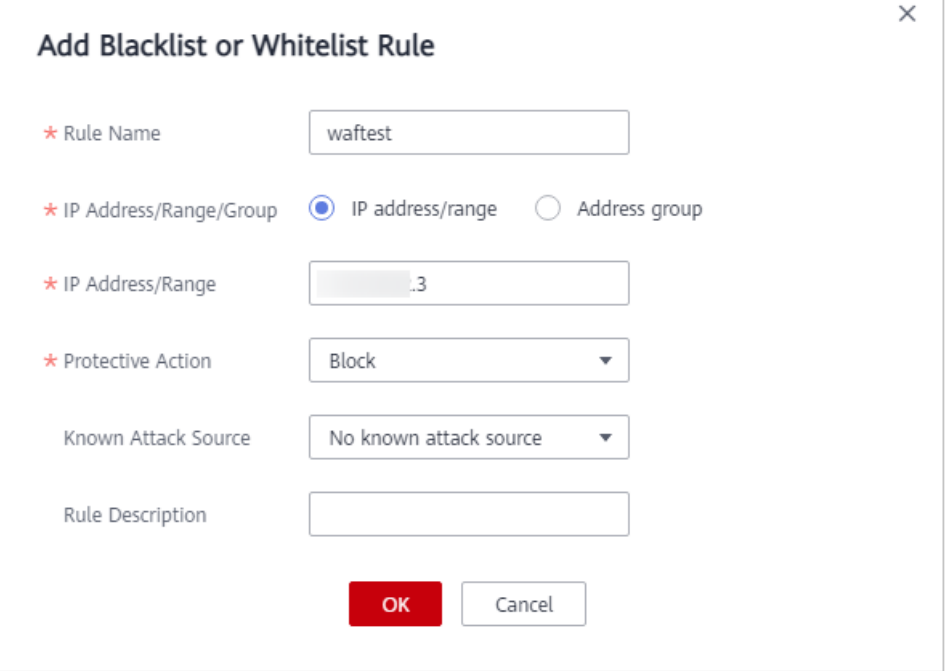

- **Step 9** Click **Confirm**. You can then view the added rule in the list of blacklist and whitelist rules.
	- To disable a rule, click **Disable** in the **Operation** column of the rule. The default **Rule Status** is **Enabled**.
	- To modify a rule, click **Modify** in the row containing the rule.
	- To delete a rule, click **Delete** in the row containing the rule.

**----End**

# **7.5 Anti-Crawler Protection**

## **7.5.1 Why Is the Requested Page Unable to Load After JavaScript Anti-Crawler Is Enabled?**

After JavaScript anti-crawler is enabled, WAF returns a piece of JavaScript code to the client when the client sends a request. If the client sends a normal request to the website, triggered by the received JavaScript code, the client will automatically send the request to WAF again. WAF then forwards the request to the origin server. This process is called JavaScript verification. **Figure 7-6** shows how JavaScript verification works.

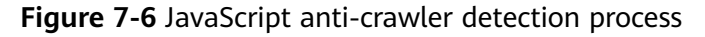

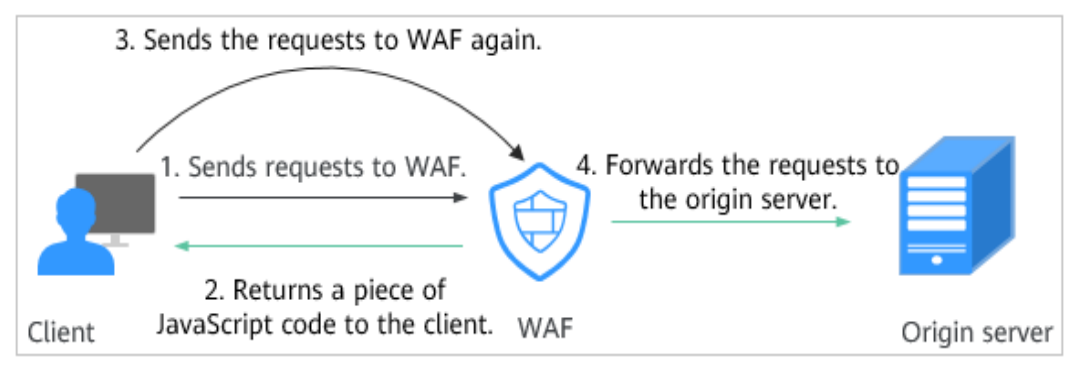

- If the client is a crawler, it cannot be triggered by the received JavaScript code and will not send a request to WAF again. The client fails JavaScript authentication.
- If a client crawler fabricates a WAF authentication request and sends the request to WAF, the WAF will block the request. The client fails JavaScript authentication.

#### **NOTICE**

- To enable the JavaScript anti-crawler protection, the browser on the client must have JavaScript and cookies enabled.
- If the client does not meet the preceding requirements, only steps 1 and 2 can be performed. In this case, the client request fails to obtain the page.

Check your services. If your website can be accessed by other means except for a browser, disable JavaScript anti-crawler protection.

# **7.5.2 Is There Any Impact on Website Loading Speed If Other Crawler Check in Anti-Crawler Is Enabled?**

If you have enabled **Other** when you configure **Feature Library** of anti-crawler protection, WAF detects crawlers for various purposes, such as website monitoring, access proxy, and web page analysis. Enabling this option does not affect web page visits or the web page browsing speed.

## **Figure 7-7** Enabling **Other**

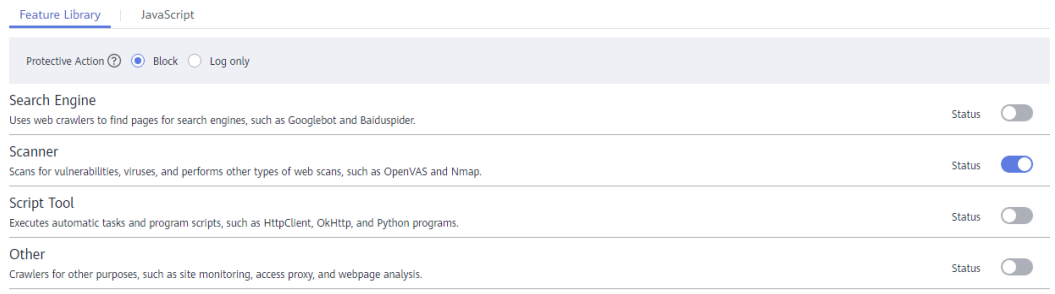

For details, see **[Configuring Anti-Crawler Rules](https://support.huaweicloud.com/eu/usermanual-waf/waf_01_0015.html)**.

# **7.5.3 How Does JavaScript Anti-Crawler Detection Work?**

**[Figure 7-8](#page-126-0)** shows how JavaScript anti-crawler detection works, which includes JavaScript challenges (step 1 and step 2) and JavaScript authentication (step 3).

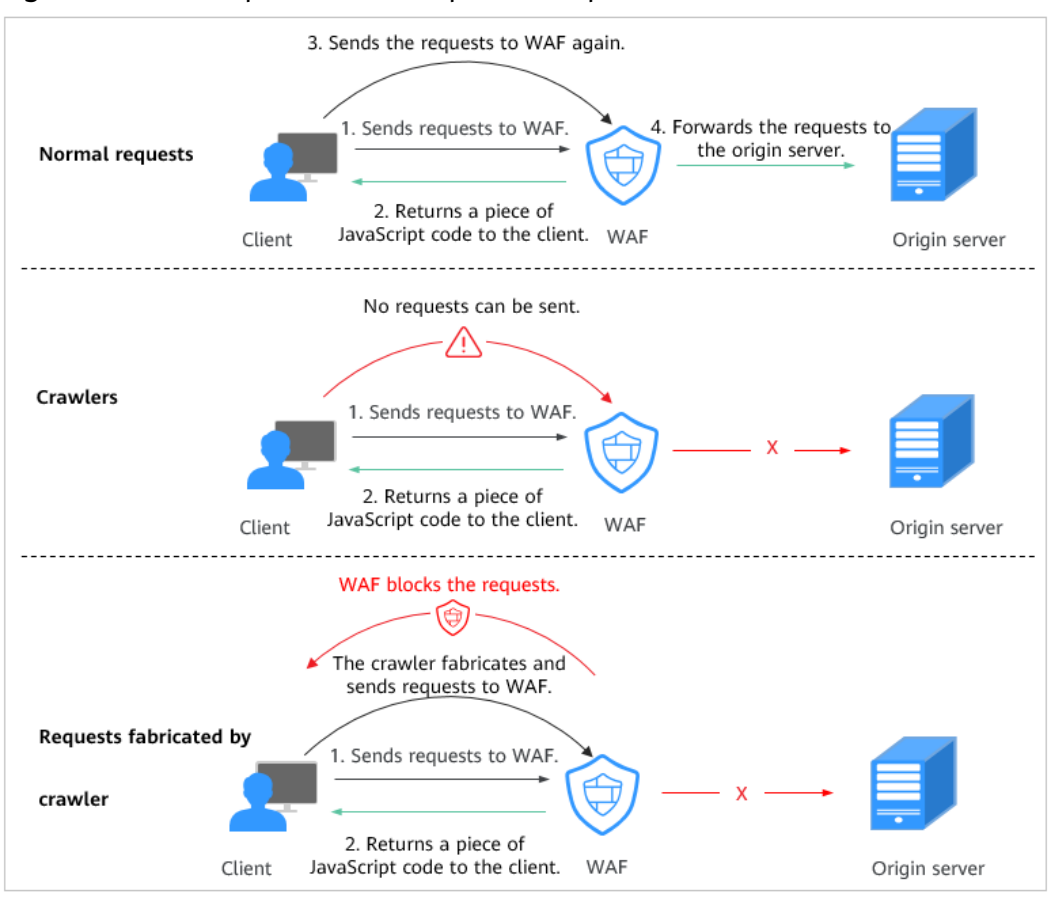

<span id="page-126-0"></span>**Figure 7-8** JavaScript Anti-Crawler protection process

After JavaScript anti-crawler is enabled, WAF returns a piece of JavaScript code to the client when the client sends a request.

- If the client sends a normal request to the website, triggered by the received JavaScript code, the client will automatically send the request to WAF again. WAF then forwards the request to the origin server. This process is called JavaScript verification.
- If the client is a crawler, it cannot be triggered by the received JavaScript code and will not send a request to WAF again. The client fails JavaScript authentication.
- If a client crawler fabricates a WAF authentication request and sends the request to WAF, the WAF will block the request. The client fails JavaScript authentication.

By collecting statistics on the number of JavaScript challenge and authentication responses, the system calculates how many requests the JavaScript anti-crawler defends. As shown in **[Figure 7-9](#page-127-0)**, the JavaScript anti-crawler logs 18 events, 16 of which are JavaScript challenge responses, 2 of which are JavaScript authentication responses. The number of **Other** is the WAF authentication requests fabricated by the crawler.

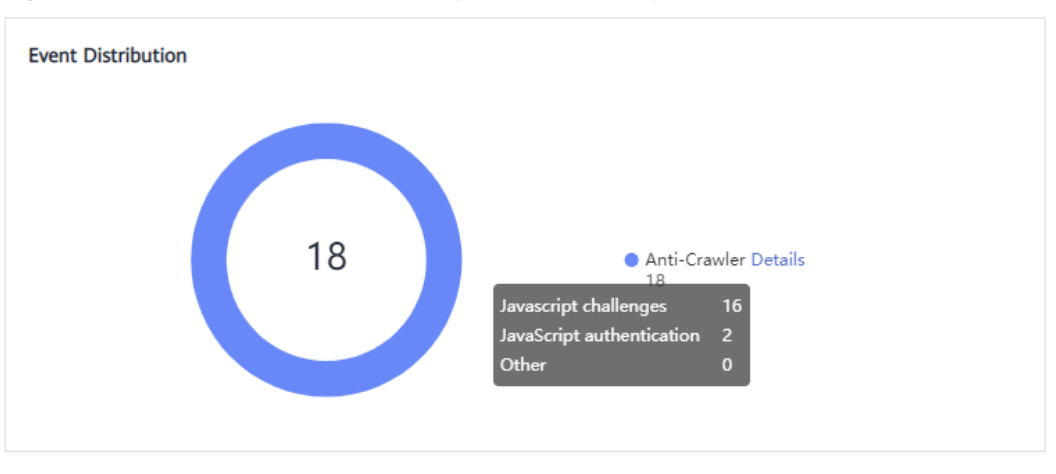

<span id="page-127-0"></span>**Figure 7-9** Parameters of a JavaScript anti-crawler protection rule

## **NOTICE**

WAF only logs JavaScript challenge and JavaScript authentication events. No other protective actions can be configured for JavaScript challenge and authentication.

# **7.6 Others**

# **7.6.1 In Which Situations Will the WAF Policies Fail?**

Normally, all requests destined for your site will pass through WAF. However, if your site is using CDN and WAF, the WAF policy targeted at the requests for caching static content will not take effect because CDN directly returns these requests to the client.

## **7.6.2 Can I Export or Back Up the WAF Configuration?**

The current WAF configuration cannot be exported or backed up.

## **7.6.3 How Do I Allow Requests from Only IP Addresses in a Specified Geographical Region?**

If you allow only IP addresses in a region to access the protected domain name, for example, only IP addresses from **Ireland** can access the protected domain name, take the following steps:

## $\Box$  note

Geolocation access control rules have higher priority than built-in WAF rules. If you configure a geolocation access control rule to allow IP addresses from a certain location, WAF then forwards traffic from those IP addresses without performing basic web protection checks.

**Step 1** Add a geolocation access control rule: Select **Ireland** for **Geolocation** and select **Allow** for **Protective Action**.

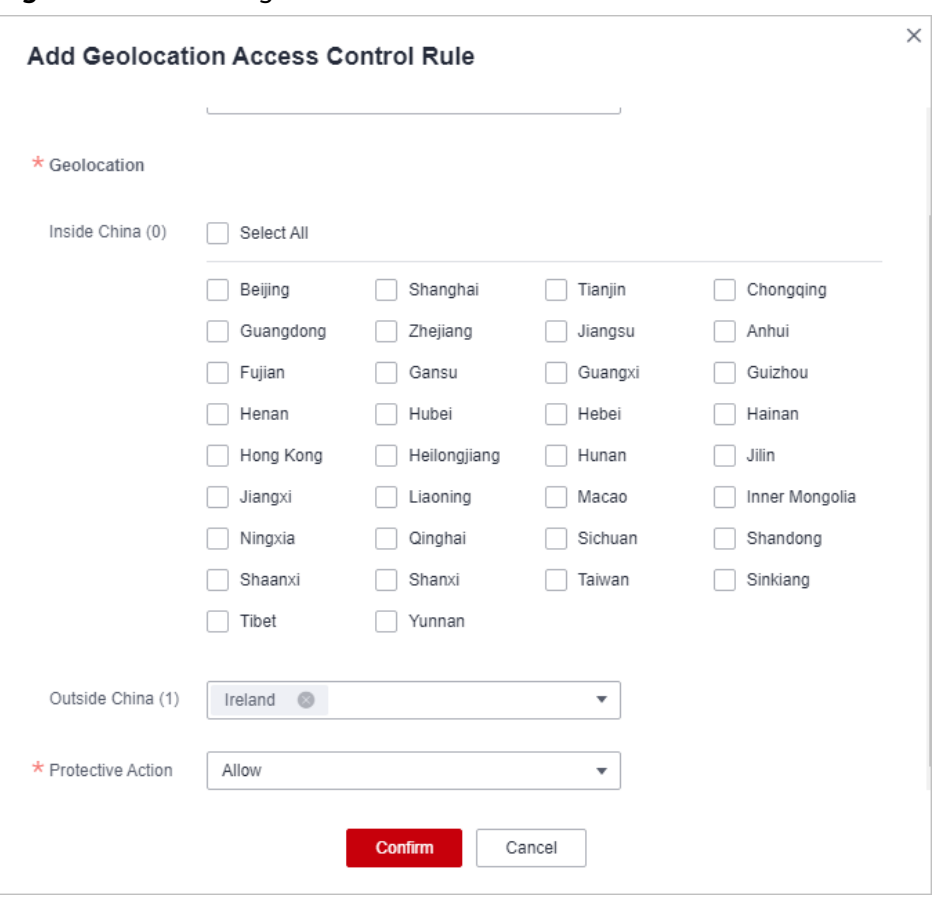

**Figure 7-10** Selecting Allow for Protective Action

**Step 2** Configure a precise protection rule to block all requests.

**Figure 7-11** Blocking all access requests

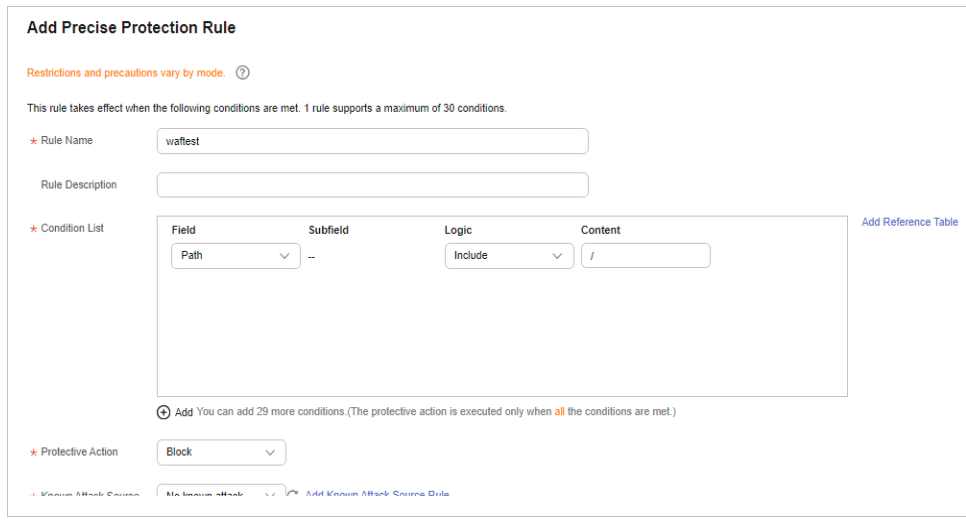

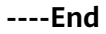

## **7.6.4 What Working Modes and Protection Mechanisms Does WAF Have?**

After you connect a domain name to your WAF instance, WAF works as a reverse proxy between the client and server. The real IP address of the server is hidden and only the IP address of WAF is visible to web visitors.

WAF supports the following working modes:

- **Enabled**
- Suspended
- **Bypassed**

#### **NOTICE**

- If a proxy is used for the website that is deployed in **Cloud mode** before it is connected to WAF, the WAF instance cannot be switched to the **Bypassed** mode.
- The **Bypassed** mode is unavailable for websites deployed in **Dedicated mode**.

For more details, see **[Switching WAF Working Mode](https://support.huaweicloud.com/eu/usermanual-waf/waf_01_0003.html)**.

**Table 7-4** describes the protection mechanism.

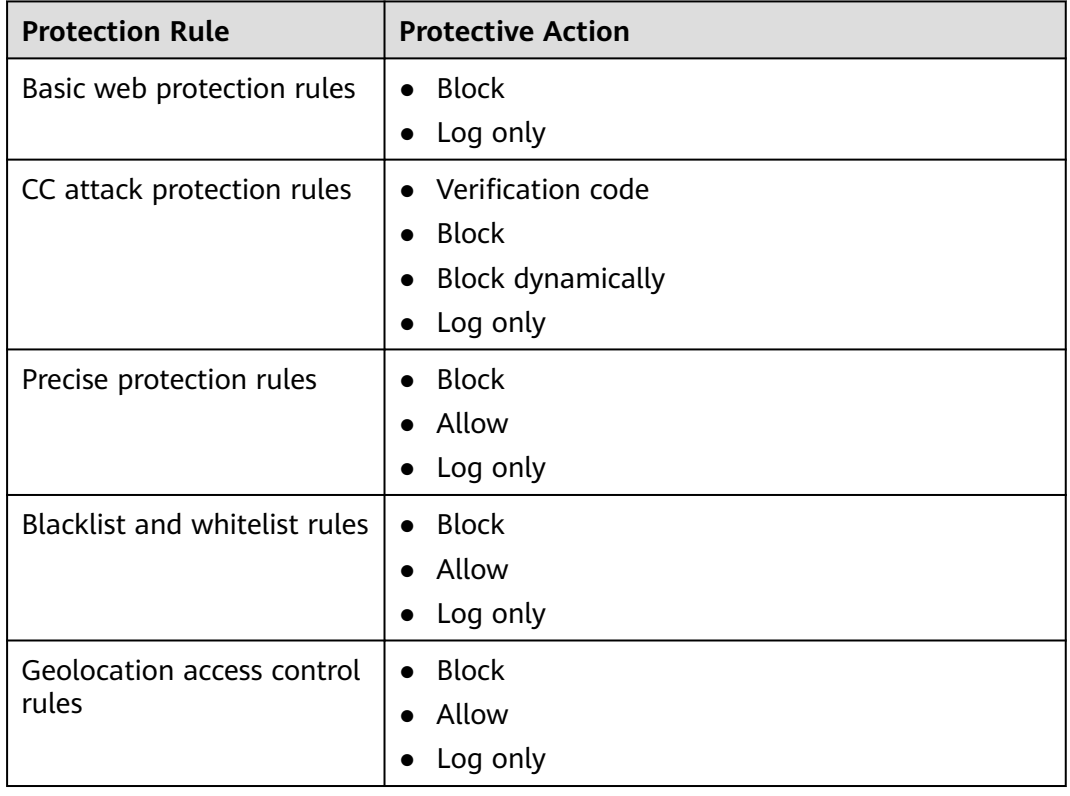

#### **Table 7-4** Supported protection mechanism

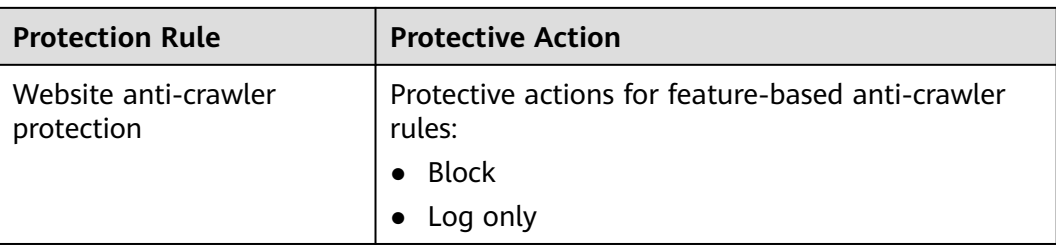

## $\Box$  Note

- **Block**: WAF blocks and logs detected attacks.
- **Log only**: WAF only logs detected attacks.

## **7.6.5 What Types of Protection Rules Does WAF Support?**

**Table 7-5** lists all protection rules you can use in WAF.

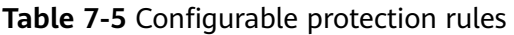

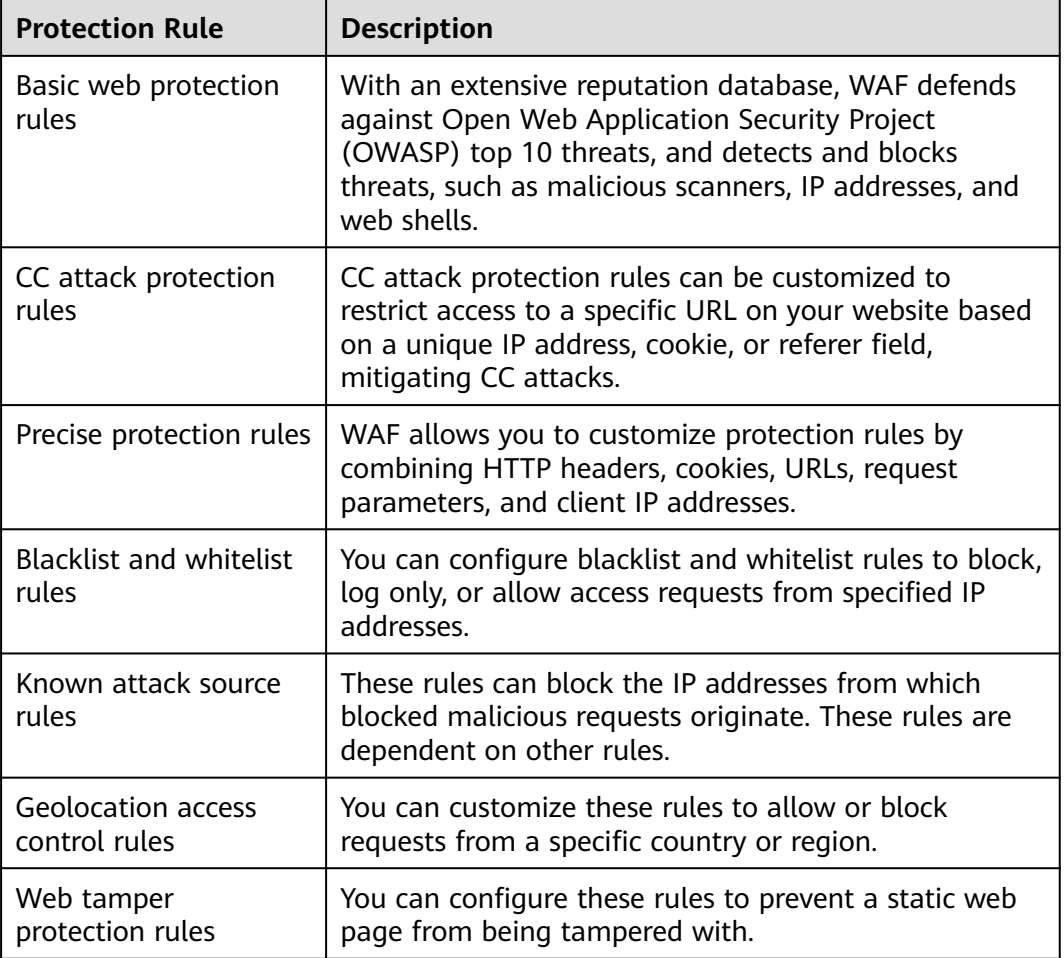

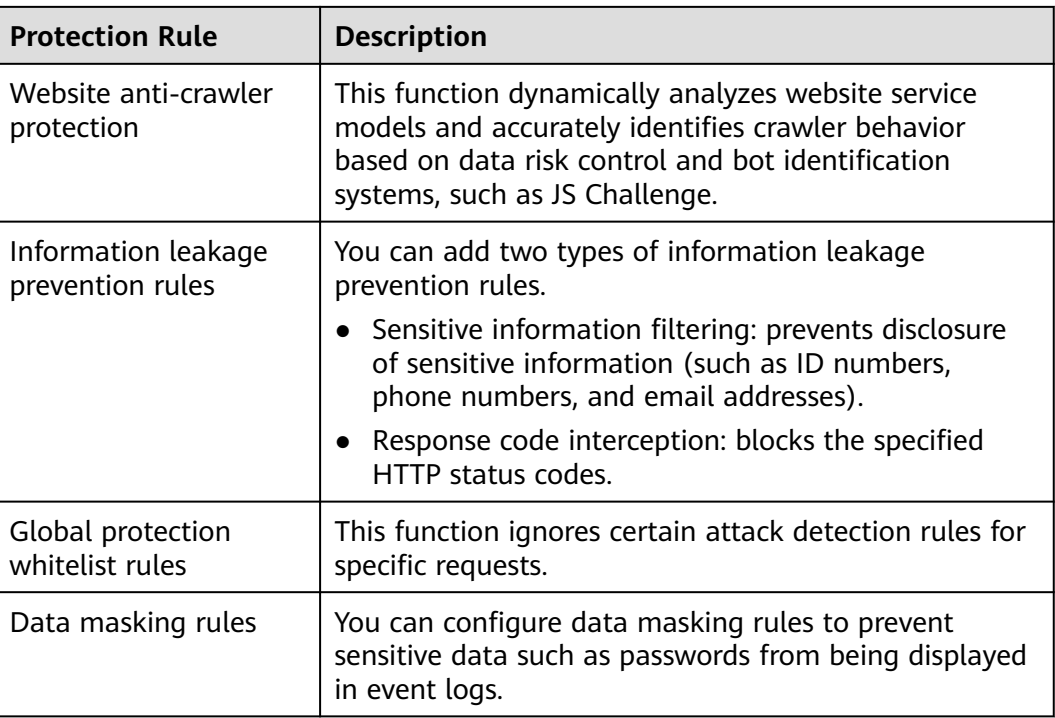

# **7.6.6 Which of the WAF Protection Rules Support the Log-Only Protective Action?**

In WAF, **Log only** is available for **Protective Action** in basic web protection rules.

**Log only** is available for **Protective Action** in CC attack protection rules, precise protection rules, blacklist and whitelist rules, geolocation access control rules, and anti-crawler rules.

## **7.6.7 How Do I Allow Only Specified IP Addresses to Access Protected Websites?**

After you add the website to WAF, configure blacklist and whitelist rules or precise protection rules to allow only specified IP addresses to access the website. WAF then blocks all source IP addresses except the specified ones.

## **Configuring IP Address Blacklist and Whitelist Rules to Block All Source IP Addresses Except the Specified Ones**

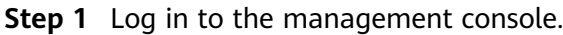

- **Step 2** Click **i**n the upper left corner of the management console and select a region or project.
- **Step 3** Click  $\equiv$  in the upper left corner and choose Web Application Firewall under **Security**.
- **Step 4** In the navigation pane on the left, choose **Policies**.
- **Step 5** Click the name of the target policy to go to the protection configuration page.
- **Step 6** In the **Blacklist and Whitelist** configuration area, enable the protection.

**Figure 7-12** Blacklist and Whitelist configuration area

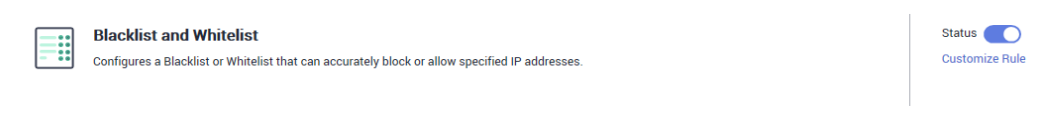

- **Step 7** Click **Customize Rule**. On the displayed page, click **Add Rule** in the upper left corner.
- **Step 8** In the **Add Blacklist or Whitelist Rule** dialog box, add two blacklist rules to block all source IP addresses.

**Figure 7-13** Blocking IP address range 1.0.0.0/1

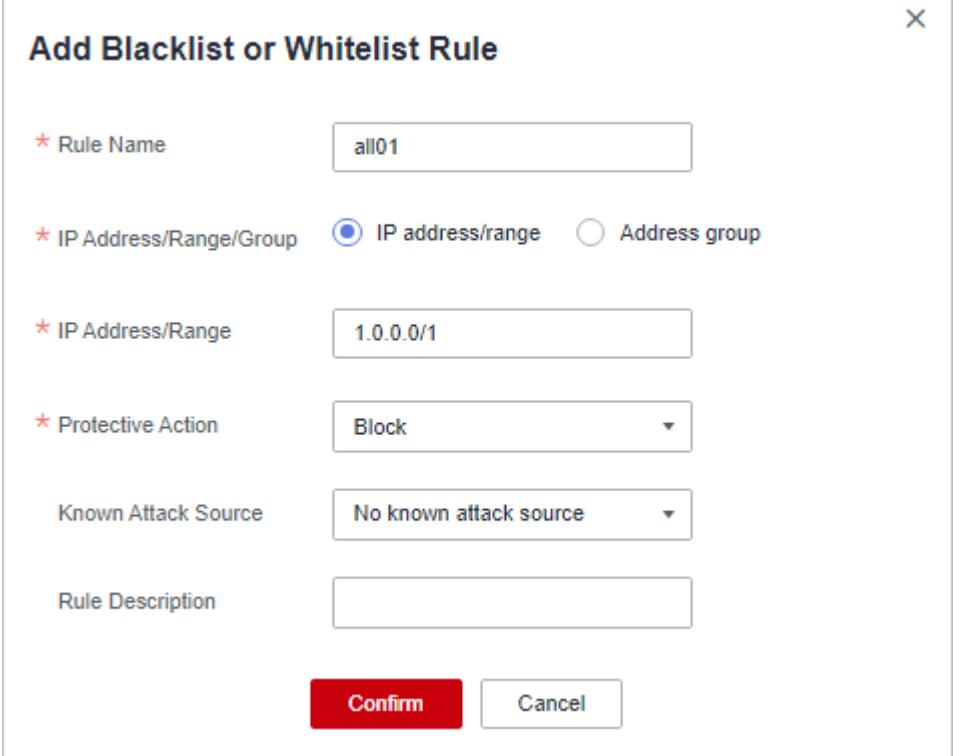

<span id="page-133-0"></span>**Figure 7-14** Blocking IP address range 128.0.0.0/1

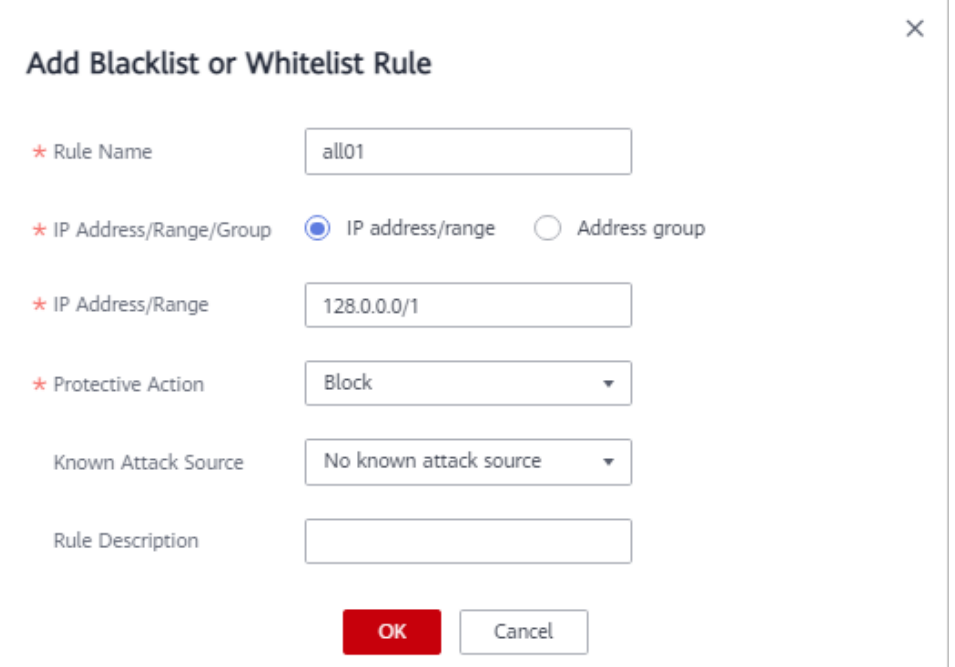

**Step 9** Click **Add Rule**. In the displayed **Add Blacklist or Whitelist Rule** dialog box, add a rule for the specified IP address or IP address range.

For example, if you want to allow XXX.XX.2.3 to access your website, add a protection rule as shown in **Figure 7-15**.

**Figure 7-15** Allowing the access of a specified IP address

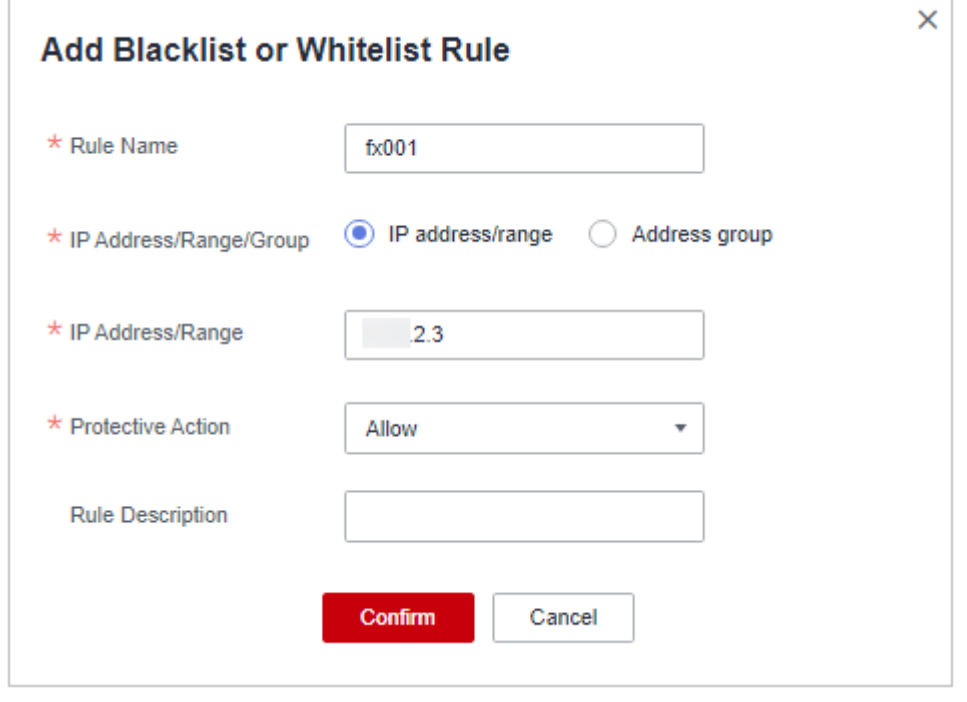

## <span id="page-134-0"></span>**Configuring a Precise Protection Rule to Block All Source IP Addresses Except the Specified Ones**

**Step 1** Log in to the management console.

- **Step 2** Click **v** in the upper left corner of the management console and select a region or project.
- **Step 3** Click  $\equiv$  in the upper left corner and choose Web Application Firewall under **Security**.
- **Step 4** In the navigation pane on the left, choose **Policies**.
- **Step 5** Click the name of the target policy to go to the protection configuration page.
- **Step 6** In the **Precise Protection** configuration area, enable the protection.

**Figure 7-16** Precise Protection configuration area

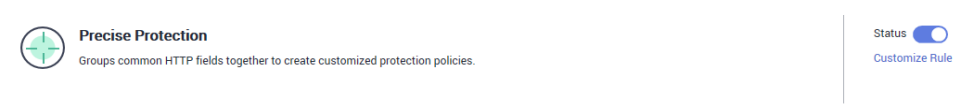

- **Step 7** Click **Customize Rule**. In the upper left corner of the displayed page, click **Add Rule**.
- **Step 8** In the displayed **Add Precise Protection Rule** dialog box, add a protection rule as shown in **Figure 7-17** to block all requests.

 $\Lambda$  CAUTION

The priority value here must be greater than that configured in **[Step 9](#page-135-0)** because allowing access has a higher priority than blocking access and a smaller priority value indicates a higher priority.

#### **Figure 7-17** Blocking all requests

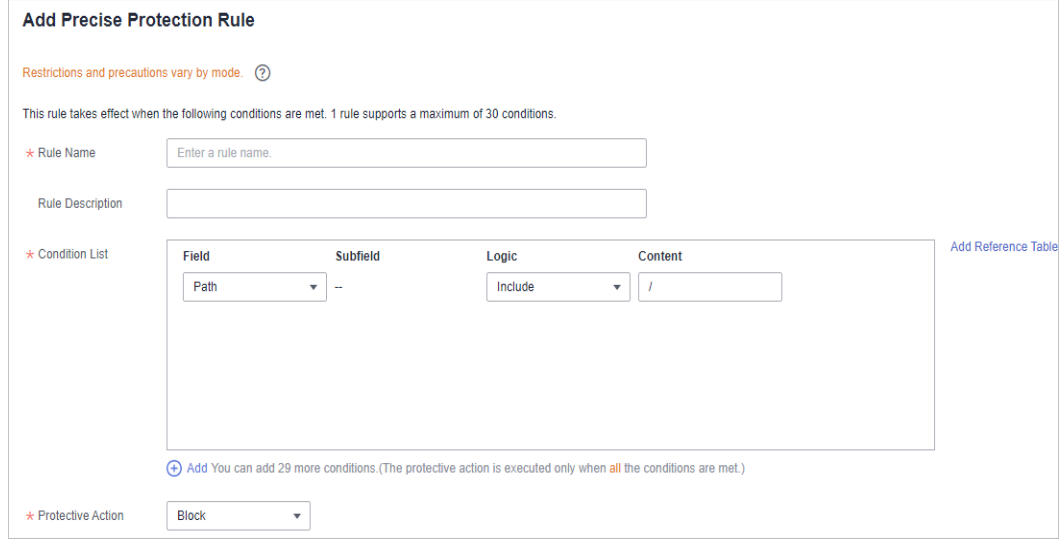

<span id="page-135-0"></span>**Step 9** Click **Add Rule**. In the displayed **Add Precise Protection Rule** dialog box, add a rule for the specified IP address.

For example, if you want to allow 192.168.2.3 to access the website, add a protection rule as shown in **Figure 7-18**.

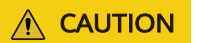

The priority value here must be smaller than that configured in **[Step 8](#page-134-0)** because allowing access has a higher priority than blocking access and a smaller priority value indicates a higher priority.

#### **Figure 7-18** Allowing the access of a specified IP address

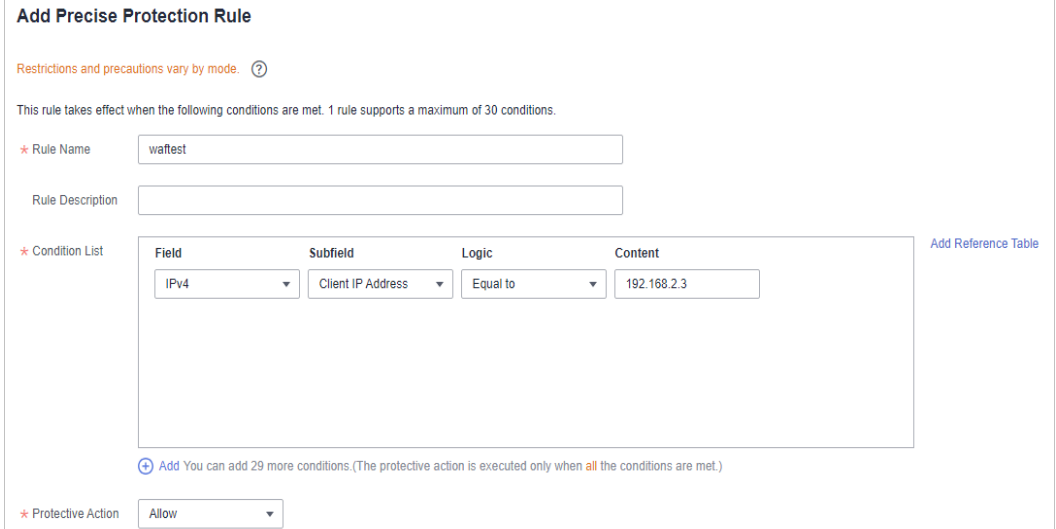

You can also add a whitelist rule for specified IP addresses or IP address range by referring to **[Step 9](#page-133-0)**.

**----End**

## **7.6.8 Which Protection Rules Are Included in the System-Generated Policy?**

When you add a website to WAF, you can select an existing policy you have created or the system-generated policy. For details, see **[Table 7-6](#page-136-0)**.

#### **NOTICE**

If you are using WAF standard edition, only **System-generated policy** can be selected.

You can also tailor your protection rules after the domain name is connected to WAF.

| <b>Edition</b>                        | <b>Policy</b>                                                | <b>Description</b>                                                                                                    |
|---------------------------------------|--------------------------------------------------------------|----------------------------------------------------------------------------------------------------|
| Standard edition                      | Basic web protection (Log<br>only mode and common<br>checks) | The basic web protection<br>defends against attacks<br>such as SQL injections,<br>XSS, remote overflow<br>vulnerabilities, file<br>inclusions, Bash<br>vulnerabilities, remote<br>command execution,<br>directory traversal,<br>sensitive file access, and<br>command/code<br>injections. |
| Professional and<br>platinum editions | Basic web protection (Log<br>only mode and common<br>checks) | The basic web protection<br>defends against attacks<br>such as SQL injections,<br>XSS, remote overflow<br>vulnerabilities, file<br>inclusions, Bash<br>vulnerabilities, remote<br>command execution,<br>directory traversal,<br>sensitive file access, and<br>command/code<br>injections. |
|                                       | Anti-crawler (Log only<br>mode and <b>Scanner</b> feature)   | WAF only logs web<br>scanning tasks, such as<br>vulnerability scanning<br>and virus scanning, such<br>as crawling behavior of<br>OpenVAS and Nmap.                                                                                                    |

<span id="page-136-0"></span>**Table 7-6** System-generated policies

## $\Box$  Note

**Log only**: WAF only logs detected attack events instead of blocking them.

## **7.6.9 Why Does the Page Fail to Be Refreshed After WTP Is Enabled?**

Web Tamper Protection (WTP) supports only caching of static web pages. Perform the following steps to fix this issue:

- **Step 1** Log in to the management console.
- **Step 2** Click  $\bigcirc$  in the upper left corner of the management console and select a region or project.
- **Step 3** Click  $\equiv$  in the upper left corner and choose **Web Application Firewall** under **Security**.
- **Step 4** In the navigation pane on the left, choose **Policies**.
- **Step 5** Click the name of the target policy to go to the protection configuration page.
- **Step 6** In the **Web Tamper Protection** configuration area, check whether this function is enabled.

#### **Figure 7-19** Web Tamper Protection configuration area

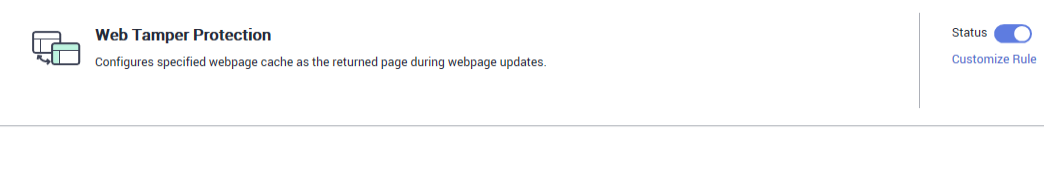

- If this function is enabled  $\left($   $\Box\right)$ , go to **Step 7**.
- If this function is disabled  $($ , click to enable the function. Refresh the page several minutes later.
- **Step 7** Click **Customize Rule**. On the displayed page, check whether the domain name and path are correct.
	- If they are correct, go to **Step 8**.
	- If they are incorrect, click **Delete** in the **Operation** column to delete the rule. Then, click **Add Rule** above the rule list and configure another rule.

After the rule is added successfully, refresh the page several minutes later. Then, access the page again.

**Step 8** In the row containing the web tamper protection rule, click **Update Cache** in the **Operation** column.

If the content of a protected page is modified, you must update the cache. Otherwise, WAF always returns the most recently cached content.

After updating the cache, refresh the page and access the page again. If the page is still not updated, contact technical support.

**----End**

## **7.6.10 What Are the Differences Between Blacklist/Whitelist Rules and Precise Protection Rules on Blocking Access Requests from Specified IP Addresses?**

Both of them can block access requests from specified IP addresses. **[Table 7-7](#page-138-0)** describes the differences between the two types of rules.

| <b>Protection Rules</b>          | <b>Protection</b>                                                                                                    | <b>WAF Inspection</b><br><b>Sequence</b>                                                                                                    |
|----------------------------------|----------------------------------------------------------------------------------------------------|----------------------------------------------------------------------------------------------------|
| Blacklist and<br>whitelist rules | This type or rules can block,<br>log only, or allow access<br>requests from a specified IP<br>address or IP address range.                                                                              | <b>Blacklist and whitelist</b><br>rules have the highest<br>priority.<br>WAF checks access<br>requests based on the<br>protection rules and the<br>triggering sequence. |
| Precise protection<br>rules      | You can combine common<br>HTTP fields, such as IP, Path,<br>Referer, User Agent, and<br>Params in a protection rule<br>to let WAF allow or block the<br>requests that match the<br>combined conditions. | Precise protection rules<br>have lower priority<br>compared with blacklist<br>and whitelist rules.                                                                      |

<span id="page-138-0"></span>**Table 7-7** Differences between blacklist and whitelist rules and precise protection rules

## **7.6.11 What Do I Do If a Scanner, such as AppScan, Detects that the Cookie Is Missing Secure or HttpOnly?**

Cookies are inserted by back-end web servers and can be implemented through framework configuration or set-cookie. Secure and HttpOnly in cookies help defend against attacks, such as XSS attacks to obtain cookies, and help defend against cookie hijacking.

If the AppScan scanner detects that the customer site does not insert security configuration fields, such as HttpOnly and Secure, into the cookie of the scan request, it records them as security threats.

WAF does not provide such compliance functions. The website administrator needs to perform related security configuration at the backend.

# <span id="page-139-0"></span>**8 Protection Event Logs**

# **8.1 Can I Obtain WAF Logs Using APIs?**

You can call an API to view WAF protection logs.

You can also download protection events on the WAF console. For details, see **[Downloading Events Data](https://support.huaweicloud.com/eu/usermanual-waf/waf_01_0077.html)**.

# **8.2 What Does "Mismatch" for "Protective Action" Mean in the Event List?**

If an access request matches a web tamper protection rule, information leakage prevention rule, or data masking rule, the protective action is marked as **Mismatch**.

# **8.3 How Does WAF Obtain the Real Client IP Address for a Request?**

WAF forwards requests to the backend based on protection rules. If IP addressbased rules (such as blacklist and whitelist, geographical location, and IP addressbased precise access rules) are configured for WAF, WAF checks the real IP addresses first and then allows or blocks the request according to the configured rules. WAF obtains real IP addresses in accordance with the following principles:

- If you select **Lay-4 proxy** or **Layer-7 proxy** for **Proxy Configured** when you add a domain name to WAF, WAF obtains the source IP address in the following sequence:
	- a. The source IP header list configured in **upstream** is preferentially used, that is, the IP address tag configured on the basic information page of the domain name. For details, see **[Configuring a Traffic](https://support.huaweicloud.com/eu/usermanual-waf/waf_01_0270.html) Identifier for a [Known Attack Source](https://support.huaweicloud.com/eu/usermanual-waf/waf_01_0270.html)**. If no IP address is available, go to **[b](#page-140-0)**.

#### <span id="page-140-0"></span> $\Box$  Note

If you want to use a TCP connection IP address as the client IP address, set **IP Tag** to **remote\_addr**.

- b. Obtain the value of the **cdn-src-ip** field in the source IP header list configured in the config file. If no value is obtained, go to **c**.
- c. Obtain the value of the **x-real-ip** field. If no value is obtained, go to **d**.
- d. Obtain the first public IP address from the left of the **x-forwarded-for** field. If no public IP address is obtained, go to **e**.
- e. Obtain the value of the **remote\_addr** field, which includes the IP address used for establishing the TCP connection.
- If you select **No proxy** for **Proxy Configured** when you add a domain name to WAF, WAF obtains the source IP address from the **remote\_ip** field.

# **8.4 How Long Can WAF Protection Logs Be Stored?**

On the WAF console, you can view logs for the last 30 days and download logs for all protected websites for the last five days for free.

The storage duration depends on your choices. You can store WAF logs in Log Tank Service (LTS) for seven days by default and up to 30 days by additional custom configuration. Logs earlier than 30 days will be deleted automatically by LTS. LTS is additionally billed. If you seek for long-term storage, enable the log transfer function in LTS to dump those logs to Object Storage Service (OBS) buckets or enable Data Ingestion Service (DIS).

# **8.5 Can I Query Protection Events of a Batch of Specified IP Addresses at Once?**

WAF does not support batch query of protection events of a batch of specified IP addresses at once. On the **Events** page, you can view events by a certain combination of **Event Type**, **Protective Action**, **Source IP Address**, **URL**, and **Event ID**.

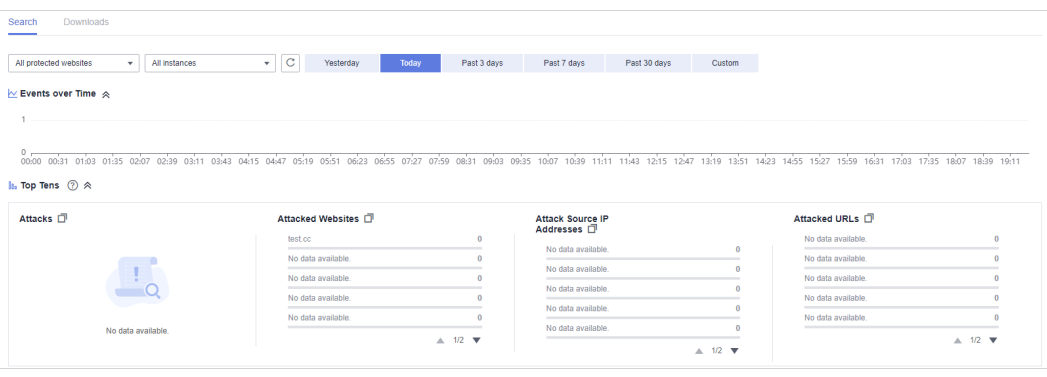

**Figure 8-1** Events

For details about protection events, see **[Viewing Protection Event Logs](https://support.huaweicloud.com/eu/usermanual-waf/waf_01_0156.html)**.

# **8.6 Will WAF Record Unblocked Events?**

No. WAF blocks attack events based on the configured protection rules and records only blocked attack events in protection event logs.

For details about event logs, see **[Viewing Protection Event Logs](https://support.huaweicloud.com/eu/usermanual-waf/waf_01_0156.html)**.

# **8.7 Why Is the Traffic Statistics on WAF Inconsistent with That on the Origin Server?**

In any of the following scenarios, the traffic statistics displayed on the WAF **Dashboard** page may be inconsistent with that displayed on the origin server:

Web page compression

WAF enables compression by default. The web pages between the client (such as a browser) and WAF may be compressed (depending on the compression option of the browser), but the origin server may not support compression.

Connection reuse

WAF reuses socket connections with the origin server, which reduces the bandwidth usage between the origin server and WAF.

Attack requests

Attack requests blocked by WAF do not consume the bandwidth of the origin server.

Other abnormal requests

If the origin server times out or cannot be connected, the bandwidth of the origin server is not consumed.

TCP retransmission

WAF collects bandwidth statistics at layer 7, but the network adapter of the origin server collects bandwidth statistics at layer 4. If the network connection is poor, TCP retransmission occurs. The bandwidth measured by the network adapter is calculated repeatedly, but the data transmitted at layer 7 is not calculated repeatedly. In this case, the bandwidth displayed on WAF is lower than that displayed on the origin server.

# **8.8 Why Is the Number of Logs on the Dashboard Page Inconsistent with That on the Configure Logs Tab?**

If the attack source, hit rule, load location, and URL are consistent for multiple attacks, only one log is displayed on the **Configure Logs** tab. So, the **Dashboard** page displays more logs.

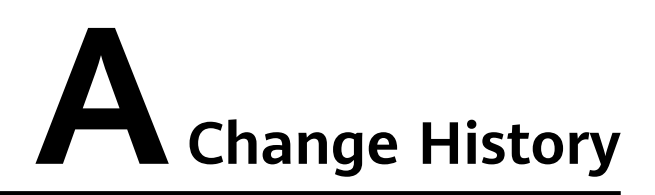

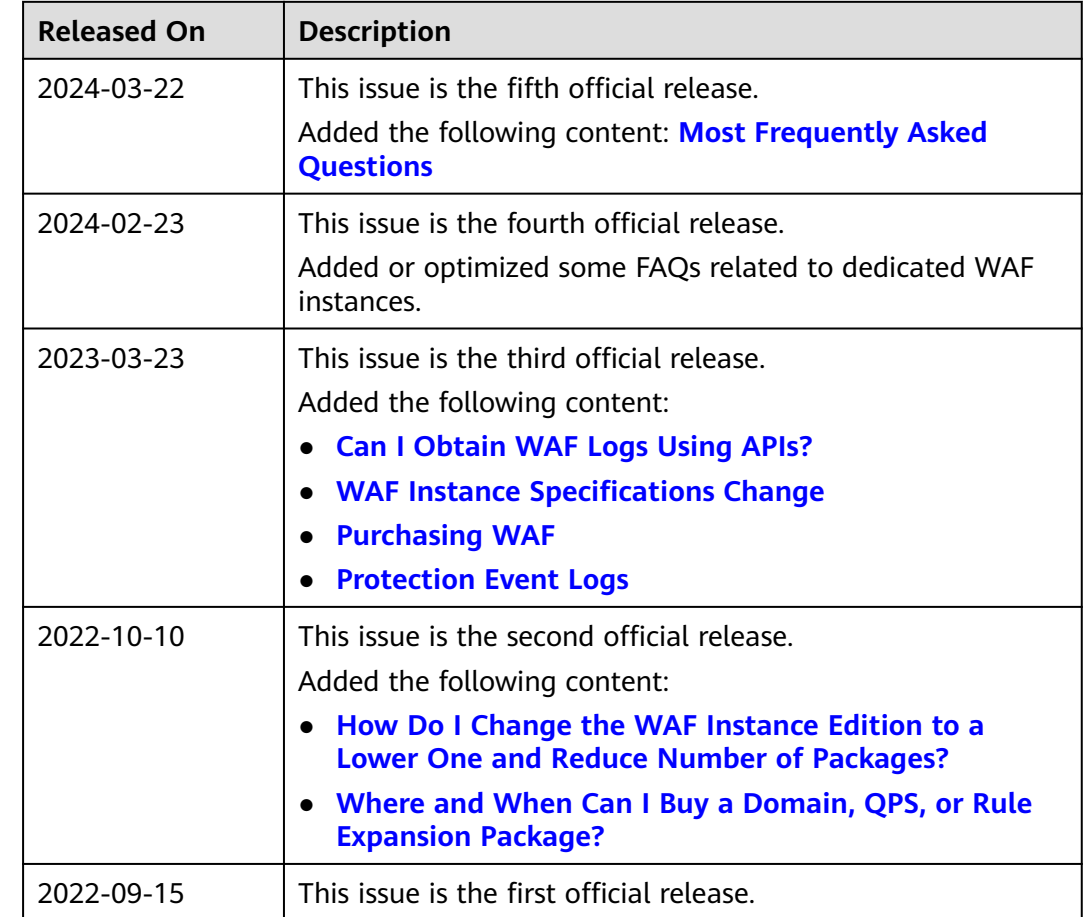